# РУКОВОДСТВО ПО ЭКСПЛУАТАЦИИ ПАК. ПРОГРАММНОЕ ОБЕСПЕЧЕНИЕ ШБМА.466535.002РЭ.ПО

# Содержание

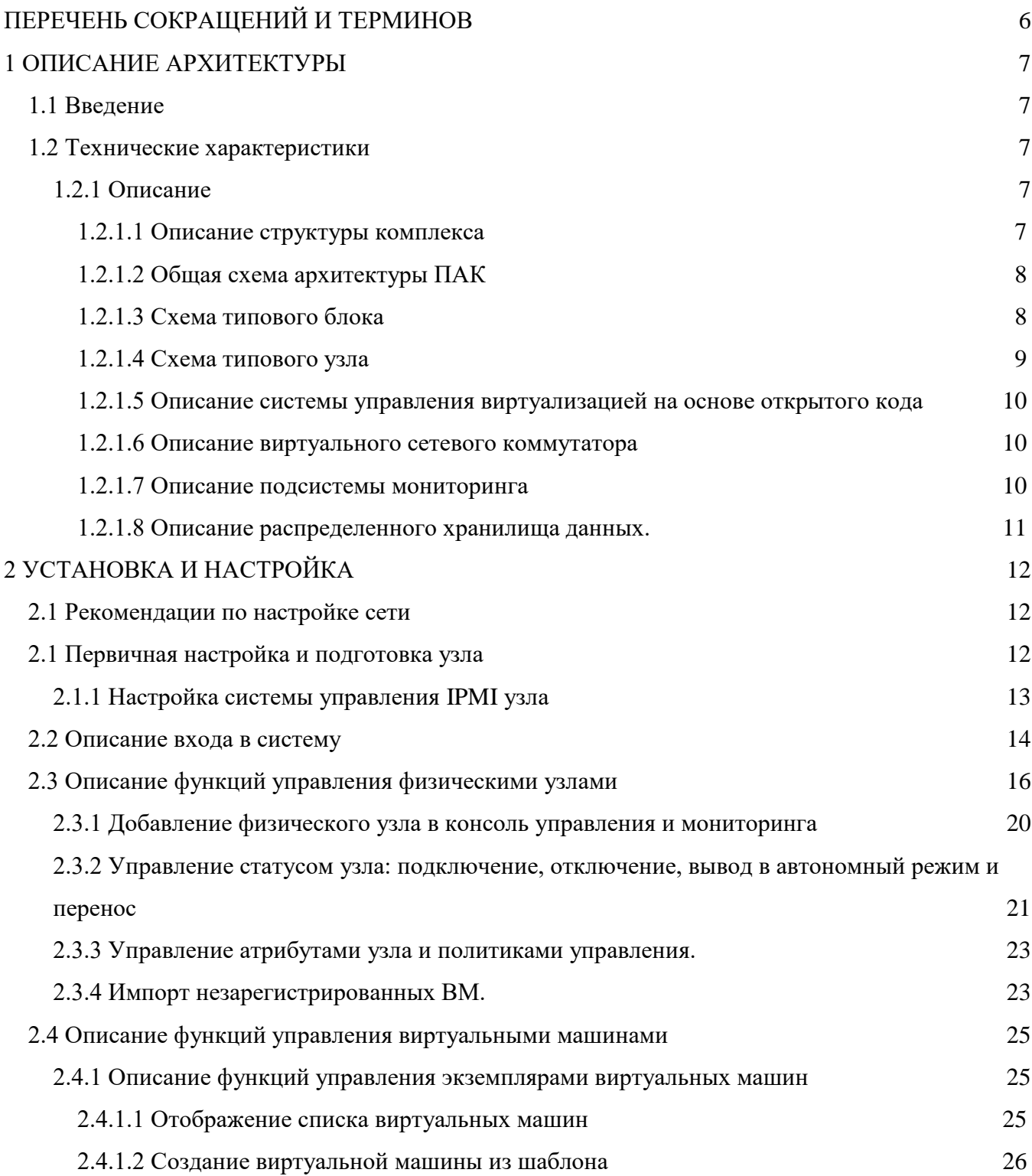

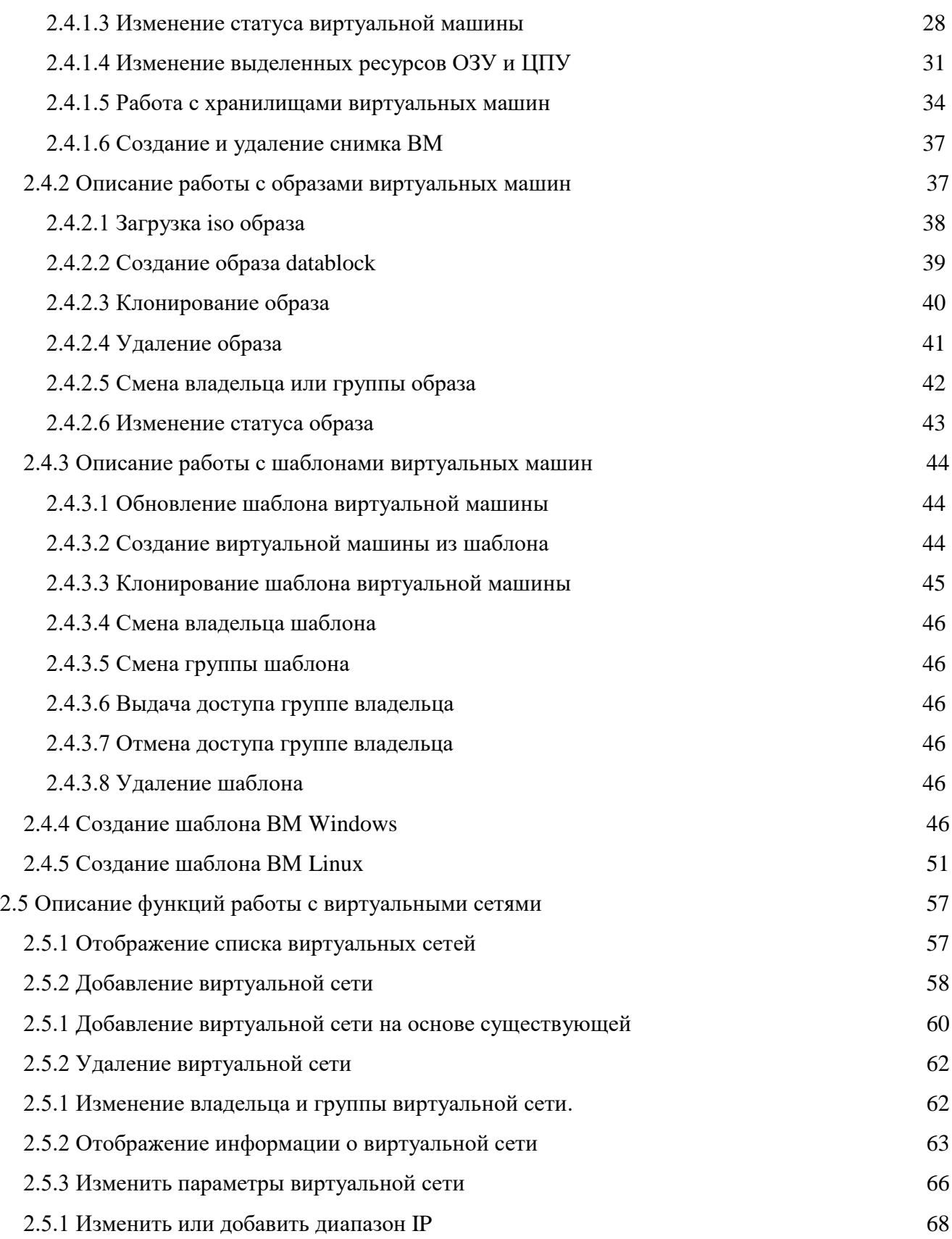

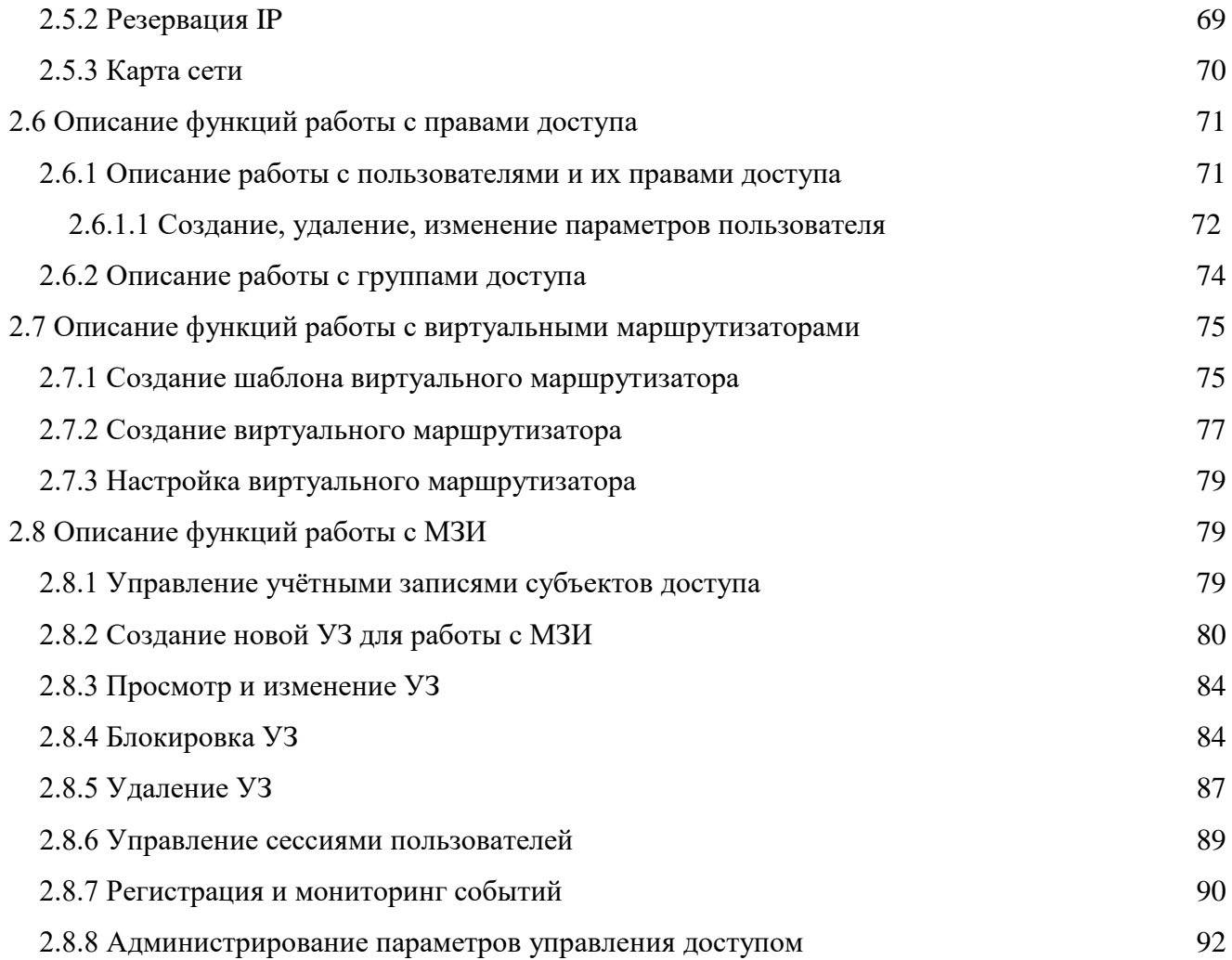

Настоящее руководство по эксплуатации ШБМА.466535.002РЭ.ПО (далее – РЭ) описывает принципы работы и правила эксплуатации «ПАК» и предназначено для администраторов данного комплекса.

В документе описана архитектура «ПАК», принципы его работы, принцип работы всех компонент, информации о настройке и обслуживании.

Перед началом облуживания «ПАК», необходимо ознакомиться с данным документом.

# <span id="page-5-0"></span>**Перечень сокращений и терминов**

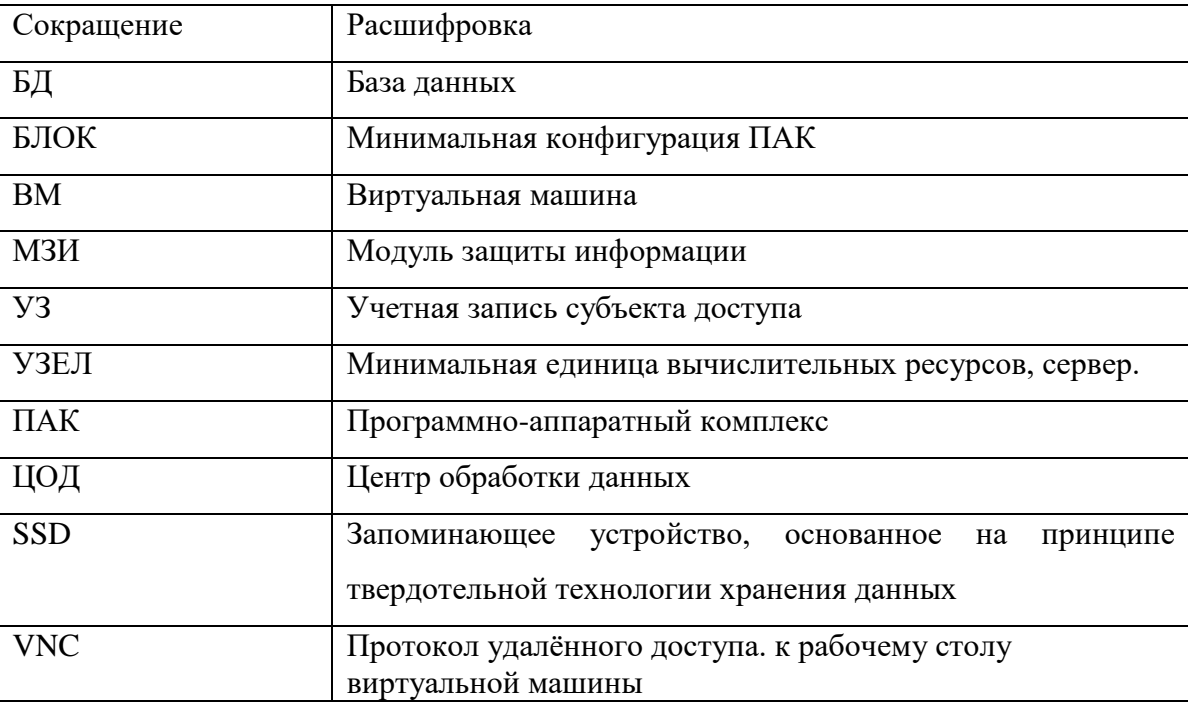

# <span id="page-6-0"></span>**1 Описание архитектуры**

## **1.1 Введение**

<span id="page-6-1"></span>В данном разделе приводится описание архитектуры ПАК. ПАК предназначен для создания высокопроизводительной вычислительной инфраструктуры центров обработки данных (далее – ЦОД).

### <span id="page-6-2"></span>**1.2 Технические характеристики**

### 1.2.1 Описание

<span id="page-6-3"></span>ПАК представляет собой комплекс программных и аппаратных компонент. За базовую единицу вычислений принимается узел. Узел представляет собой сервер x86\_64 архитектуры стандартного форм-фактора с установленными в него твердотельными дисками (далее SSD), высокопроизводительными процессорами и сетевой картой 10 Гбит/с или 40 Гбит/с, также в конфигурации может присутствовать модуль безопасности «Соболь». На выделенный SSD в рамках каждого узла, устанавливается программное обеспечение, предоставляющее вычислительные мощности конечным потребителям. В случае использования серверов высокой плотности, 4 узла агрегируют в блок.

ПАК построен на современных принципах построения вычислительной инфраструктуры:

- 1. Горизонтальное масштабирование;
- 2. Высокая производительность;
- 3. Высокая доступность и надежность;
- 4. Отсутствие единых точек отказа;
- 5. Простота в эксплуатации и обслуживании.

#### <span id="page-6-4"></span>1.2.1.1 Описание структуры комплекса

Комплекс состоит из следующих компонент:

- 1. Серверный узел;
- 2. Серверная операционная система на основе Linux;
- 3. Подсистема управления виртуализацией на основе открытого исходного кода;
- 4. Гипервизор на основе открытого исходного кода;
- 5. Виртуальный сетевой коммутатор на основе открытого исходного кода;
- 6. Распределенное хранилище данных;
- 7. Сеть передачи данных;
- 8. Подсистема мониторинга и оповещения на основе открытого исходного кода.

# <span id="page-7-0"></span>1.2.1.2 Общая схема архитектуры ПАК

Общая схема архитектуры приведена на рисунке (см. [Рисунок 1\)](#page-7-2).

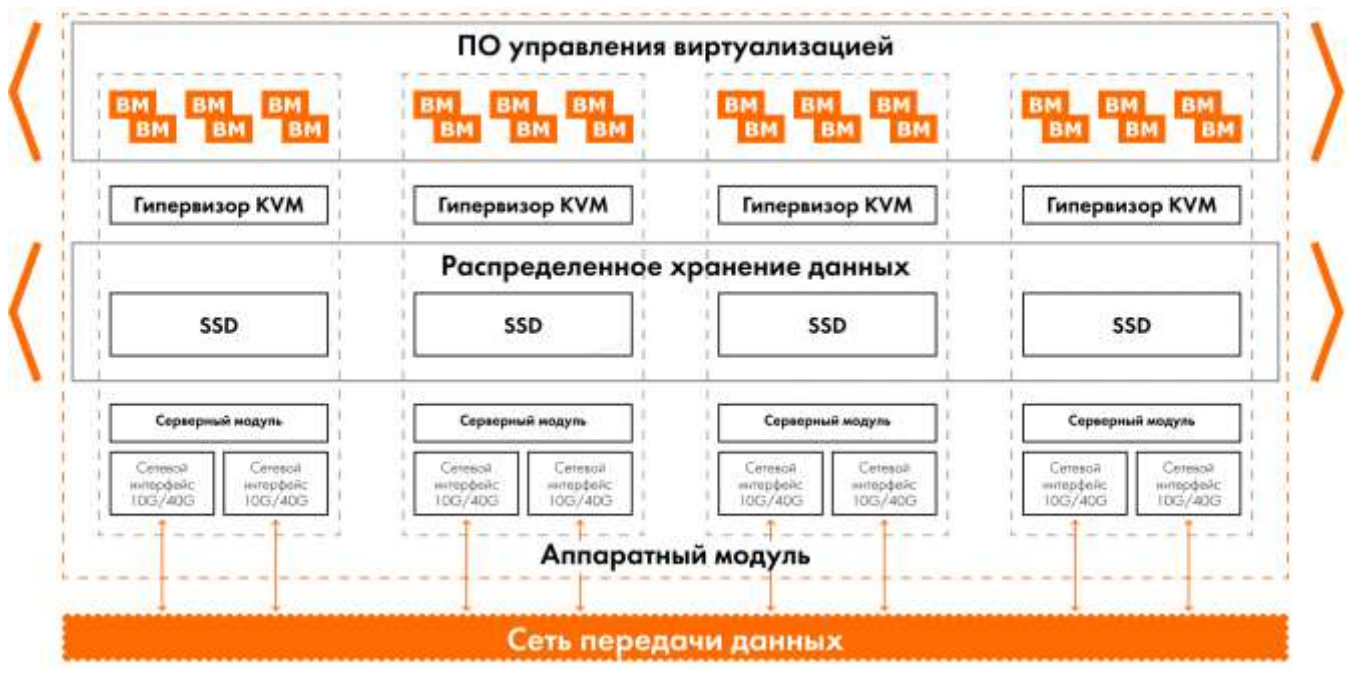

Рисунок 1 Общая схема архитектуры решения

<span id="page-7-2"></span>Для обеспечения функционирования, минимальная конфигурация должна включать в себя не менее трех узлов. Максимальное количество узлов в кластере равно 32, или 8 блоков.

<span id="page-7-1"></span>1.2.1.3 Схема типового блока

Схема типового блока приведена на рисунке (см. [Рисунок 2\)](#page-8-1).

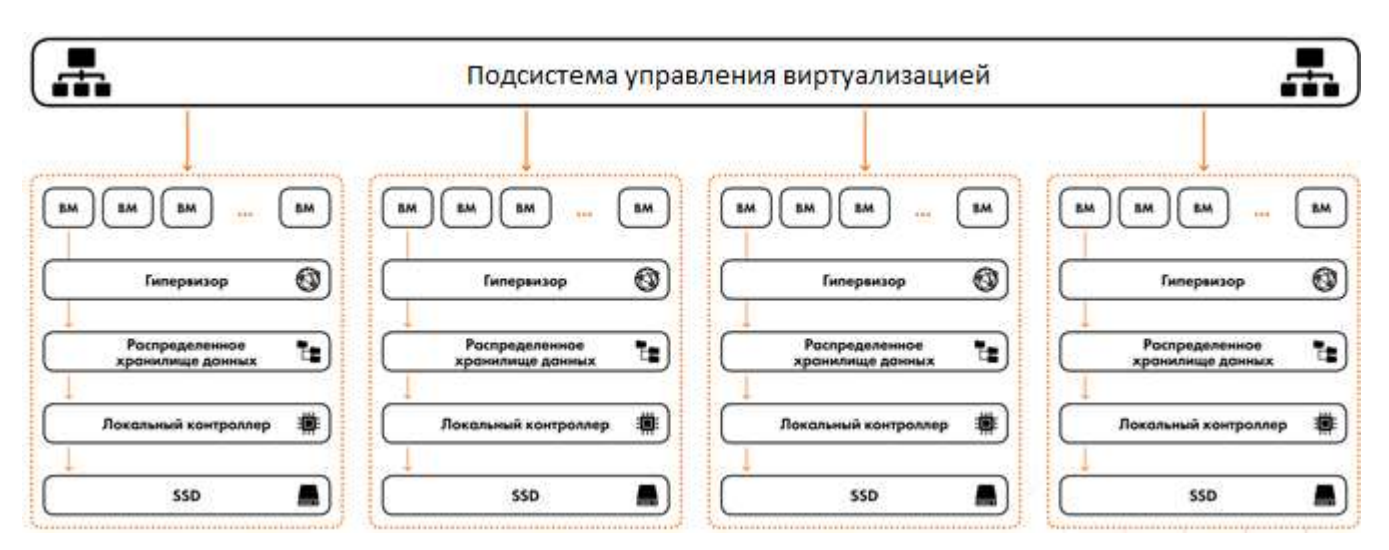

Рисунок 2 Схема типового блока (4 узла)

- <span id="page-8-1"></span>Типовые узлы агрегированы в одно устройство – блок.
- SSD диски, входящие в состав каждого из узлов, объединяются в единое распределенное хранилище данных.
- Добавление новых узлов/блоков увеличивает вычислительную мощность и ресурсы хранения всего кластера.
- Подсистема управления может функционировать на любом узле кластера.

## <span id="page-8-0"></span>1.2.1.4 Схема типового узла

Схема типового узла приведена на рисунке (см. [Рисунок 3\)](#page-8-2).

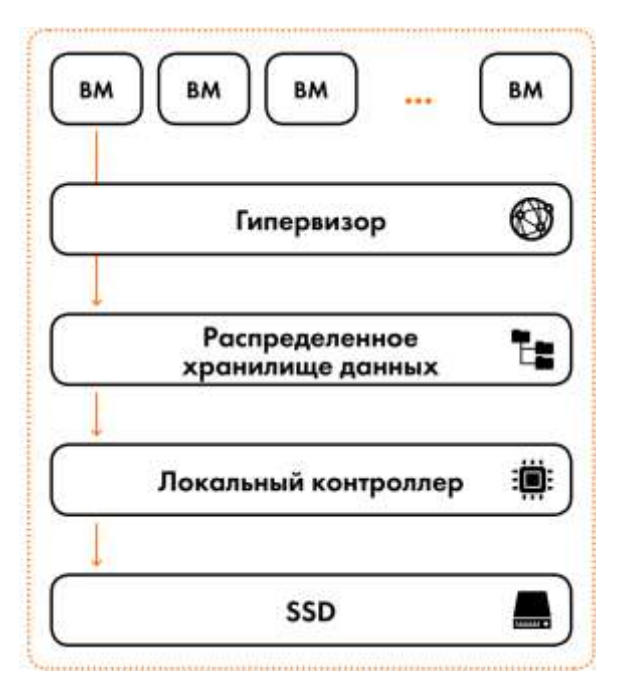

<span id="page-8-2"></span>Рисунок 3 Схема типового узла

Каждый узел предоставляет:

устройства хранения данных;

вычислительные ресурсы;

доступ к сети ЛВС.

<span id="page-9-0"></span>1.2.1.5 Описание системы управления виртуализацией на основе открытого кода

Система управления виртуализацией ПАК, построена на основе открытого исходного кода. Она интегрирует в себя управление всеми ресурсами виртуальной среды, такими как вычислительные ресурсы, ресурсы хранения, сетевые ресурсы, мониторинг и модуль безопасности.

Система управления предоставляет собой, запущенные на узлах экземпляры системы и СУБД, которая содержит всю информацию об узлах, виртуальных машинах, сетях и другую информацию. При помощи алгоритма raft, производят выбор лидера и ему присваивается плавающий IP адрес, с помощью которого производится управление всей системой, через единую консоль управления. Лидер периодически отправляет heartbeat сообщения остальным узлам кластера, для подтверждения своего статуса, в случае, если лидер вышел из строя и heartbeat сообщения не отправляются, узлы инициируют процесс выбора нового лидера. Лидер оперирует со всеми ресурсами кластера на запись, а также реплицирует все изменения БД на остальные узлы кластера.

# <span id="page-9-1"></span>1.2.1.6 Описание виртуального сетевого коммутатора

Виртуальный сетевой коммутатор, установленный на каждом узле, представляет собой программное обеспечение управляющее сетевым трафиком между аппаратным интерфейсом узла и сетевыми интерфейсами виртуальных машин, централизованное управление виртуальными коммутаторами производится системой управления виртуализацией.

#### <span id="page-9-2"></span>1.2.1.7 Описание подсистемы мониторинга

Подсистема мониторинга представляет собой распределенную систему мониторинга, установленную на каждом из узлов кластера и предоставляющую данные о состоянии «ПАК» системе управления виртуализацией, которая отображает эти данные пользователям «ПАК».

#### 1.2.1.8 Описание распределенного хранилища данных.

<span id="page-10-0"></span>Распределенное хранилище данных (РХД) объединяет локальные SSD диски каждого узла в кластере, в единый пул, предоставляющий ресурсы хранения вычислительным узлам и виртуальным машинам. Программное обеспечение распределённого хранилища данных, устанавливается на каждом узле в кластере и предоставляет хранилище операционной системе узла в виде блочного устройства.

Для исключения единой точки отказа хранилище использует коэффициент отказоустойчивости (уровень репликации). Коэффициент описывает количество синхронных копий данных, в кластере, он коррелирует с количеством узлов в кластере, которые могут выйти из строя без потери данных и падения производительности. При минимальной конфигурации из трех узлов, коэффициент отказоустойчивости равен 2, выход из строя 1 узла, не приводит к отсутствию доступа и потери целостности данных. При конфигурации, состоящей из 4 и более узлов, коэффициенте отказоустойчивости равен 3, выход из строя 2 узлов, не приводит к отсутствию доступа и потери целостности данных.

Хранилище защищает данные от потери и гарантирует их целостность с помощью 64битной контрольной суммы и ведении версионности, для каждого контролируемого сектора. В отличии от других технологий хранения данных, таких как RAID или ZFS, хранилище не полагается на дублирование данных на устройства, поэтому каждый диск, добавленный пул, добавляет емкость и производительность кластеру, причем не только для новых данных, но и для существующих. При наличии достаточных копий данных, диски могут быть добавлены или удалены без потери производительности и доступа к ним.

Каждый узел отвечает за данные, хранящиеся на его локальных дисках. Узлы взаимодействуют друг с другом для предоставления доступа клиентам. Подсистема предоставляет общий пул хранения, объединяющий все доступные емкости. Подсистема хранения состоит из двух частей - сервера хранения и клиента хранилища, которые установлены на каждом физическом узле. Каждый узел выступает в обеих ролях. Для клиентов хранилища, тома предоставляются в виде блочных устройств в /dev/\* и дальнейшая работа с ними производится как с обычными дисковыми устройствами. Данные по томам могут считываться и записываться всеми клиентами одновременно, согласованность чтения и записи гарантируется с помощью протокола синхронной репликации.

# <span id="page-11-0"></span>**2 Установка и настройка**

# **2.1 Рекомендации по настройке сети**

<span id="page-11-3"></span><span id="page-11-1"></span>Таблица 1 Список стандартных логинов, паролей, адресов доступа

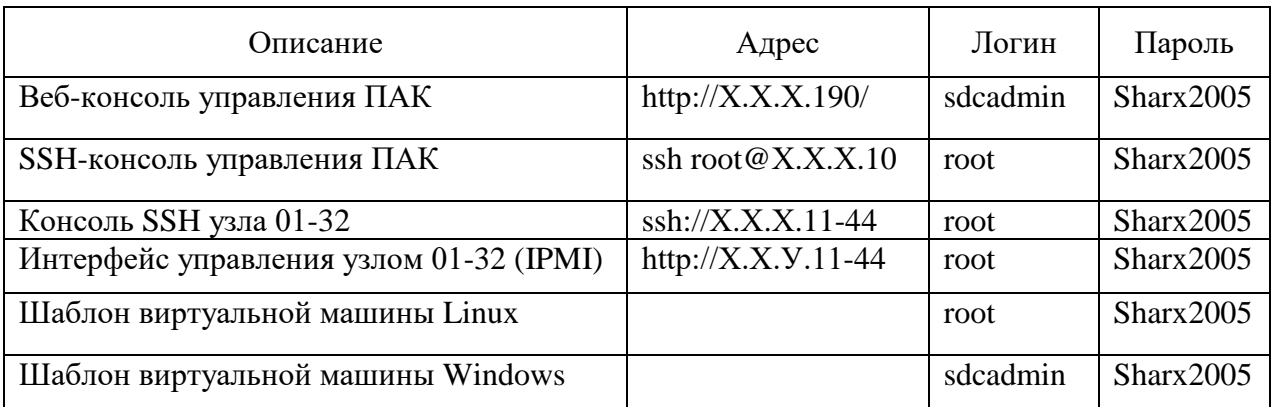

\* Доступ узлам по SSH производится только сотрудниками технической поддержки производителя, в случае несогласованного доступа компания может лишиться контракта на поддержку.

Таблица 2 Список подсетей

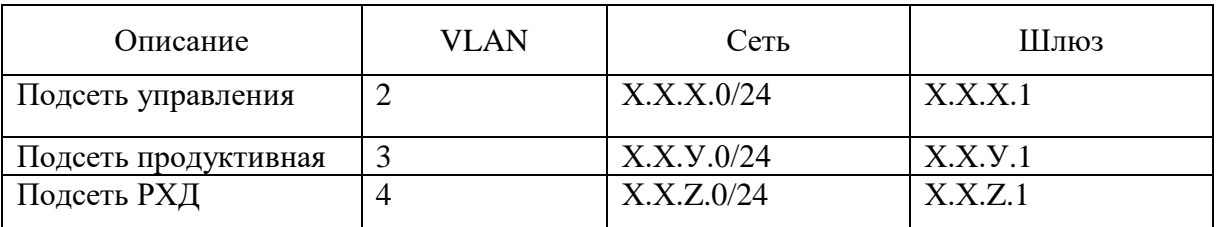

Таблица 3 Список TCP/UDP портов необходимых для доступа к ПАК

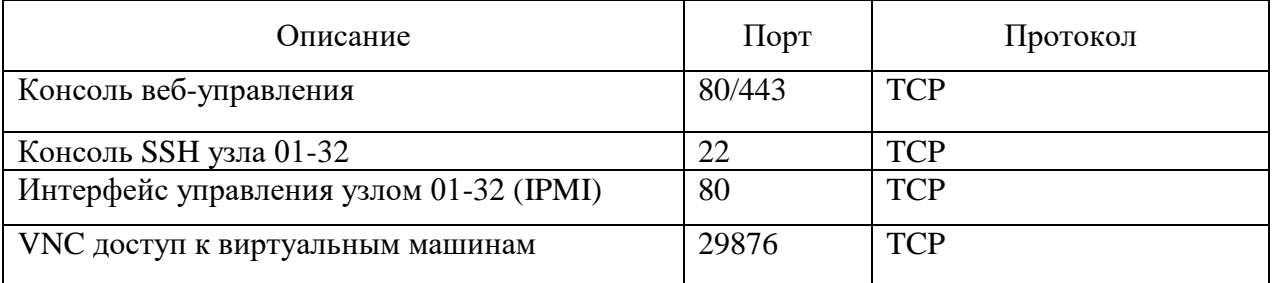

# <span id="page-11-2"></span>**2.1 Первичная настройка и подготовка узла**

После монтажа оборудования, в соответствии с руководством по эксплуатации аппаратного обеспечения «ПАК», необходимо произвести проверку корректности настроек BIOS, для дальнейшей работы с «ПАК».

# <span id="page-12-0"></span>2.1.1 Настройка системы управления IPMI узла

Для входа в BIOS, необходимо включить/перезагрузить сервер. Во время загрузки сервера, нажав кнопку F2 на клавиатуре, перейти в меню настройки BIOS. Далее перейти в раздел Setup Menu  $\rightarrow$  Server Management  $\rightarrow$  BMC LAN Configuration. В данном разделе необходимо проверить корректность настроек IP адреса управления узла, в соответствии с таблицей IP адресов (см. [Таблица 4\)](#page-12-1)

<span id="page-12-1"></span>Таблица 4 Параметры IPMI

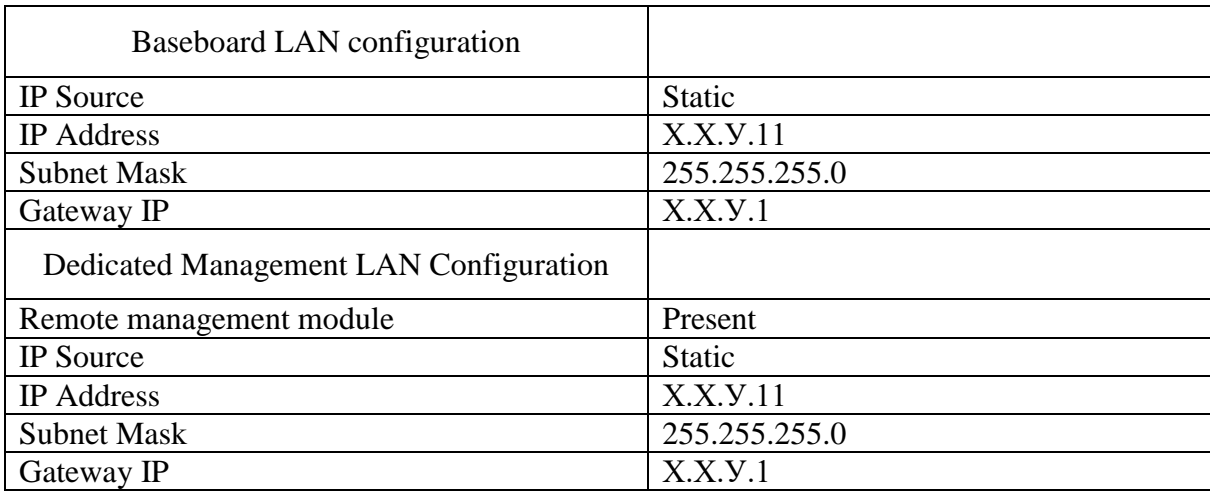

Далее перейти в раздел User Configuration, в данном разделе задать пользователя (см [Таблица 1\)](#page-11-3) строка «Интерфейс управления узлом».

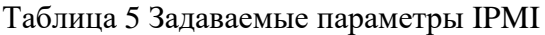

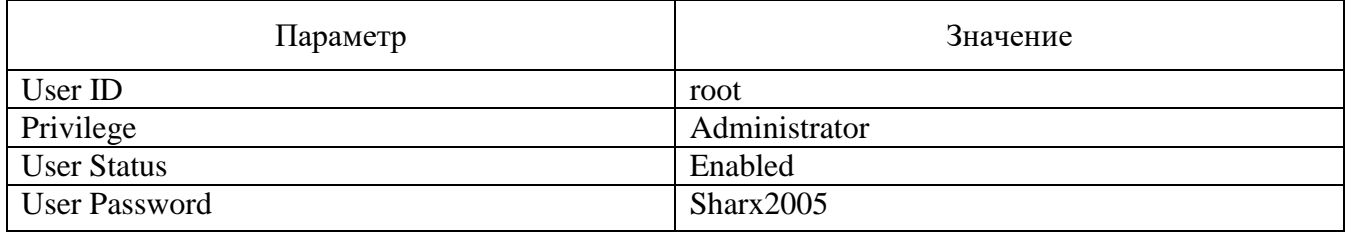

После внесенных изменений, нажмите кнопку F10, теперь доступ к консоли управления сервера, возможен через веб-интерфейс.

В случае если доступ к консоли управления узлами IPMI уже имеется, производить настройки, описанные в данном разделе не нужно.

Параметры BIOS, настроены на заводе производителя, изменение остальных параметров, не связанных с доступом к IPMI, может привести к выходу из строя или деградации производительности системы.

# **2.2 Описание входа в систему**

<span id="page-13-0"></span>Для входа в систему, необходимо запустить браузер на рабочем компьютере и ввести адрес веб-консоли управления (http://10.2.40.190/). В поле логин и пароль, ввести данные учетной записи (см [Рисунок 4\)](#page-13-1).

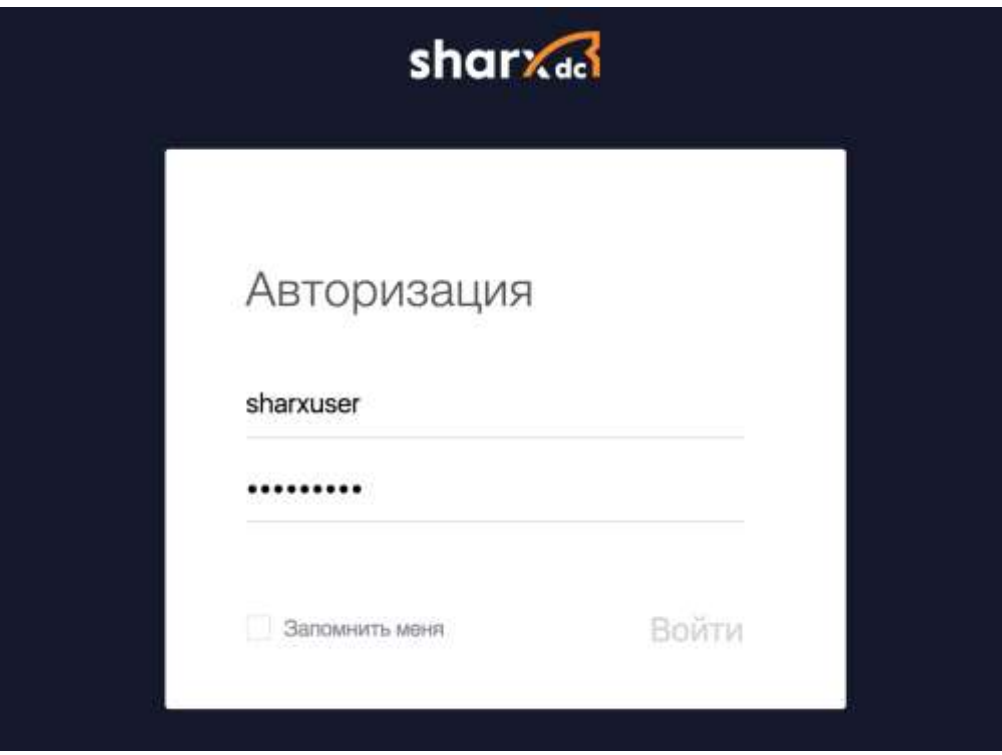

Рисунок 4 Окно входа в систему.

<span id="page-13-1"></span>После успешного входа в систему, на экране появится главное окно консоли управления, с графиками нагрузки ЦПУ, ОЗУ, списком узлов и виртуальных машин (см [Рисунок 5\)](#page-14-0).

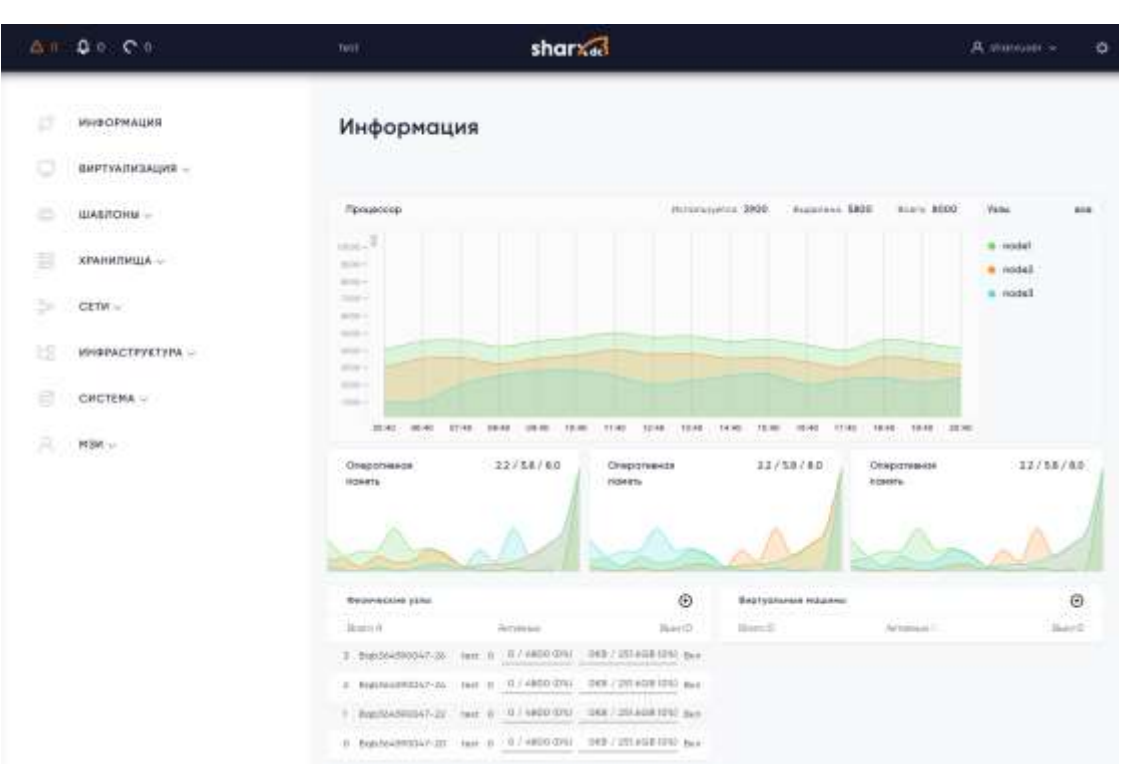

Рисунок 5 Главное окно консоли управления.

<span id="page-14-0"></span>Также работу с системой можно проводить с помощью командной строки, путем подключения к системе с помощью протокола SSH. Данный функционал необходим только при работе с технической поддержкой «ПАК», все функции «ПАК» реализованы в веб-консоли управления.

Для управления системой из командной строки используются команды (см Таблица 6).

<span id="page-14-1"></span>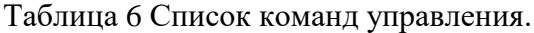

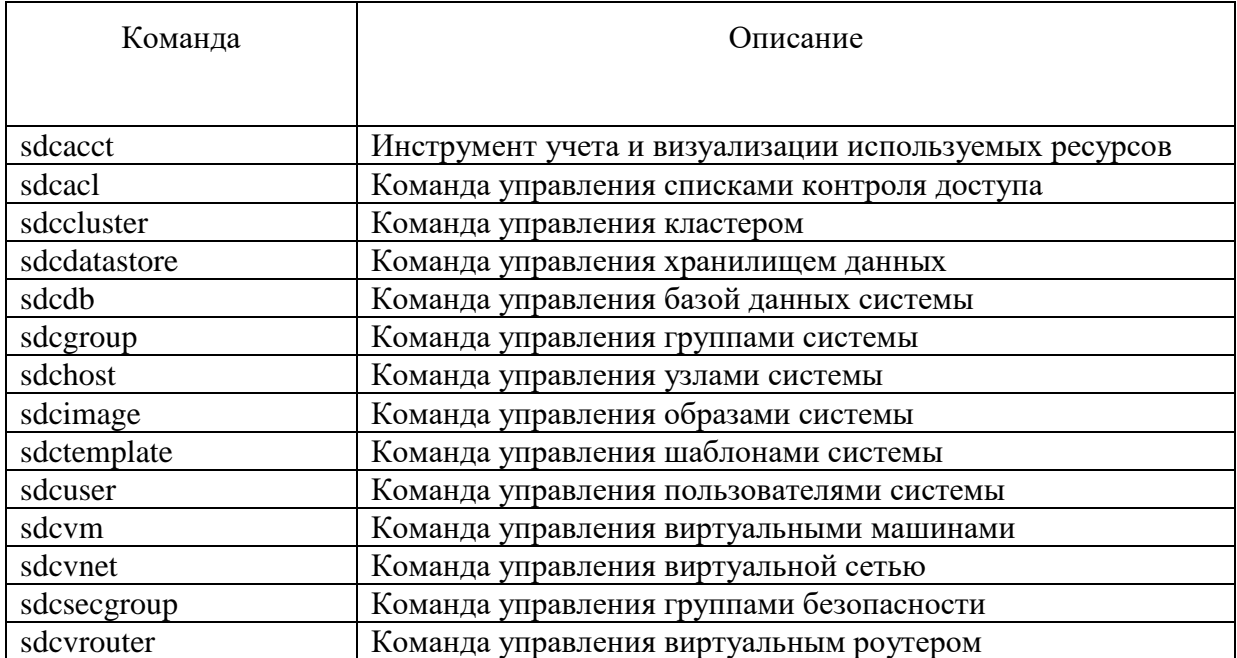

Ниже будут описаны все функции по управлению системой.

#### <span id="page-15-0"></span>**2.3 Описание функций управления физическими узлами**

Информацию о подключенных узлах и их статусах можно получить на вкладке «Инфраструктура» → «Узлы», веб-консоли управления «ПАК». При входе в данный раздел отображается список узлов их наименование, название кластера, количество запущенных ВМ, объем выделенного ЦПУ, объем выделенного ОЗУ и статус узла.

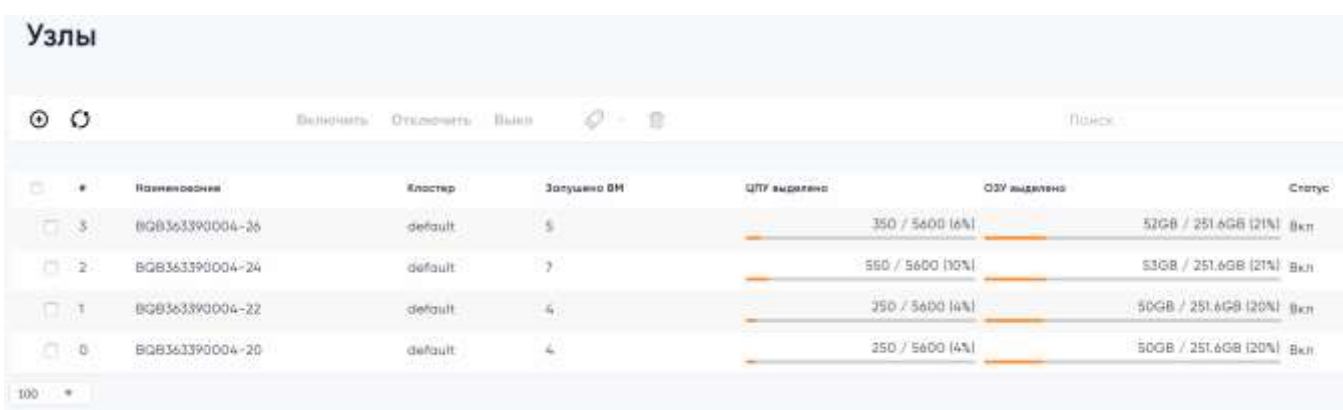

#### Рисунок 6 Список узлов

Для отображения информации о конкретном узле, нужно зайти в раздел описания данного узла, наведя курсор мыши на его название и нажав левую кнопку мыши. В данном разделе находится пять вкладок, информация, графики, серверы, незарегистрированные ВМ, зомби (см. [Рисунок 7\)](#page-16-0).

Информация об узле содержит:

- общую информацию об узле, включая его имя и драйверы, с которыми он взаимодействует;
- информация о используемых ЦПУ и оперативной памяти;
- информацию о мониторинге, включая устройства PCI;
- информацию о виртуальных машинах, запущенные на узле. Wild это виртуальные машины, запущенные на узле, но не запущенные при помощи системы виртуализации, они могут быть в нее импортированы.

| $\cdot \equiv O$  | Включить                                 | Выкл<br>Отключить                | $\mathcal{Q}$ - $\mathbb{D}$ |                                                                                                    |   |                          |
|-------------------|------------------------------------------|----------------------------------|------------------------------|----------------------------------------------------------------------------------------------------|---|--------------------------|
| О ИНФОРМАЦИЯ      | <b>Ш</b> ГРАФИКИ<br>CEPBEPbl             | <b>△ НЕЗАРЕГИСТРИРОВАННАЯ ВМ</b> | ₩ 30МБИ                      |                                                                                                    |   |                          |
| Информация        |                                          |                                  | Ресурсы                      |                                                                                                    |   |                          |
| #                 | $\overline{O}$                           |                                  | ОЗУ выделено                 |                                                                                                    |   | 52GB/251.6GB (21%)       |
| Наименование      | BQB363390004-20                          | $\sqrt{3}$                       | ЦПУ выделено                 |                                                                                                    |   | 350/5600 (6%)            |
| Кластер.          | default                                  | $\sqrt{d}$                       | ОЗУ используется             |                                                                                                    |   | 27GB/251.6GB (11%)       |
| Состояние         | Проверяется                              |                                  | ЦПУ используется             |                                                                                                    |   | 3024/5600 (54%)          |
| <b>IMMAD</b>      | kvm                                      |                                  |                              |                                                                                                    |   |                          |
| <b>VM MAD</b>     | kvm                                      |                                  | Overcommitment               |                                                                                                    |   |                          |
|                   |                                          |                                  | Зарезервировано ЦПУ          |                                                                                                    |   | $\mathbb{Z}$             |
|                   |                                          |                                  | Зарезервировано ОЗУ          | $\alpha$                                                                                                    |   | $\overline{\mathscr{L}}$ |
| Атрибуты          |                                          |                                  |                              |                                                                                                    |   |                          |
| ARCH              | x86_64                                   |                                  |                              | $\overline{\mathcal{L}}$                                                                                                    | 俞 |                          |
| CPUSPEED          | 2399                                     |                                  |                              | $\mathbb{Z}$                                                                                                    | 俞 |                          |
| FENCE_IP          | 172.28.50.21                             |                                  |                              | $\mathbb{Z}$                                                                                                    | 盒 |                          |
| <b>HOSTNAME</b>   | BQB363390004-20                          |                                  |                              | $\begin{picture}(20,20) \put(0,0){\vector(0,1){10}} \put(15,0){\vector(0,1){10}} \put(15,0){\vector(0,1){10}} \put(15,0){\vector(0,1){10}} \put(15,0){\vector(0,1){10}} \put(15,0){\vector(0,1){10}} \put(15,0){\vector(0,1){10}} \put(15,0){\vector(0,1){10}} \put(15,0){\vector(0,1){10}} \put(15,0){\vector(0,1){10}} \put(15,0){\vector(0,1){10}} \put(15,0){\vector(0$ | 俞 |                          |
| <b>HYPERVISOR</b> | kvm                                      |                                  |                              | $\overline{\mathcal{L}}$                                                                                                    | 俞 |                          |
| IM_MAD            | kvm                                      |                                  |                              | $\overline{z}$                                                                                                    | 侖 |                          |
| MODELNAME         | Intel(R) Xeon(R) CPU E5-2660 v4@ 2.00GHz |                                  |                              | $\overline{z}$                                                                                                    | 俞 |                          |
| <b>NETRX</b>      | 12565888902                              |                                  |                              | $\overline{a}$                                                                                                    | 俞 |                          |
| NETTX             | 6404222245                               |                                  |                              | $\mathbb{Z}$                                                                                                    | 俞 |                          |
| VERSION           | 5.4.0                                    |                                  |                              | $\mathbb{Z}$                                                                                                    | 盒 |                          |
| VM_MAD            | kvm                                      |                                  |                              | $\overline{\mathcal{L}}$                                                                                                    | 俞 |                          |

Рисунок 7 Окно отображения параметров узла

<span id="page-16-0"></span>Для отображения служебной информации об узле с помощью командной строки, необходимо использовать команду sdchost show:

```
$ sdchost show BQB363390004-20
HOST 3 INFORMATION
ID : 3
NAME : BQB363390004-20
CLUSTER : default
STATE : MONITORED
IM_MAD : kvm
VM_MAD : kvm
```
LAST MONITORING TIME : 07/26 18:09:33 HOST SHARES RUNNING VMS : 0 MEMORY TOTAL : 1.8G TOTAL +/- RESERVED : 1.8G USED (REAL) : 723.2M USED (ALLOCATED) : 0K CPU TOTAL : 400 TOTAL +/- RESERVED : 400 USED (REAL) : 0 USED (ALLOCATED) : 0 LOCAL SYSTEM DATASTORE #0 CAPACITY TOTAL: : 7G USED: : 3.8G FREE: : 3.2G MONITORING INFORMATION ARCH="x86\_64" CPUSPEED="2194" FENCE IP="6.6.6.6" HOSTNAME="node04" HYPERVISOR="kvm" IM\_MAD="kvm" MODELNAME="QEMU Virtual CPU version 2.5+" NETRX="1749176" NETTX="2604327" RESERVED\_CPU="" RESERVED MEM="" VERSION="5.4.0" VM\_MAD="kvm" WILD VIRTUAL MACHINES NAME IMPORT ID CPU MEMORY VIRTUAL MACHINES

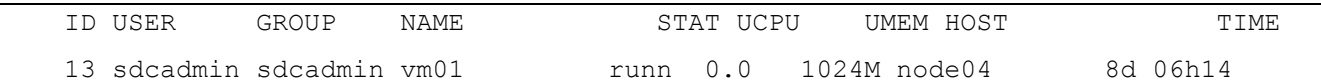

Для отображения информации обо всех узлах необходимо воспользоваться командой sdchost list:

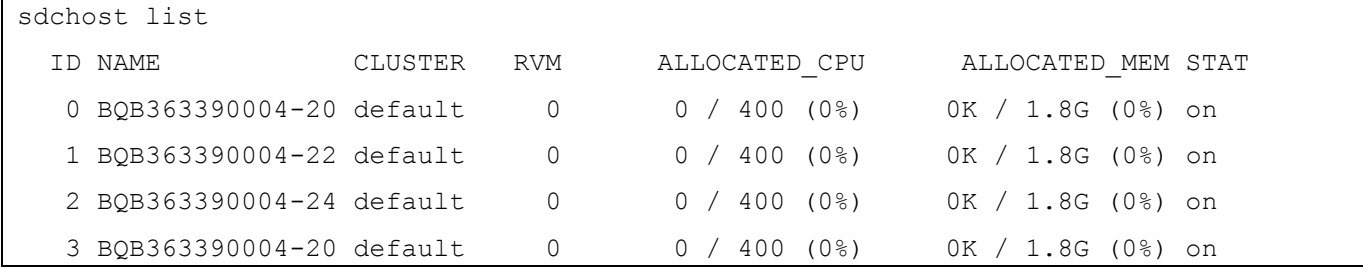

Выводимая информация также может быть отображена в формате XML при использовании ключа -x.

Узлы содержат дополнительную информацию для мониторинга. Есть возможность использовать эти переменные для создания собственных выражений учета ранжирования (RANK) и требований к размещению виртуальных машин (REQUIREMENTS) для планирования исполнения виртуальных машин. Можно также вручную добавить любой атрибут и использовать его также для RANK и REQUIREMENTS. Переменные, содержащие дополнительную информацию для мониторинга (см. [Таблица 7\)](#page-18-0).

<span id="page-18-0"></span>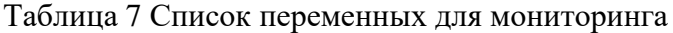

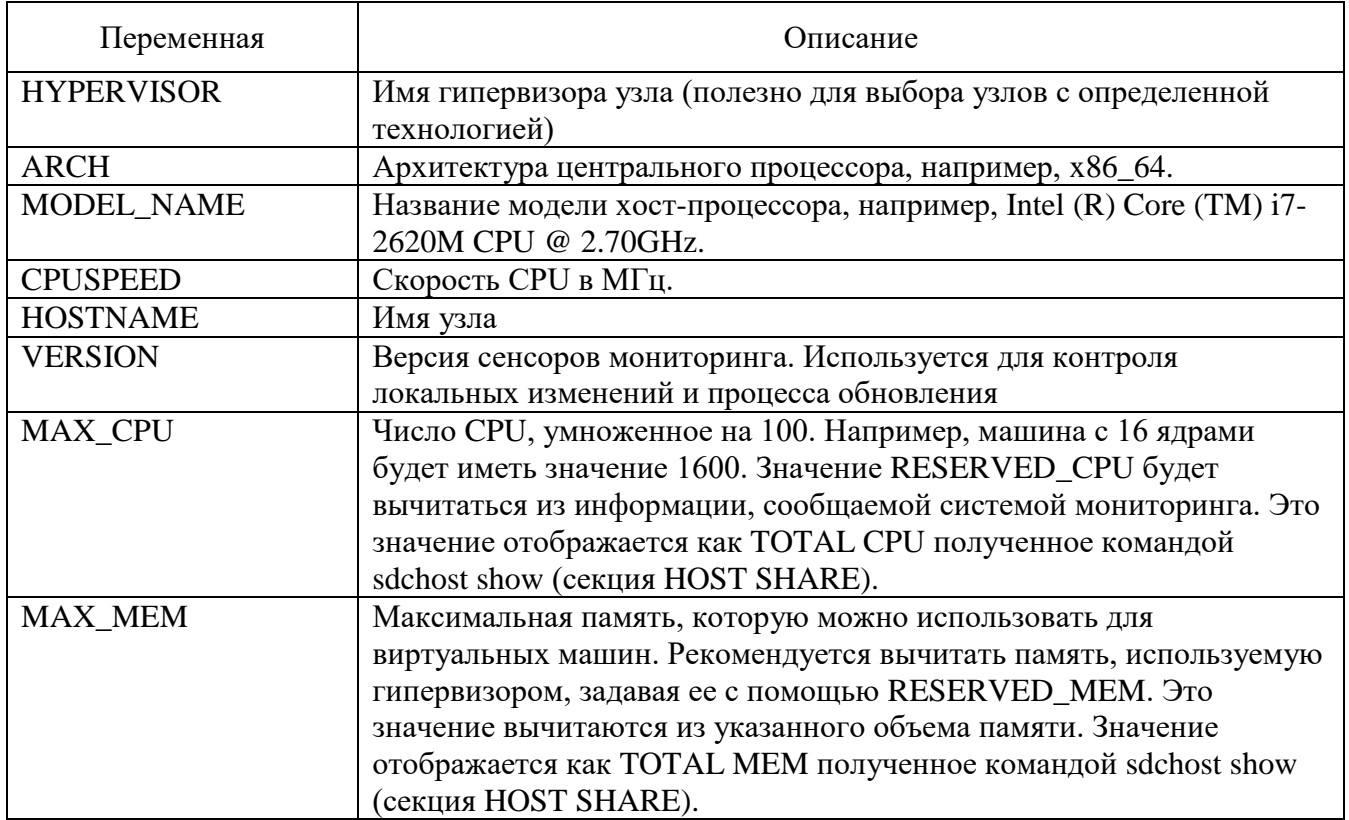

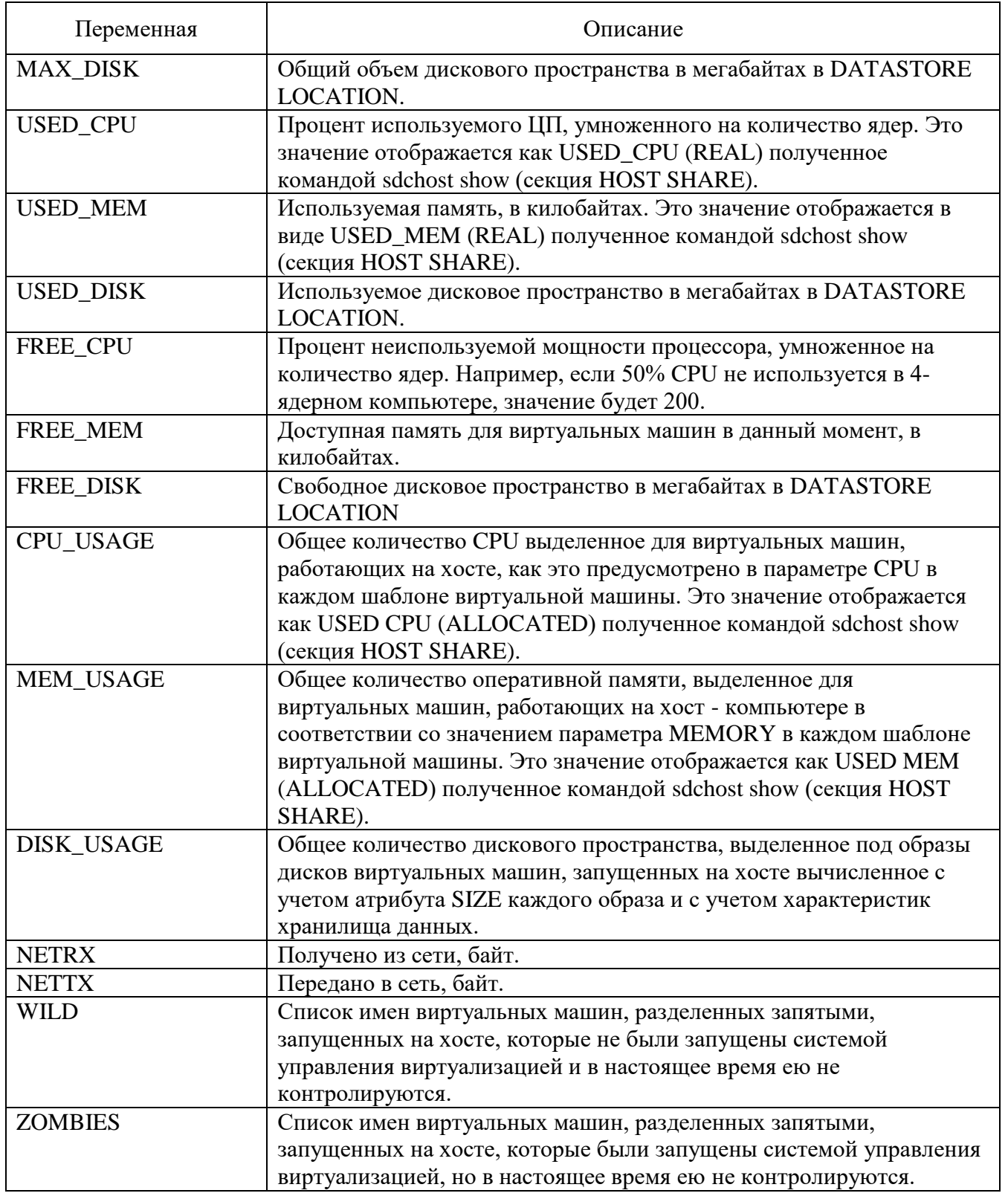

# <span id="page-19-0"></span>2.3.1 Добавление физического узла в консоль управления и мониторинга

Для добавление физического узла в кластер, необходимо зайти в веб-консоль управления, раздел «Инфраструктура»  $\rightarrow$  «Узлы». В данном разделе выбрать кнопку  $\Theta$ , ввести имя узла и после этого нажать кнопку «Создать» (см. [Рисунок 8\)](#page-20-1).

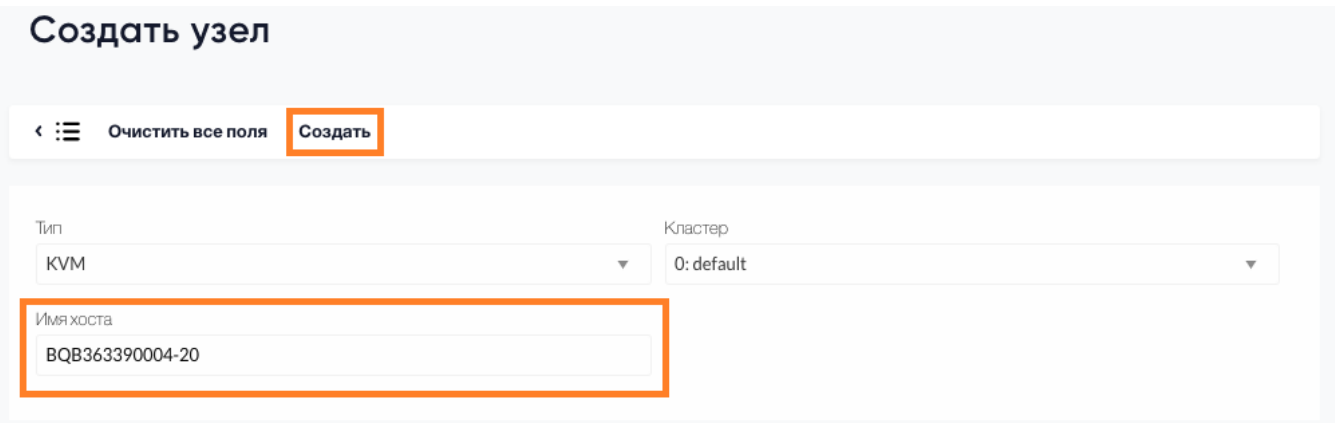

Рисунок 8 Окно создания узла

<span id="page-20-1"></span>Для добавления физического узла в кластер, с помощью командной строки, необходимо ввести в следующую команду:

```
$ sdchost create BQB363390004-20 --im kvm --vm kvm
```
с параметрами:

 $-i$ m / -i – драйвер диспетчера информации (в нашем случае – kvm).

--vm / -v – драйвер диспетчера виртуальных машин (в нашем случае – kvm).

В данном примере BQB363390004-20, доменное имя добавляемого узла.

Для удаления узла необходимо указать его имя или его ID:

```
$ sdchost delete BQB363390004-20
$ sdchost delete 0
```
<span id="page-20-0"></span>2.3.2 Управление статусом узла: подключение, отключение, вывод в автономный режим и перенос

Узел может находится в разных системных состояниях, его можно настроить на разные режимы работы: включено (on), отключено (dsbl) и автономно (off). Различное рабочее состояние для каждого режима описано в таблице (см. [Таблица 8\)](#page-20-2):

<span id="page-20-2"></span>Таблица 8 Список состояний узла

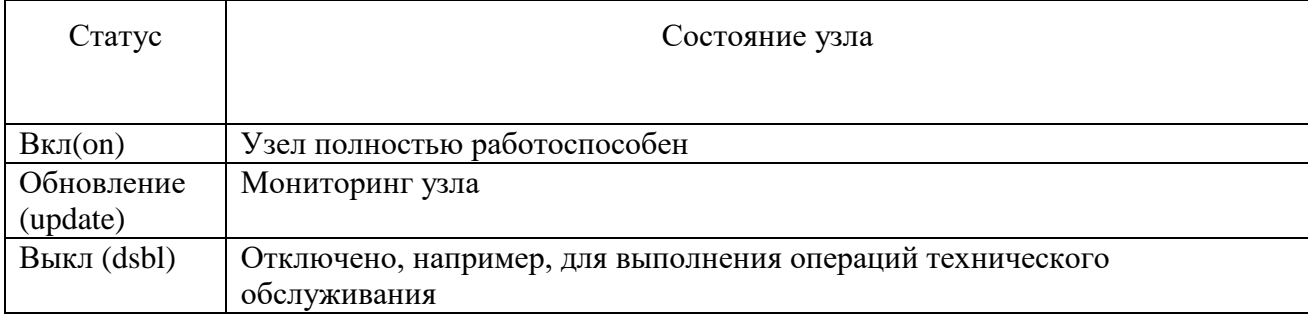

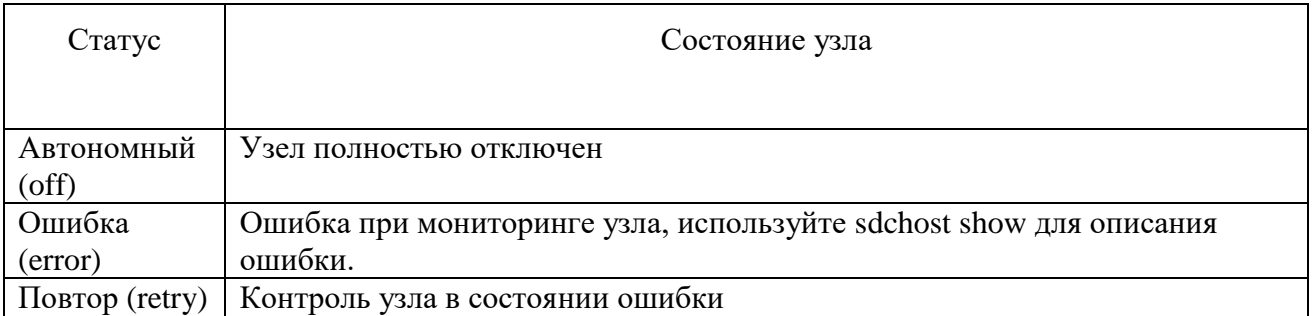

Для изменения статуса узла, необходимо выбрать узел, и перевести его в нужный режим, Включить, Отключить, Выключить (см. Рисунок 9Рисунок 1).

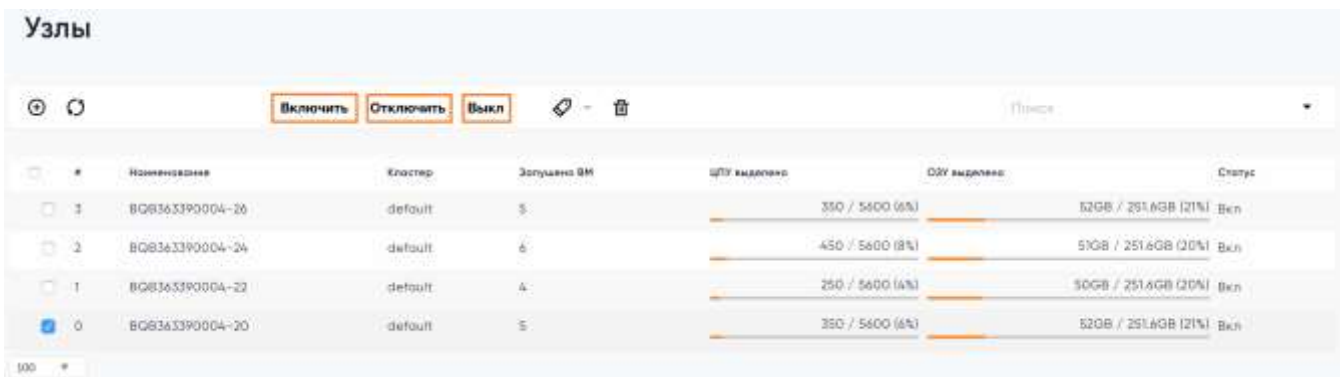

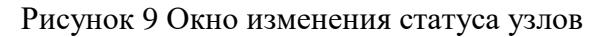

<span id="page-21-0"></span>Инструмент sdchost содержит три команды для соответственно выключения, перевода в автономный режим и подключения узла: disable, offline и enable

Примеры их выполнения:

```
$ sdchost disable 3
$ sdchost offline 3
$ sdchost enable 3
```
Где, 3 ID узла, которое было получено при вводе команды

\$ sdchost show BOB363390004-20

Также для работы с узлами применяют команду flush. Данная команда помечает исполняющиеся на узле виртуальные машины как подлежащие переносу, т.е. планируемые к переносу на другой узел, способный обеспечить необходимые ресурсы. Одновременно узел помечается как выключенный, чтобы новые виртуальные машины не могли быть распределены на него. Это команда используется если есть необходимость освободить узел от исполняющихся на нем виртуальных машин.

#### <span id="page-22-0"></span>2.3.3 Управление атрибутами узла и политиками управления.

Атрибуты узла устанавливаются при помощи мониторинга, который время от времени активизируются на узле с целью сбора информации. Администратор может создавать собственные атрибуты либо при создании атрибутов на узле, либо при помощи команды sdchost update. Для маркировки узла атрибутом «production», необходимо зайти в раздел описания узла, в нижней части окна, нажать на кнопку • Внести название атрибута и его значение (см. Рисунок [10Рисунок 10\)](#page-22-2).

<span id="page-22-2"></span>TYPE

production

 $\bullet$ 

Рисунок 10 Окно ввода атрибута

Например, маркировка узла атрибутом «production» с добавлением собственного атрибута TYPE, необходимо ввести команду sdchost update ID, где ID, порядковый номер узла. После чего добавить в конец конфигурационного файла TYPE="production".

```
$ sdchost update 0
.....
TYPE="production"
```
Этот атрибута может быть использован впоследствии для целей планирования исполнения виртуальной машины путем добавления нужной секции в шаблон виртуальной машины:

```
SCHED_REQUIREMENTS="TYPE=\"production\
```
Этот атрибута запрещает запуск виртуальной машины на узлах, у которых атрибут TYPE=production.

Эта функция может быть полезна, если необходимо выделить набор узлов или отметить некоторые особенности разных узлов. Эти значения затем могут быть использованы для планирования исполнения виртуальных машин в качестве требования к месту размещения.

<span id="page-22-1"></span>2.3.4 Импорт незарегистрированных ВМ.

Веб-консоль отображает все виртуальные машины, найденных в гипервизоре, даже те, которые не были запущены при помощи системы управления виртуализацией. Эти виртуальные машины называются незарегистрированные ВМ и могут быть импортированы для управления через систему управления виртуализацией.

Для отображения и импорта незарегистрированных виртуальных машин, необходимо зайти в раздел описания узла, перейти на вкладку «незарегистрированные ВМ». В данной вкладке видны все незарегистрированные ВМ. Для импорта, необходимо выделить нужную виртуальную машину и нажать кнопку импорт (см. [Рисунок 11Рисунок 11\)](#page-23-0). После этого действия, управление виртуальной машиной, будет производиться через систему управления. Обязательным условием импорта незарегистрированной ВМ, является подключенное хранилище с диском данной ВМ к системе управления виртуализацией.

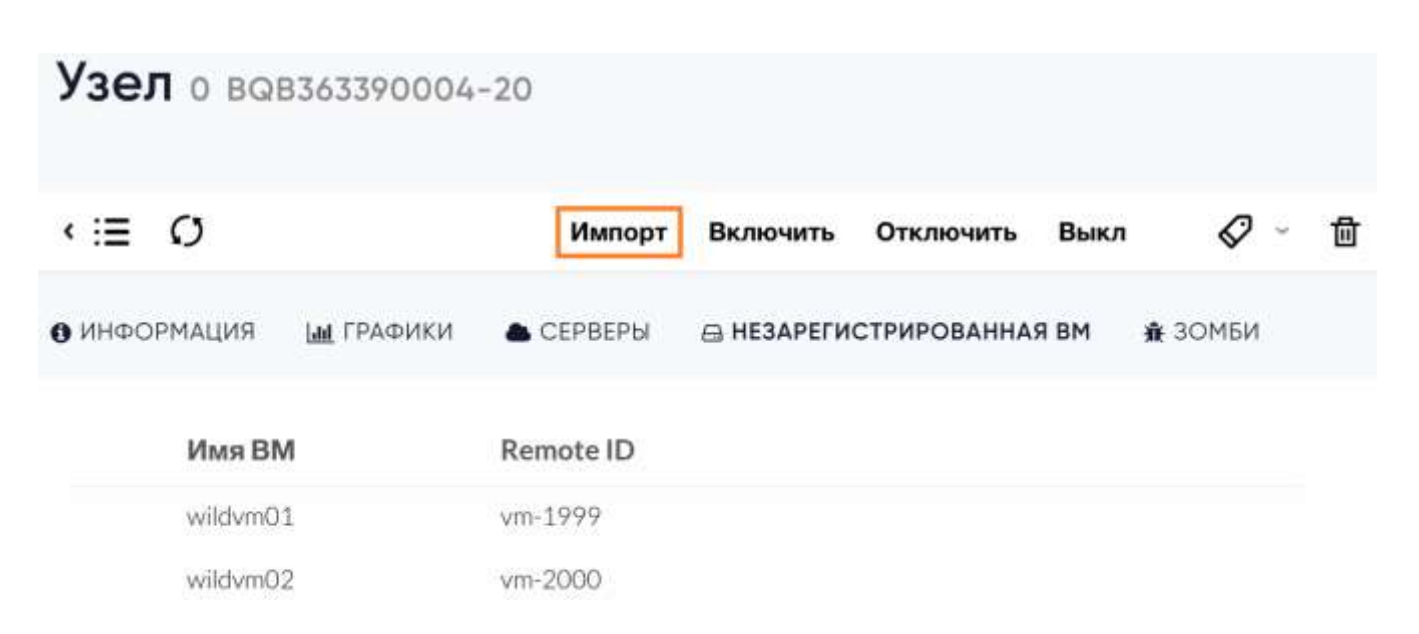

Рисунок 11 Импорт виртуальных зомби виртуальных машин

<span id="page-23-0"></span>Список незарегистрированных виртуальных машин можно увидеть с помощью команды sdchost show:

```
$ sdchost show 0
HOST 0 INFORMATION
ID : 0
NAME : BOB363390004-20
CLUSTER : -
STATE : MONITORED
[\ldots]WILD VIRTUAL MACHINES
                NAME IMPORT ID CPU MEMORY
             wildvm-01 4223f951-243a-b31a-018f-390a02ff5c96 1 2048
             wildvm-02 422375e7-7fc7-4ed1-e0f0-fb778fe6e6e0 1 2048
```
Незарегистрированные виртуальные машины можно импортировать при помощи команды

sdchost importvm:

```
$ sdchost importvm 0 wildvm-01
$ sdcvm list
```
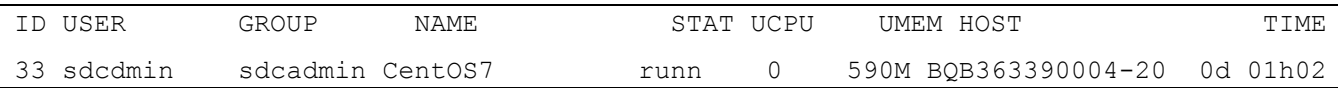

После импорта виртуальных машин, их можно контролировать через систему управления виртуализацией. Однако некоторые операции не могут быть выполнены на импортированной виртуальной машине: poweroff, undeploy, migrate или delete-recreate.

#### <span id="page-24-0"></span>2.4 Описание функций управления виртуальными машинами

<span id="page-24-1"></span>В данном разделе описаны основные функции, связанные с работой экземпляров виртуальных машин, шаблонов виртуальных машин и образами дисков виртуальных машин.

#### 2.4.1 Описание функций управления экземплярами виртуальных машин

#### 2.4.1.1 Отображение списка виртуальных машин

<span id="page-24-2"></span>Информацию о созданных экземплярах виртуальных машин и их статусах можно получить на разделе «Виртуализация»  $\rightarrow$  «Серверы». При переходе на данную вкладку, отображается список виртуальных машин их параметры:

- Уникальный идентификатор виртуальной машины;
- Наименование виртуальной машины;
- Статус виртуальной машины;
- Имя узла, на котором запущен экземпляр виртуальной машины;
- IP адрес виртуальной машины;
- Ярлык для запуска VNC сессии к виртуальной машине.

По умолчанию на странице отображается список из 10 экземпляров виртуальных машин, остальные виртуальные машины отображены на следующих страницах данного раздела. Для изменения количество одновременно отображаемых на странице виртуальных машин необходимо в нижнем левом углу изменить данный параметр, возможны следующие значения 10, 25, 50, 100. Для перехода на следующую страницу, в нижнем правом углу, необходимо выбрать страницу, на которую необходимо перейти (см. Рисунок 12).

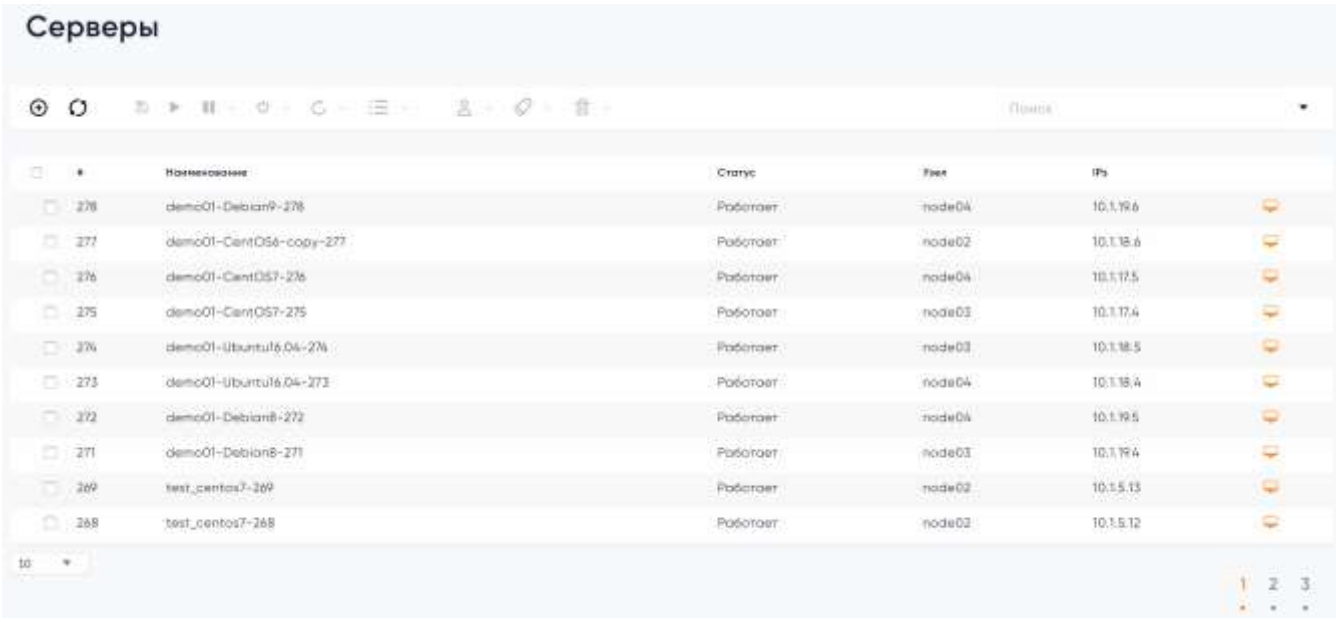

#### Рисунок 12 Список виртуальных машин

<span id="page-25-1"></span>Для отображения списка виртуальных машин необходимо использовать команду sdcvm list.

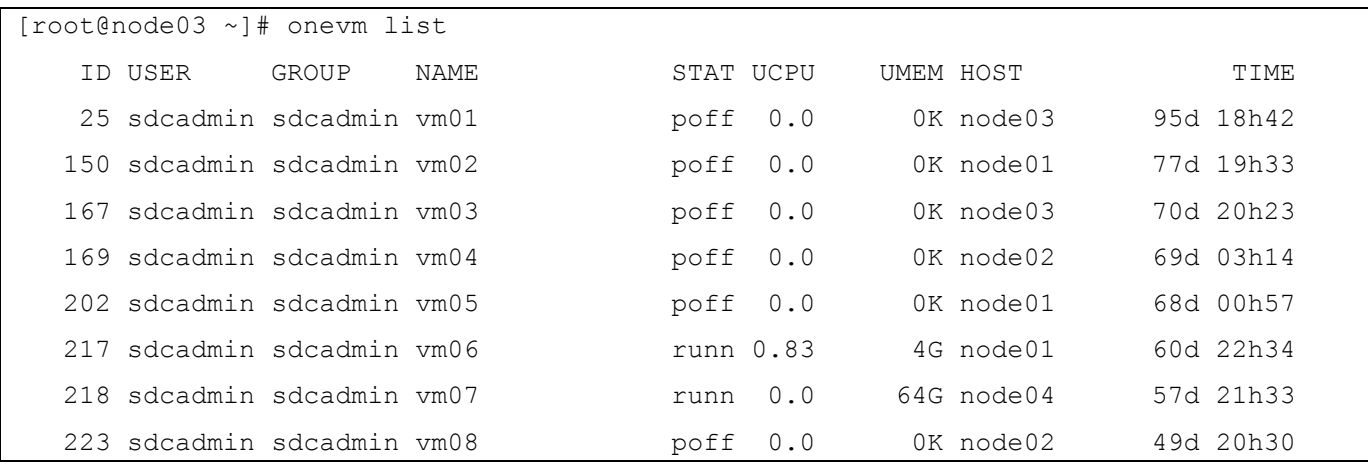

# <span id="page-25-0"></span>2.4.1.2 Создание виртуальной машины из шаблона

Для создания виртуальной машины из шаблона, необходимо зайти в раздел «Виртуализация»  $\rightarrow$  «Серверы», далее нажать кнопку  $\Theta$ , выбрать нужный шаблон. В появившемся окне задать параметры создаваемой ВМ (см. [Рисунок 13\)](#page-26-0):

- $-$  Имя ВМ:
- Количество экземпляров;
- Параметр «Создать и не включать»;
- $-$  O3Y:
- Размер системного диска;
- Количество ЦПУ;
- Количество вЦПУ;
- Сетевой интерфейс.

После выбора всех необходимых параметров, нажать кнопку «Создать».

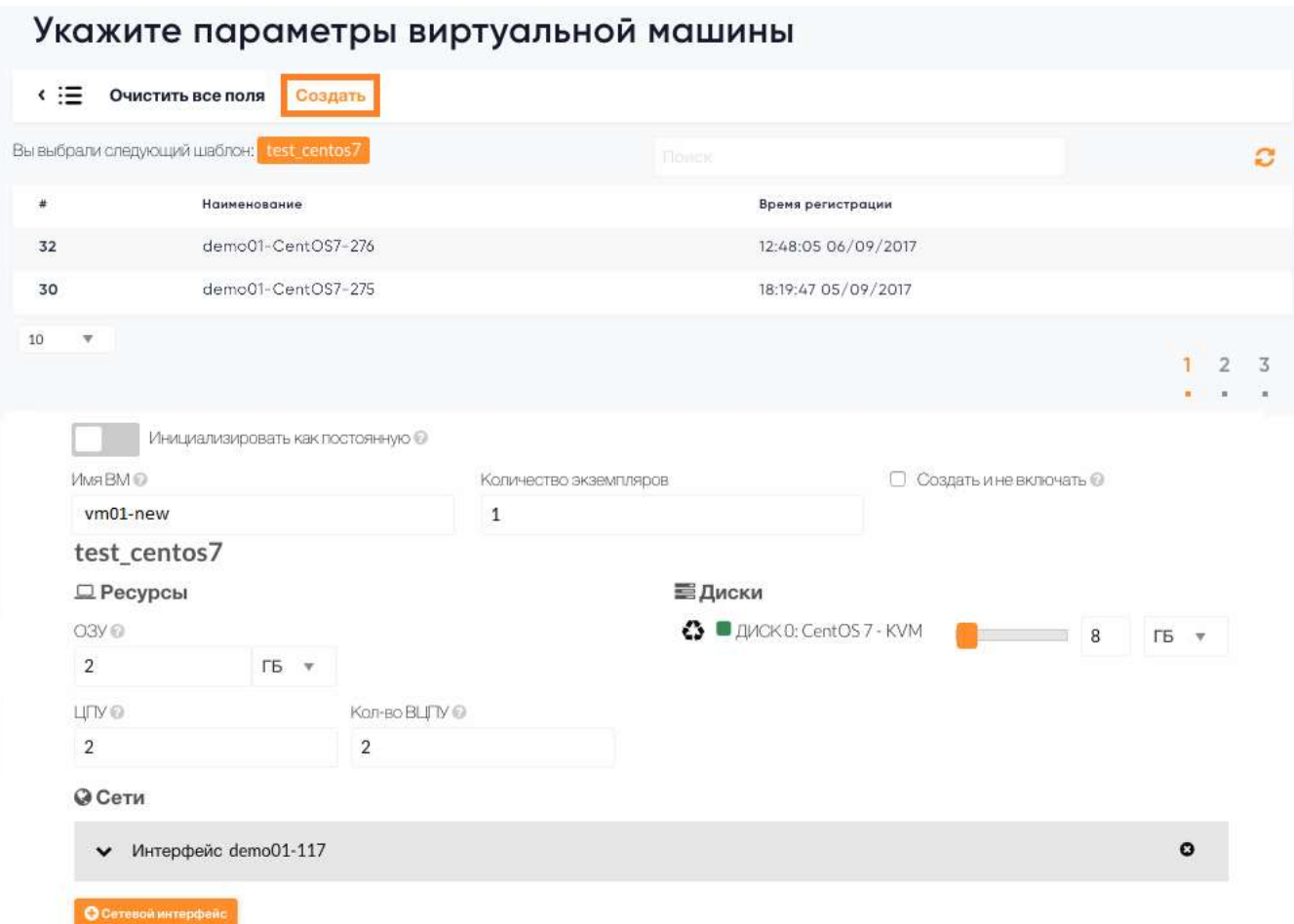

Рисунок 13 Окно ввода параметров создаваемой ВМ

<span id="page-26-0"></span>Для создания виртуальной машины из шаблона, с помощью командой строки, необходимо получить ID или название шаблона из которого планируется разворачивать ВМ и после этого инициировать процесс создания ВМ.

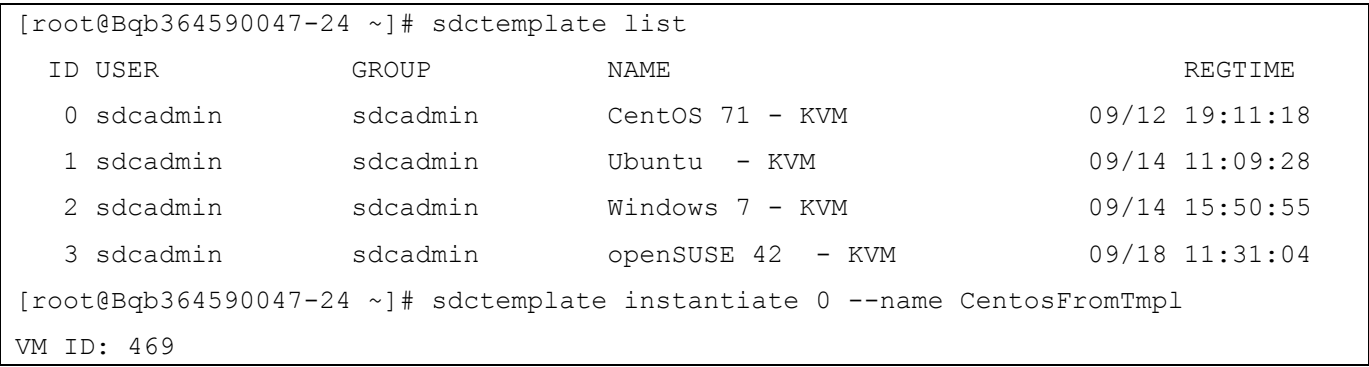

# 2.4.1.3 Изменение статуса виртуальной машины

<span id="page-27-0"></span>Экземпляр виртуальной машины может находится в нескольких системных состояниях (см. [Таблица 9\)](#page-27-1).

<span id="page-27-1"></span>Таблица 9 Список системных состояний ВМ

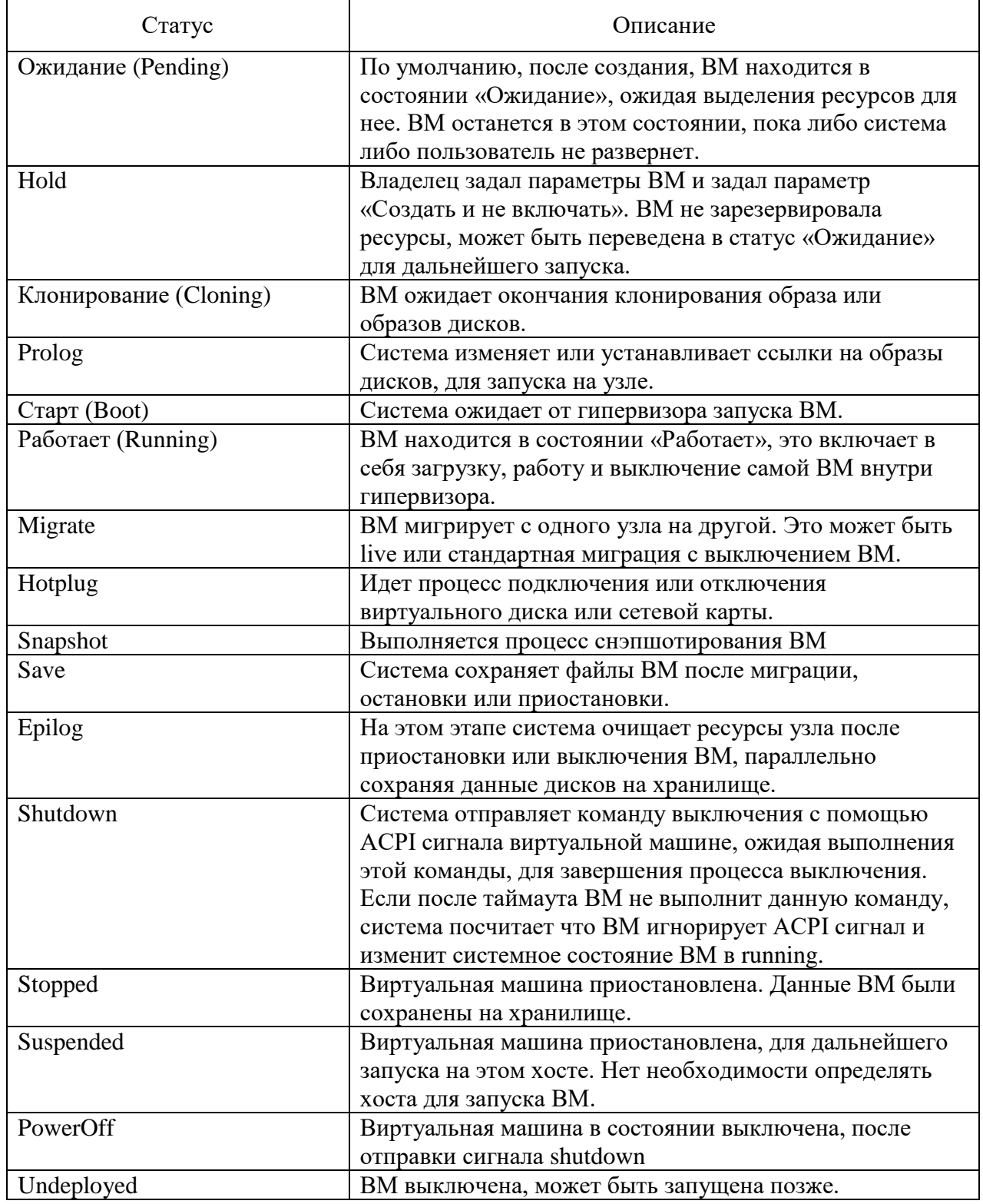

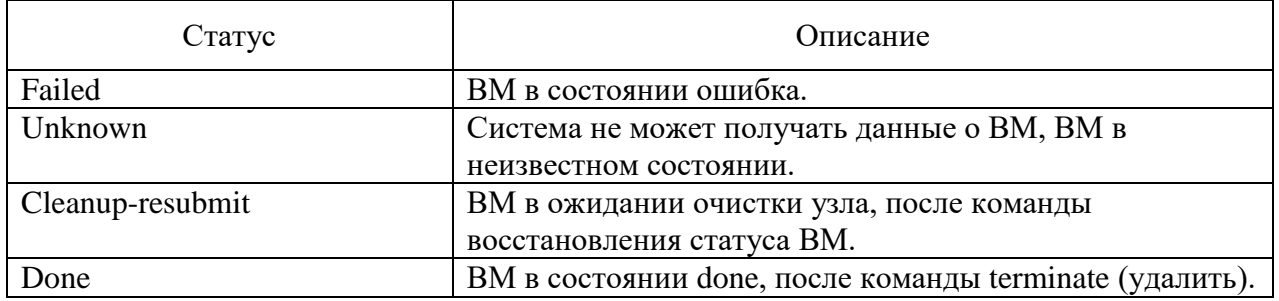

Изменение состояния экземпляра виртуальной машины производится на вкладке «Виртуализация» → «Серверы».

<span id="page-28-0"></span>Таблица 10 Список команд управления ВМ

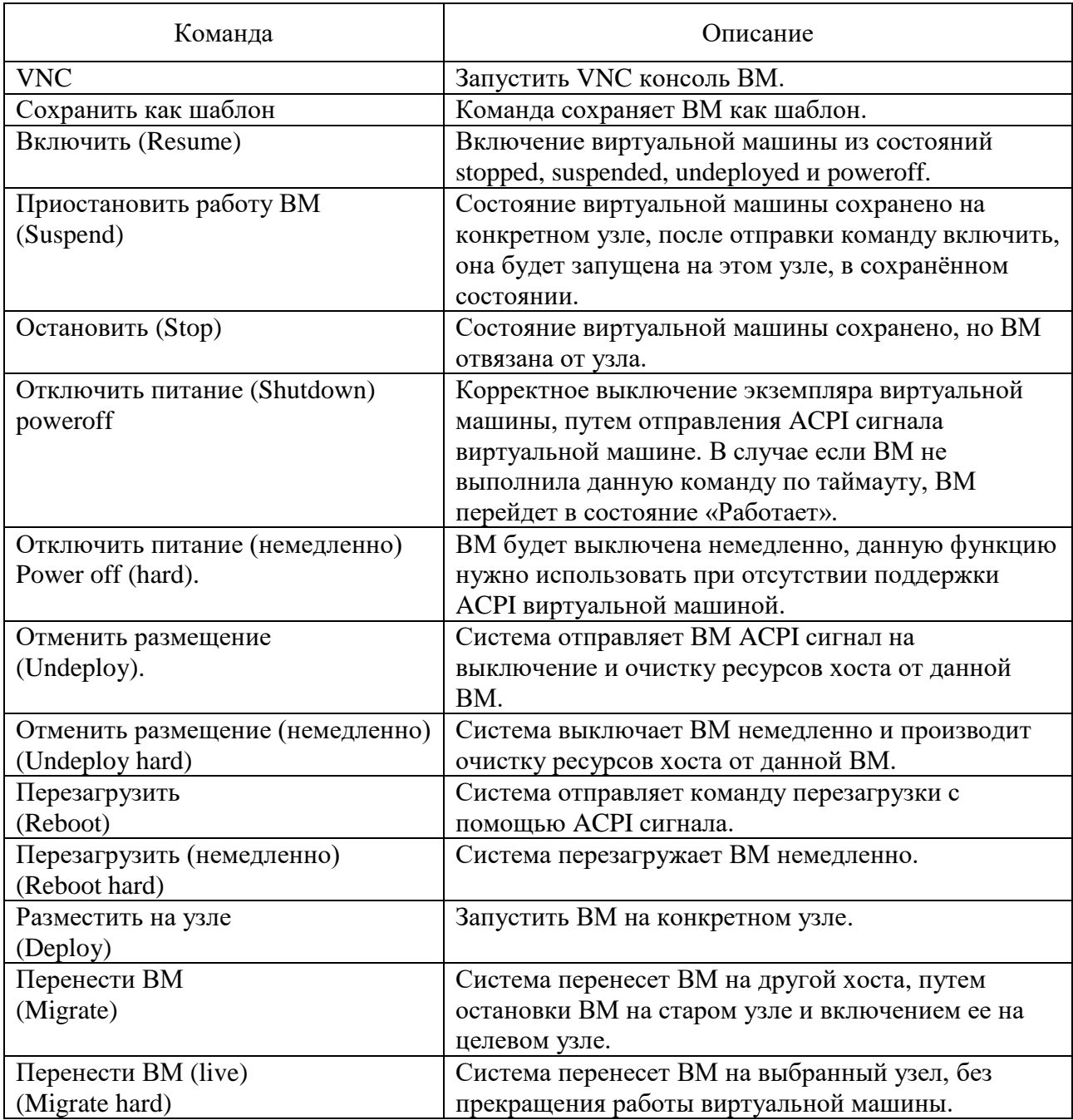

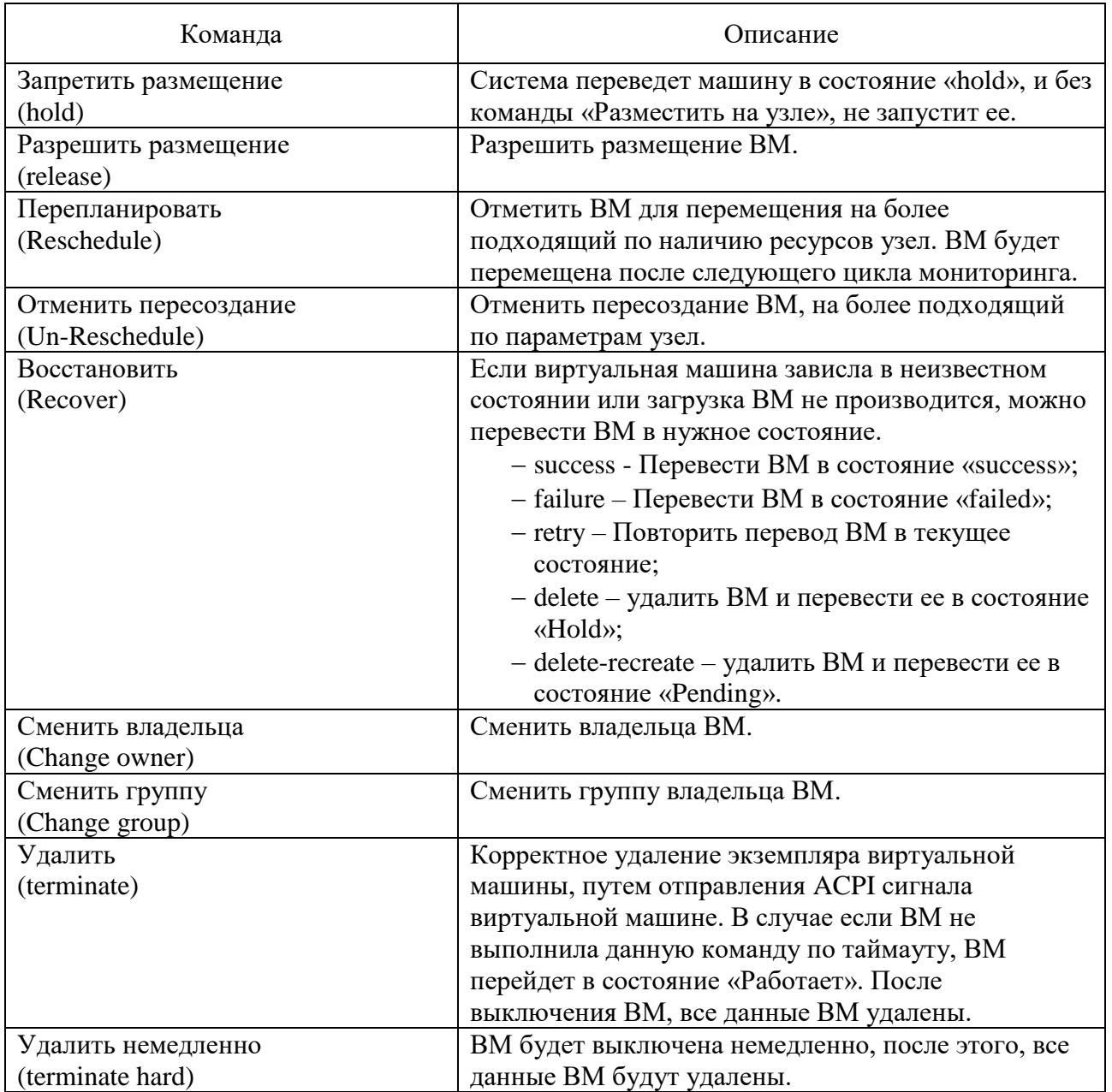

Управления ВМ возможно производить из раздела «Виртуализация» → «Серверы» (cм. [Рисунок 12\)](#page-25-1), или из вкладки выделенной виртуальной машины (см. [Рисунок 14\)](#page-30-1). Все команды управления описаны в списке команд управления ВМ (см. [Таблица 10\)](#page-28-0).

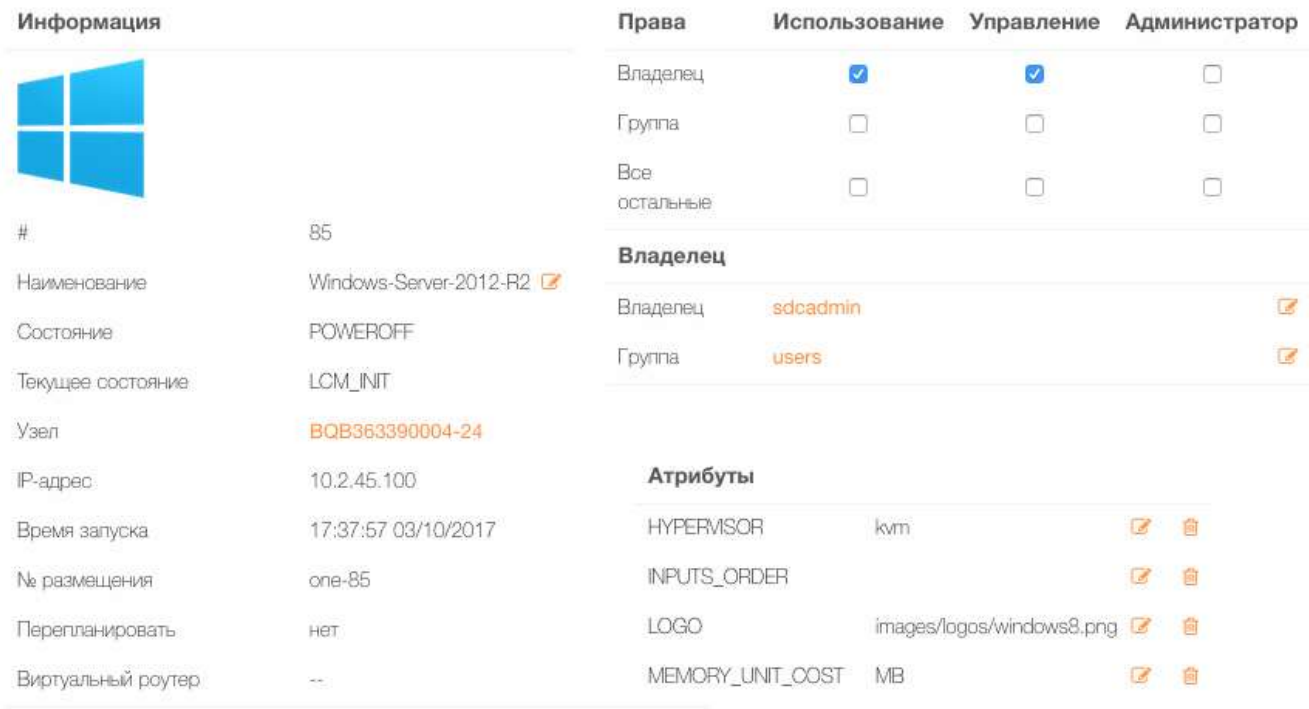

#### Рисунок 14 Вкладка параметров виртуальном машины

<span id="page-30-1"></span>Для изменения статуса виртуальной машины с помощью командой строки, необходимо получить ID или название ВМ. Команда «sdcvm list» покажет список ВМ, далее необходимо ввести команду sdcvm command vmid, где command это команда из списка (см. [Таблица 10\)](#page-28-0)

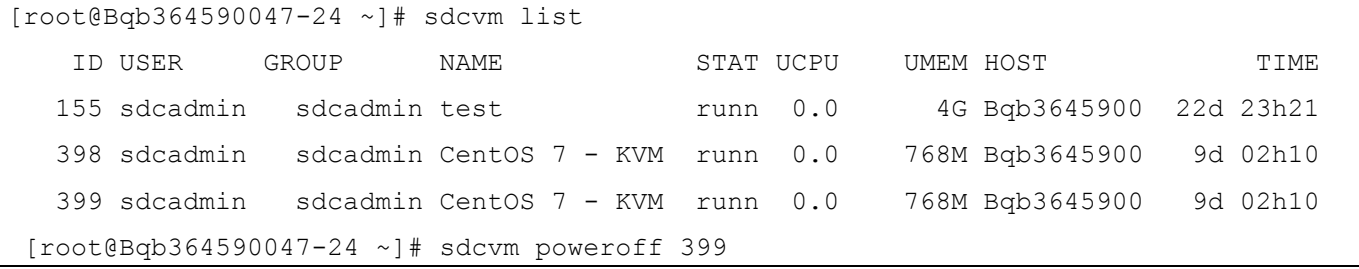

### <span id="page-30-0"></span>2.4.1.4 Изменение выделенных ресурсов ОЗУ и ЦПУ

Для изменения выделенных ресурсов, необходимо выключить ВМ, перейти на вкладку «Ресурсы», в данной вкладке нажать кнопку «Изменить». В появившемся окне, можно изменить объем выделенного ОЗУ и количество ЦПУ и вЦПУ, после чего нажать копку «Изменить» (см. [Рисунок 15\)](#page-31-0). Если изменение производится администратором, при нажатии кнопки проверить, система проверит наличие ресурсов на узде.

# Изменить базовые характеристики

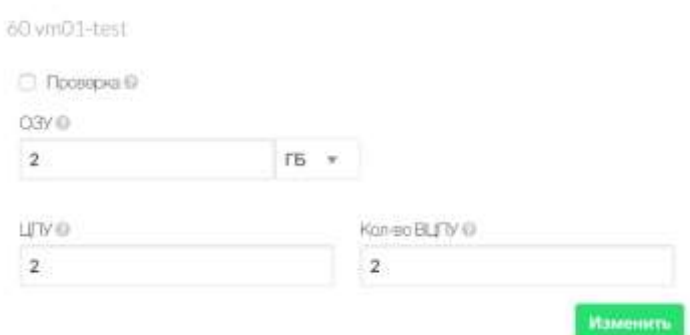

Рисунок 15 Изменение объема выделенных ресурсов

<span id="page-31-0"></span>Для изменения размера выделенных ресурсов ВМ, с помощью командой строки, необходимо выключить виртуальную машину изменить ее параметры после чего включить ВМ.

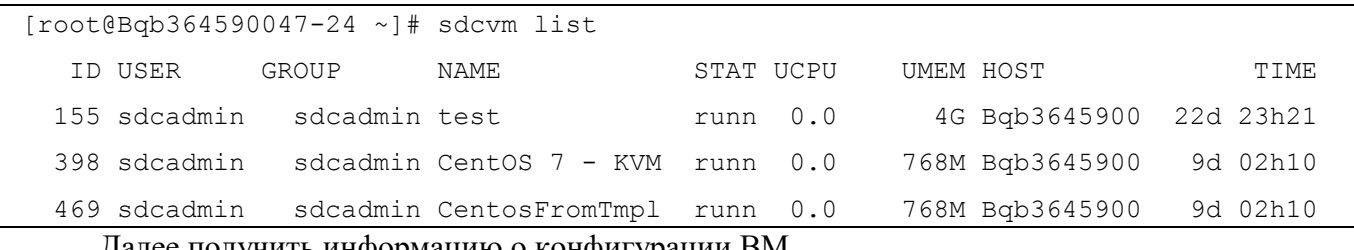

Далее получить информацию о конфигурации ВМ.

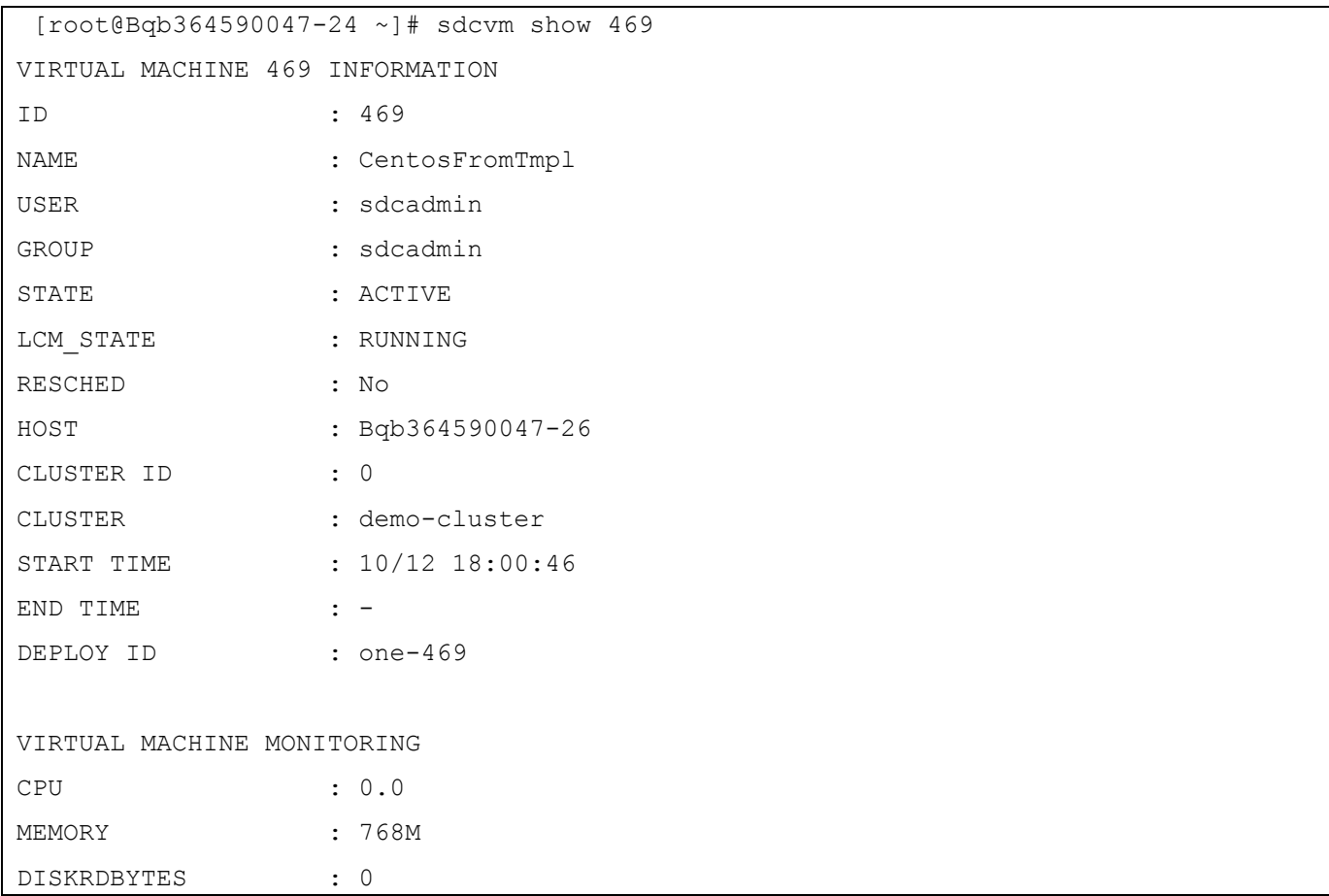

DISKRDIOPS  $\cdot$  0 DISKWRBYTES  $\therefore$  0  $\cdot$  0 **DISKWRIOPS** PERMISSIONS OWNER  $: um-$ GROUP  $\cdot$  :  $---$ OTHER  $\cdot : ---$ VM DISKS ID DATASTORE TARGET IMAGE SIZE TYPE SAVE 0 default vda CentOS 7 - KVM 962M/8G bloc NO hda CONTEXT  $1M/-$  - - $1 -$ VIRTUAL MACHINE HISTORY SEQ UID REQ HOST ACTION DS START TIME PROLOG 0 - - Bqb364590047 none 0 10/12 18:00:51 0d 00h49m 0h00m02s USER TEMPLATE HYPERVISOR="kvm" LOGO="images/logos/centos.png" VIRTUAL MACHINE TEMPLATE AUTOMATIC\_DS\_REQUIREMENTS="\"CLUSTERS/ID\" @> 0" AUTOMATIC REQUIREMENTS=" (CLUSTER ID = 0) & ! (PUBLIC CLOUD = YES) " CONTEXT=[ DISK ID="1", NETWORK="YES", ONEGATE ENDPOINT="http://10.2.0.190:8080", PASSWORD="root", REPORT\_READY="YES", SSH PUBLIC KEY="", TARGET="hda", TOKEN="YES",  $VMTD = "469"$ ]  $CPU = "1"$ CREATED BY="0" GRAPHICS=[  $LISTEN="0.0.0.0"$ PORT="6369", TYPE="VNC" ]

```
MEMORY="768"
OS =[
   ARCH="x86_64" ]
TEMPLATE_ID="0"
VMID="469"
```
Выключить ВМ и внести изменения в ее конфигурацию.

```
[root@Bqb364590047-24 ~]# sdcvm poweroff 399
[root@Bqb364590047-24 ~]# sdcvm resize 399 --memory 2G --vcpu 2
[root@Bqb364590047-24 ~]# sdcvm resume 399
```
#### <span id="page-33-0"></span>2.4.1.5 Работа с хранилищами виртуальных машин

Все работы по управлению хранилищем ВМ, производится во вкладке «Хранилища». В данной вкладке возможно производить все действия, связанные с управлением дисками ВМ.

Для добавления виртуального образа, необходимо выключить виртуальную машину и нажать кнопку «Добавить диск» (см. [Рисунок 16\)](#page-33-1).

| € ⊞<br>Ω                                           | $\mathbf{II}$ - $\phi$<br>$\ddot{\phantom{1}}$<br>贄 | C<br>汪<br>$\sim$                    | 8                                        | 自→                    |                                                                  |                 |                                                       |
|----------------------------------------------------|-----------------------------------------------------|-------------------------------------|------------------------------------------|-----------------------|------------------------------------------------------------------|-----------------|-------------------------------------------------------|
| 행정 사진 전 장애 이 사람들은 사람들이 아닌지?<br><b>6 ИНФОРМАЦИЯ</b> | Д РЕСУРСЫ                                           | <b>Q</b> CETH<br><b>E ХРАНИЛИЩА</b> | <b>LEWIS COMPANY IN CASE</b><br>Д СНИМКИ | <b>M</b> PACTIVICAHVE | • КОНФИГУРАЦИЯ                                                   | <b>В ШАБЛОН</b> | <b>WINDOWS MANAGEMENT COMPANY</b><br><b>B X</b> YPHAN |
| Ħ                                                  | NON-PARK OF VIEW AND SKINLER<br>Имя диска           | Образ                               | Размер<br><b>STELL-PARKER</b>            | Постоянный            | Расписание<br>GREGORIANO PRESENTA DO PODR                        |                 | Доблингъ диск                                         |
| ö                                                  | vda                                                 | centos?<br><b>TOWN</b>              | $-78GB$                                  | Het                   | <b>В Сохранить</b><br><b>Contract Contract Contract Contract</b> |                 | <b>JE</b> CITICINGHAFTA <b>GE CHANGE</b>              |
| Φ.                                                 | hda                                                 | KOHRKOT                             | -W                                       | Hitt                  |                                                                  |                 |                                                       |
| 10<br>$\overline{\mathcal{F}}$                     |                                                     |                                     |                                          |                       |                                                                  |                 |                                                       |

Рисунок 16 Вкладка хранилища ВМ

<span id="page-33-1"></span>В появившемся окне со списком виртуальных дисков и образов, необходимо выбрать нужный образ и нажать кнопку «Подключить». После чего, данный диск будет подключен к виртуальной машине, и данную ВМ можно включать (см. [Рисунок 17\)](#page-34-0).

# Присоединить диск

| в       | Владелец     | <b>Fpynna</b> | Наименование       | Хранилище | Tien        | Статус | Кол-во ВМ    |  |
|---------|--------------|---------------|--------------------|-----------|-------------|--------|--------------|--|
| $^{24}$ | rolatein     | skatnin       | Debian B - KVM     | default.  | $\infty$    | Готова | $\mathsf{O}$ |  |
| 23      | solution     | shame         | Ubuntu 16.04 - KVM | default   | OC.         | Fotoea | ö.           |  |
| 22      | scisters.    | skatnin       | 4TB-disk           | default   | Блок данных | Готова | $\circ$      |  |
| 100     | $\mathbf{v}$ |               |                    |           |             |        |              |  |

Рисунок 17 Выбор подключаемого диска

<span id="page-34-0"></span>Для отключения данного диска или других дисков, подключенных к виртуальной машине, необходимо нажать кнопку «Отключить» (см. [Рисунок 16\)](#page-33-1) и подтвердить удаление, нажатием кнопки «ОК». Подключение и отключение дисков к ВМ, производится, когда ВМ находится в системном состоянии, выключена.

Для клонирования виртуального диска ВМ, необходимо нажать кнопку «Сохранить» (см. [Рисунок 16\)](#page-33-1), в появившемся окне ввести название будущего образа, который после нажатия кнопки «Сохранить» (см. [Рисунок 18\)](#page-35-0) созданный образ, появится в разделе «Хранилища» → «Образы ВМ».

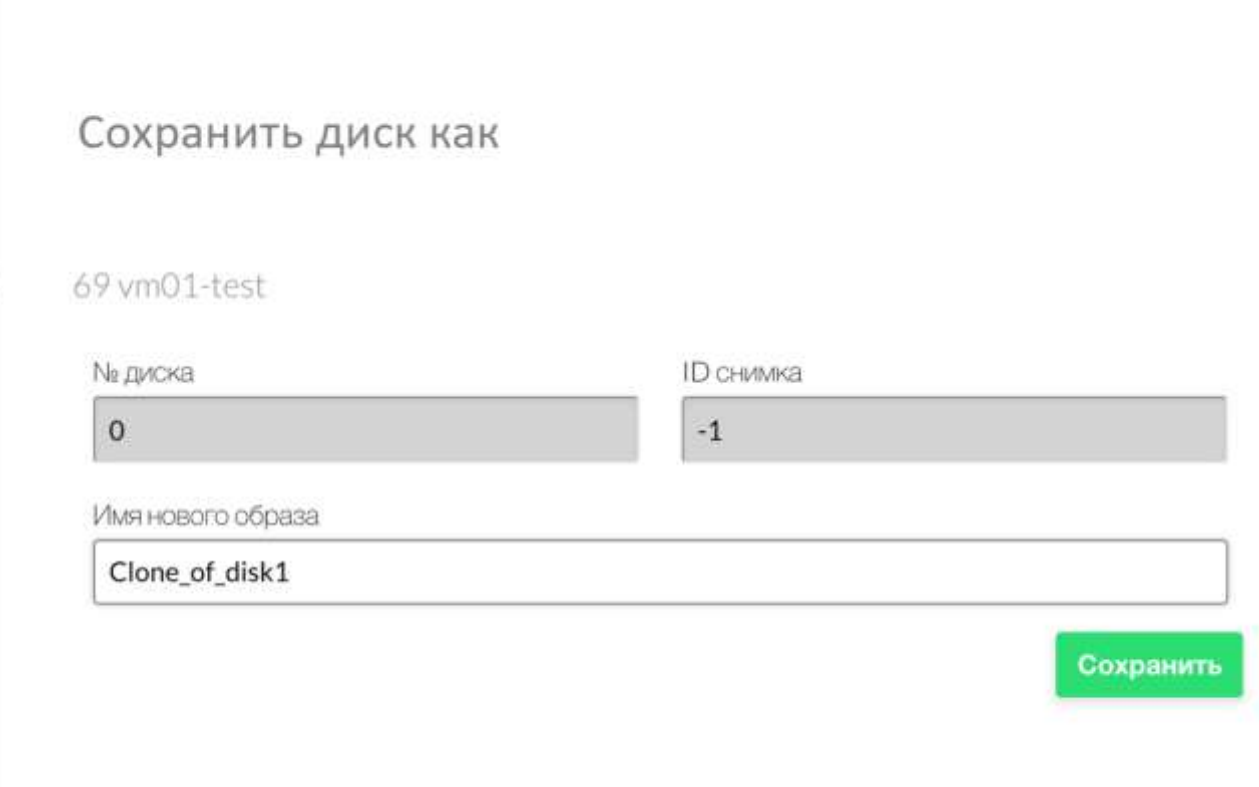

Рисунок 18 Окно ввода названия создаваемого образа

<span id="page-35-0"></span>Для создания снимка виртуального диска ВМ, необходимо нажать кнопку «Снимок», в появившемся окне ввести название снимка и кнопку «Сделать снимок» (см. [Рисунок 19\)](#page-35-1).

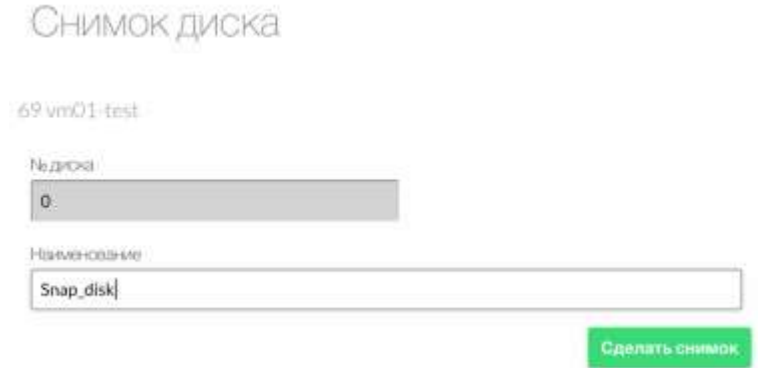

Рисунок 19 Окно создания снимка диска

<span id="page-35-1"></span>После создания снимка диска, в списке виртуальных дисков, рядом с идентификатором диска, появится выпадающее меню, в котором отобразятся все снимки виртуальной машины. В данном меню, возможно создать клон данного снимка, с помощью кнопки «Сохранить», удалить выбранный снимок с помощью кнопки «Удалить» и переключиться на выбранный снимок нажав кнопку «Прервать» (см. [Рисунок 20\)](#page-36-2).
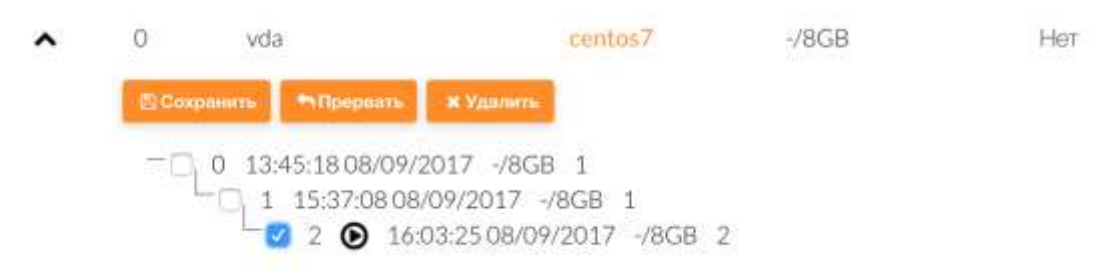

Рисунок 20 Список снимков виртуального диска

### 2.4.1.6 Создание и удаление снимка ВМ

Для создания с снимка ВМ, необходимо перейти во вкладку «Снимки» и нажать кнопку «Создать снимок». После создания с снимка ВМ, возможно переключить ВМ на его работу, нажав кнопку «Прервать», а также удалить данный снимок, нажав кнопку «Удалить» (см. [Рисунок 21\)](#page-36-0).

|              | Наименование | Метка времени       | Расписание | Сделать снимок   |
|--------------|--------------|---------------------|------------|------------------|
|              | Снимок ВМ    | 16:37:08 08/09/2017 | Прервать   | <b>x</b> Удалить |
|              | СНИМОК ВМ 2  | 16:38:1008/09/2017  | Прервать   | хУдалить         |
| $\mathbf{2}$ | СНИМОК ВМ 3  | 16:38:22 08/09/2017 | Прервать   | худалить         |

Рисунок 21 Список снимков ВМ.

### <span id="page-36-0"></span>2.4.2 Описание работы с образами виртуальных машин

Система хранения позволяет администраторам и пользователям системы настраивать образы, которые могут выступать системными дисками виртуальных машин или виртуальными дисками с данными для виртуальных машин. Эти образы могут использоваться одновременно несколькими виртуальными машинами, а также совместно с другими пользователями.

Образы разделены на 6 типов, изменить тип образа, можно с помощью команды sdcimage chtype.

Первые три типа образов, диска предназначены для виртуальных машин:

- OS: Образ загрузочного диска, операционной системы.
- CDROM: Образ диска, доступный только для чтения.

 DATABLOCK: Образ с данными, стандартный образ диска, для виртуальной машины.

Остальные типы образов, это файловые образы:

- KERNEL: Файл используемый как ядро виртуальной машины (VM attribute OS/KERNEL\_DS)
- RAMDISK: Файл используемый как диск ОЗУ виртуальной машины (VM attribute OS/INITRD\_DS)
- CONTEXT: Файл контекстуализации, который используется для настройки виртуальной машины (VM attribute CONTEXT/FILES\_DS)

В таблице описан жизненный цикл образов

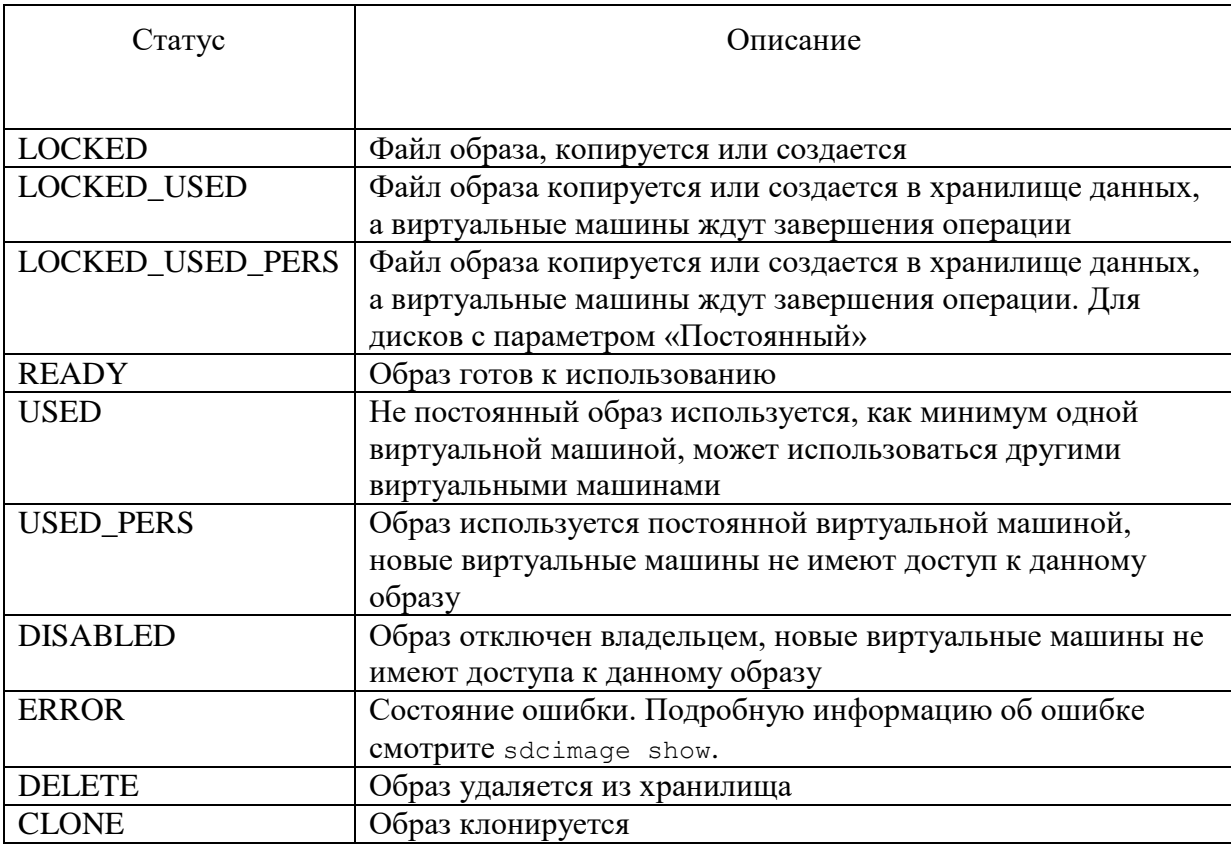

Управление образами производится через веб-интерфейс или с помощью команды sdcimage. По умолчанию, вкладка управления образами отображается только в административной консоли. Для подробного описания команды sdcimage, необходимо воспользоваться man.

2.4.2.1 Загрузка iso образа

Для загрузки и управления образа iso виртуальной машины, необходимо зайти в раздел Хранилища → Образы ВМ. Нажать на кнопку «+», после чего необходимо указать:

- 1. Имя образа;
- 2. Описание;
- 3. Тип диска «CD\_ROM только для чтения»;
- 4. Хранилище «default»
- 5. Расположение образа «Закачать», в появившемся окне, выбрать файл iso образа.

Далее нажать кнопку «Создать» (см. [Рисунок 22\)](#page-38-0). После того, как образ будет загружен в кластер, статус данного образа изменится в «Готов», после чего, его можно будет использовать в ВМ.

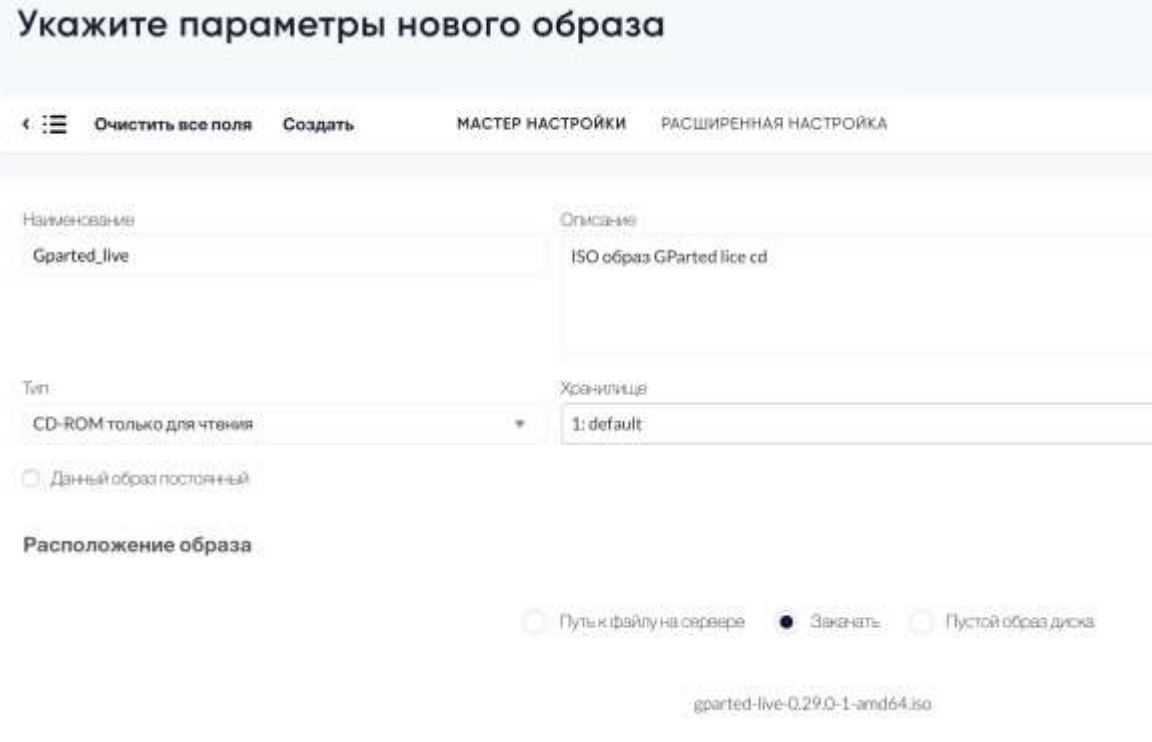

Рисунок 22 Окно ввода параметров iso образа

<span id="page-38-0"></span>Для создания образа в командной консоли необходимо ввести следующие команды

\$ sdcimage create -name Gparted\_live --datastore default --path /home/user/GParted.iso --description "ISO image of GParted live cd"

### 2.4.2.2 Создание образа datablock

Для создания образа пустого диска, необходимо зайти в раздел Хранилища  $\rightarrow$  Образы ВМ. Нажать на кнопку «+», после чего необходимо указать:

- 1. Имя образа;
- 2. Описание;
- 3. Тип диска «Generic storage datablock»;
- 4. Хранилище «default»
- 5. Расположение образа «Пустой образ», размер указывают в мегабайтах.

Далее нажать кнопку «Создать». Статус данного образа изменится в «Готов», и его можно будет использовать в ВМ.

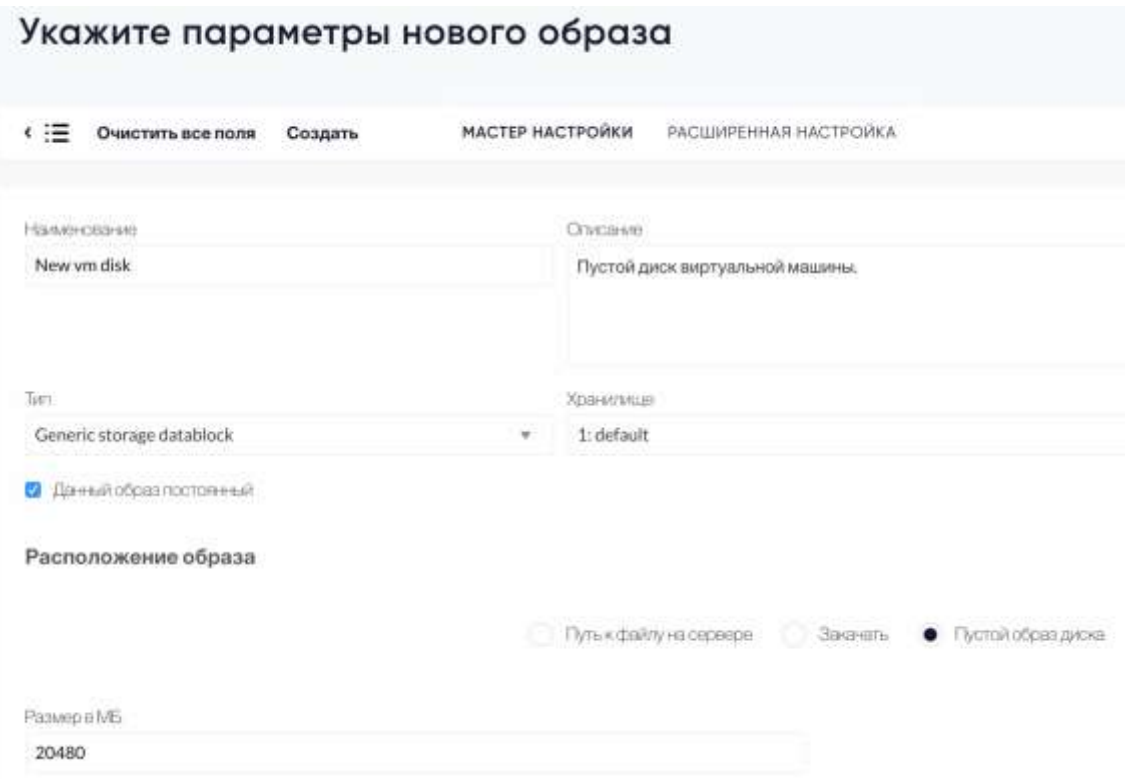

Рисунок 23 Окно ввода параметров datablock образа

Для создания образа в командной консоли необходимо ввести следующие команды:

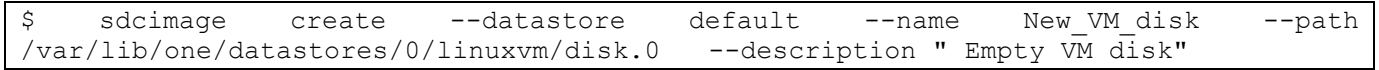

### 2.4.2.3 Клонирование образа

Для клонирования образа ВМ, необходимо его выбрать и нажать кнопку «Клонировать»

|          |             | Образы ВМ           |                      |                          |             |                    |                           |                                        |
|----------|-------------|---------------------|----------------------|--------------------------|-------------|--------------------|---------------------------|----------------------------------------|
| $\odot$  | Ø           | →Магазин приложений | Клонировать          | 注<br>8<br>$\sim$<br>×    | 曾<br>€<br>٠ |                    | <b>ROHOS</b>              |                                        |
| a        | ٠           | <b>Braganey</b>     | 12.31.1595<br>Tpynna | Наиминования             | Хранимия    | Tem                | Cranyc                    | Kon-so BM                              |
|          | $n_{\rm H}$ | sdcadmin            | sdcadmin             | New ym disk              | default     | Блок донных        | Готова                    | ø                                      |
| Đ        | 10          | socadmin            | sdcadmin             | Gparted <sub>, Ive</sub> | default     | CDROM<br>a zavad   | Torong<br><b>ALCOHOL:</b> | ä<br>D.                                |
| $-2$     |             | sdcadmin            | sdcadmin             | centos7                  | default     | öc                 | Mcnonssyercs              | š                                      |
| o        |             | sdcadmin            | sdcadmin             | centoso                  | default     | $_{\rm OC}$        | Готова                    | $\begin{array}{c} \square \end{array}$ |
| $\Box$ 0 |             | sdcadmin            | sdcadmin             | CentOS 7 - KVM           | default     | <b>123 W</b><br>OC | Используется              | $\overline{12}$                        |

Рисунок 24 Выбор образа ВМ для клонирования

В следующем окне необходимо задать имя клонированного образа и нажать кнопку «Клонировать»

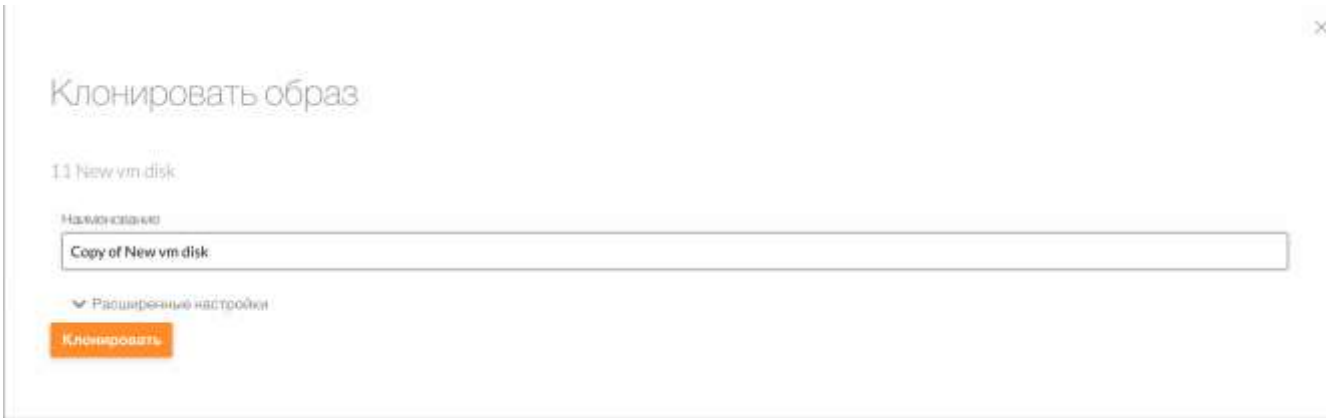

Рисунок 25 Окно именования нового клона

Для клонирования образа с помощью командной строки, необходимо ввести следующую команду

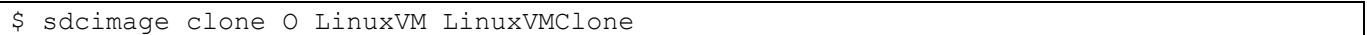

## 2.4.2.4 Удаление образа

Для удаления образа ВМ, необходимо выделить один или несколько образов и нажать кнопку удалить « »

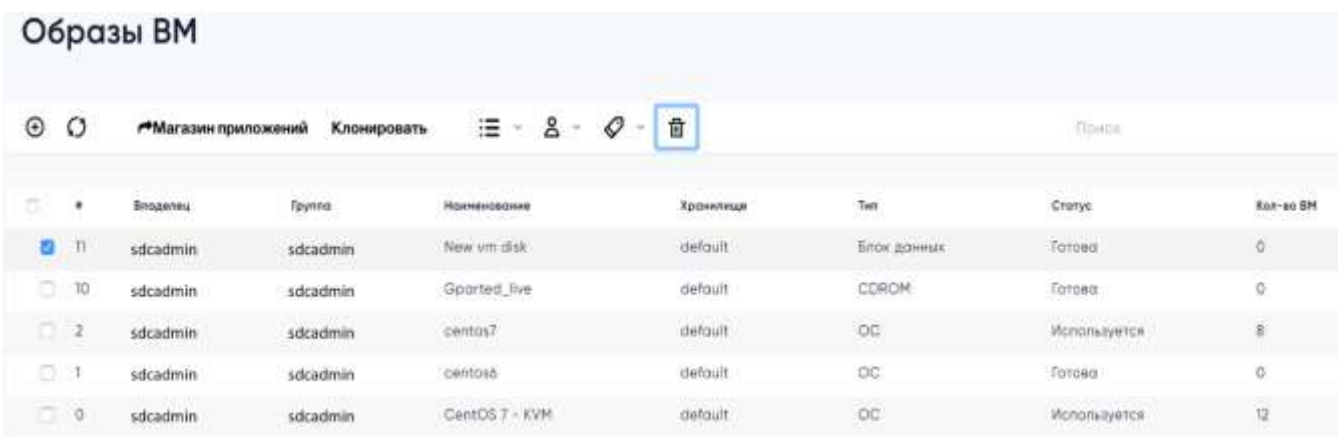

### Рисунок 26 Окно выбора образа для удаления

Для удаления образа с помощью командной строки, необходимо ввести следующую команду:

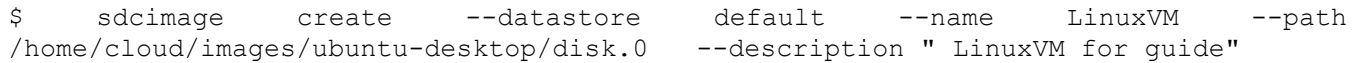

### 2.4.2.5 Смена владельца или группы образа

Для смены владельца или группы образа, необходимо выделить один или несколько образов и нажать кнопку « $\triangle$ ». В выпадающем меню выбрать «Сменить владельца» или «Сменить группу», в появившемся окне выбрать нового владельца или группу образа, после чего нажать «ОК».

|     | Выберите нового впедельще           |          |                     |        |         |        |                             |                |
|-----|-------------------------------------|----------|---------------------|--------|---------|--------|-----------------------------|----------------|
|     | Вы выбрали следующего пользователя. | dcuser   |                     | Times. |         |        |                             | ø              |
| #   | Наименование                        | Группа   | Драйвер авторизации | Статус | Серверы | O3Y    |                             | ЦПУ            |
| 62  | sdcuser01                           | users    | COFE                | :DOFE  | 0/      |        | 0007                        | $0/-$          |
| 61  | sdcuser02                           | users    | core                | active | $01-$   |        | OKB/-<br><b>Asiatedrate</b> | $0/-$          |
| 60  | sdcuser                             | users.   | core                | active |         | $01 -$ | $OKB/-$<br><b>HONEY</b>     | $0$ / -<br>$-$ |
| ö.  | sdcadmin                            | sdcadmin | core                | core   |         | $\sim$ | R                           | $\sim$         |
| 100 | $\mathcal{R}$ .                     |          |                     |        |         |        |                             |                |

Рисунок 27 Окно выбора владельца образа

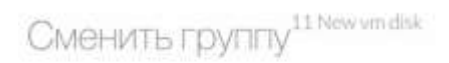

Выберите новую группу

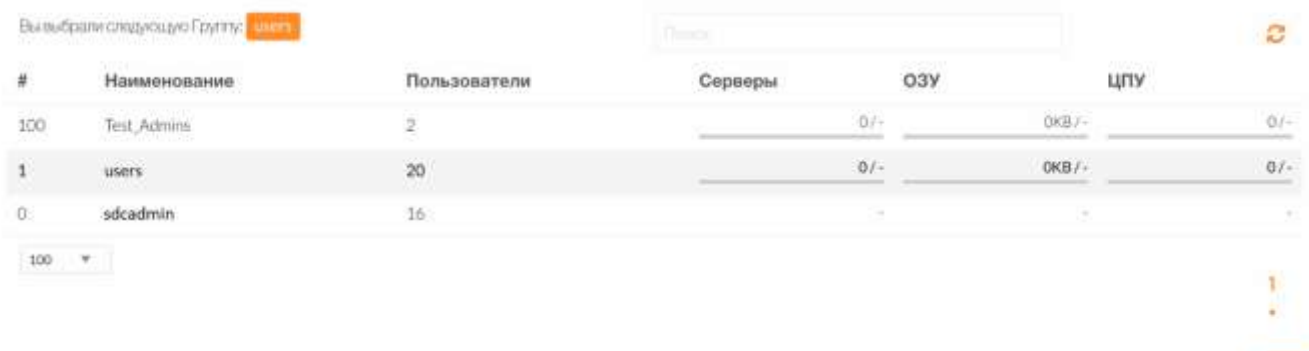

### Рисунок 28 Окно выбора группы образа

### 2.4.2.6 Изменение статуса образа

Также для удобства работы с образами в главное меню «Образы ВМ» выведены следующие функции:

- Включить функция изменяет статус образа в состояние «Готов»;
- Отключить функция изменяет статус образа в состояние «Выключен»;
- Сделать постоянным функция изменяет свойство диска «Постоянный»;
- Сделать не постоянным функция изменяет свойство диска «Не постоянный».

|             |          | Образы ВМ                  |             |             |                                 |          |                               |                                         |
|-------------|----------|----------------------------|-------------|-------------|---------------------------------|----------|-------------------------------|-----------------------------------------|
| $_{\oplus}$ | Ω        | <b>РМагазин приложений</b> | Клонировать |             | 8<br>€<br>這<br>u<br>۷<br>$\sim$ | 齿        |                               | Florida                                 |
| o.          | ٠        | Владилец.                  | Tpynno      | Hom         | Включить<br><b>Chicagovata</b>  | ЭФНИЗИЦИ | Tarr                          | Croryc                                  |
| o           | $\Box$   | sdcadmin                   | sdcadmin    | Nex         | Cannam noctor                   | aroult   | <b>BARNING</b><br>Блок данных | <b>WELFARE</b><br><b>Forded</b><br>mmun |
| o           | 10       | sdcadmin                   | sdcadmin    | Gpc         | Сдалать непостоянным            | efoult.  | <b>CDROM</b>                  | forceg                                  |
| $\Box$      | - 2      | sdcadmin                   | sdcadmin    | na 1<br>cen |                                 | etoult   | $_{\infty}$<br><b>LOST</b>    | Используется                            |
| ö           |          | sdcadmin                   | sdcadmin    | centos6     |                                 | default  | ÖC.                           | Forosa                                  |
| о           | $\Omega$ | sdcadmin                   | sdcadmin    |             | CentOS 7 - KVM                  | defoult  | $_{\infty}$                   | Используется                            |

Рисунок 29 Окно выбора образа и изменения статуса

### 2.4.3 Описание работы с шаблонами виртуальных машин

Шаблоны ВМ предназначены для быстрого создания ВМ, с установленным и настроенным ПО, а также заданными характеристиками ВМ. Все действия, связанные с шаблонами ВМ, производятся в разделе Шаблоны → Серверы.

### 2.4.3.1 Обновление шаблона виртуальной машины

Для обновления параметров шаблона виртуальном машины, необходимо зайти в раздел Шаблоны → Серверы. Выбрать шаблон, в котором необходимо изменить параметры, нажать кнопку «Обновить», далее внести изменения в данный шаблон, например, изменить описание шаблона, после чего нажать кнопку «Обновить» (см. [Рисунок 30\)](#page-43-0).

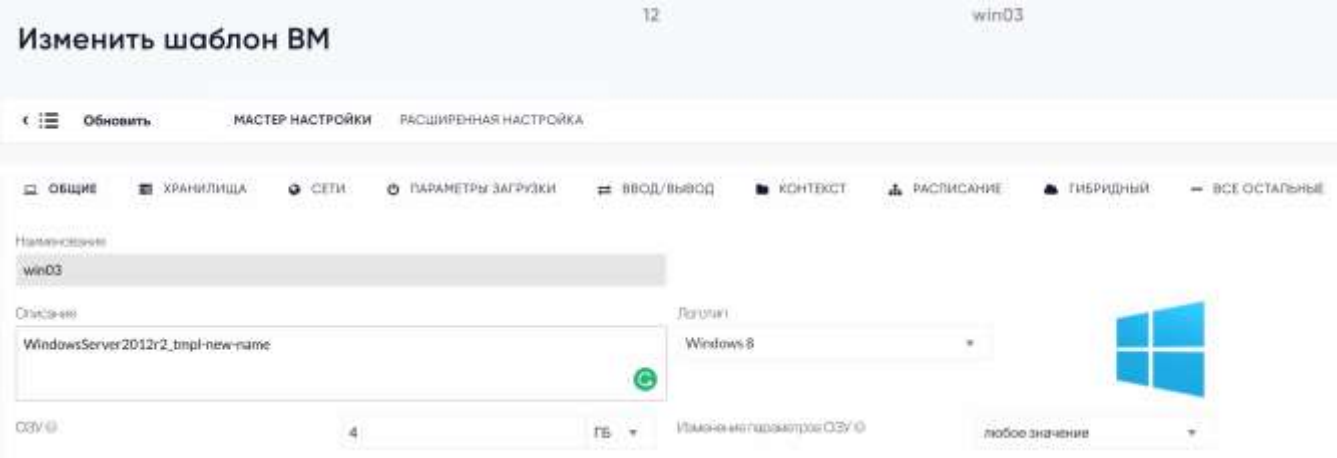

Рисунок 30 Окно изменения шаблона

### <span id="page-43-0"></span>2.4.3.2 Создание виртуальной машины из шаблона

Для создания виртуальной машины из шаблона, необходимо зайти в раздел «Шаблоны» → «Серверы», выбрать нужный шаблон, далее нажать кнопку «Развернуть». После этого необходимо задать параметры создаваемой ВМ:

- Имя ВМ;
- Количество экземпляров;
- Параметр «Создать и не включать»;
- $-$  O3Y:
- Размер системного диска;
- Количество ЦПУ;
- Количество вЦПУ;

Сетевой интерфейс.

После выбора всех необходимых параметров, нажать кнопку «Создать» (см. [Рисунок 31\)](#page-44-0).

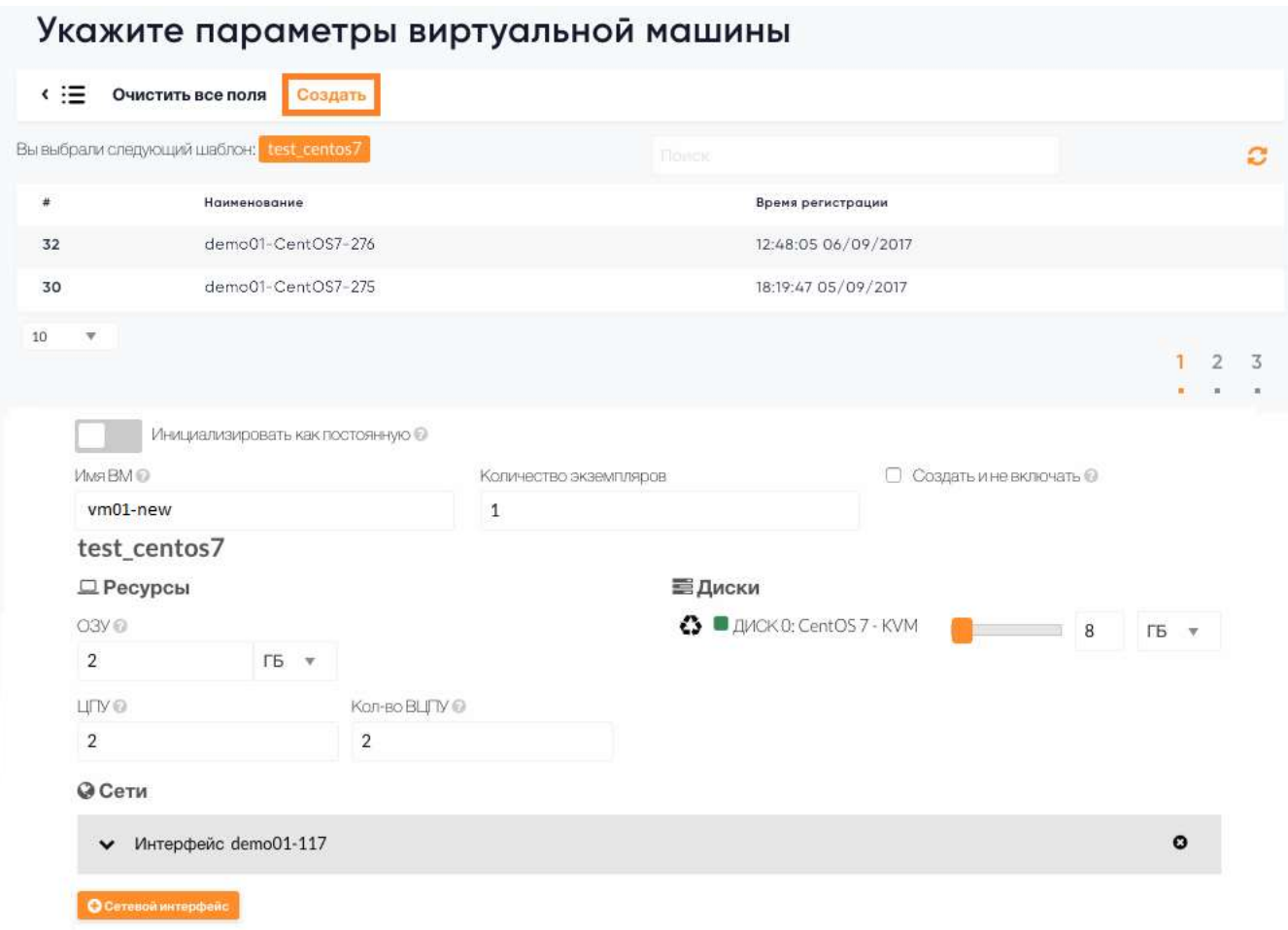

Рисунок 31 Окно создания ВМ

# <span id="page-44-0"></span>2.4.3.3 Клонирование шаблона виртуальной машины

Для клонирования шаблона ВМ, необходимо нажать кнопку «Клонировать, в появившемся окне, ввести название клона шаблона ВМ, и кнопку «Клонировать» (см. [Рисунок 32\)](#page-45-0).

# Клонировать шаблон

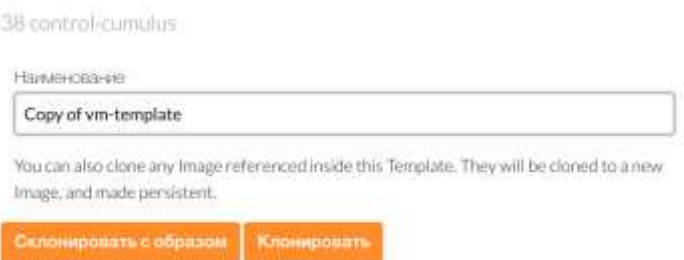

#### Рисунок 32 Окно клонирования шаблона ВМ

### <span id="page-45-0"></span>2.4.3.4 Смена владельца шаблона

Для смены владельца необходимо нажать кнопку «Сменить владельца», в появившемся окне, выбрать целевого владельца шаблона.

### 2.4.3.5 Смена группы шаблона

Для смены группы необходимо нажать кнопку «Сменить группу», в появившемся окне, выбрать целевую группу шаблона.

#### 2.4.3.6 Выдача доступа группе владельца

Для выдачи доступа к шаблону ВМ, группе к которой подключен данный шаблон, необходимо нажать кнопку «Дать доступ».

### 2.4.3.7 Отмена доступа группе владельца

Для отмены доступа к шаблону ВМ, группе к которой подключен данный шаблон, необходимо нажать кнопку «Отменить доступ».

### 2.4.3.8 Удаление шаблона

Для удаления шаблона, необходимо нажать кнопку «Удалить», после этого необходимо подтвердить удаление.

### 2.4.4 Создание шаблона ВМ Windows

Создание шаблона виртуальной машины, состоит из 3 этапов:

Создание первичного, пустого шаблона;

– Создание ВМ, установка ОС, настройка ОС;

Создание шаблона на основе настроенной ВМ.

На первом этапе создается шаблон ВМ, для создания шаблона ВМ Windows, необходимо загрузить два образа в раздел «Хранилища» → «Образы ВМ». Нажать кнопку «+», после этого ввести название образа, тип «CD-ROM только для чтения», описание и место хранения.

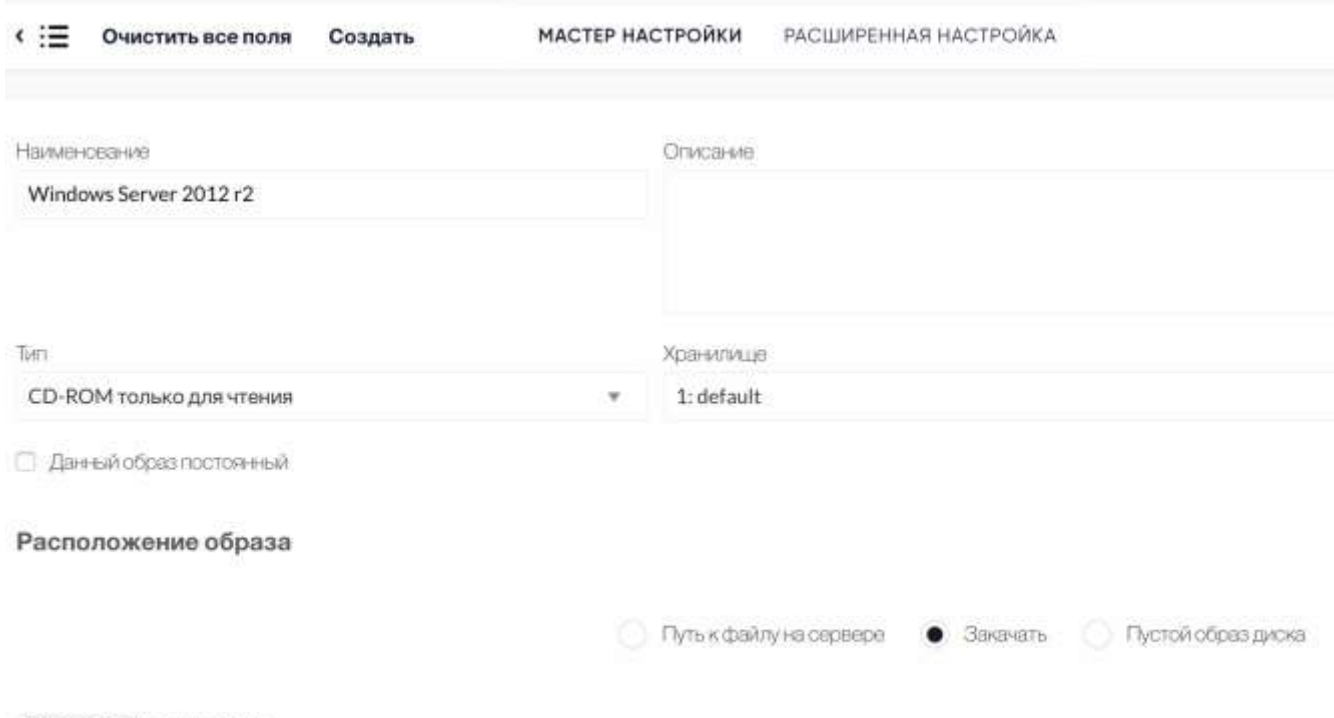

Choose file No file chosen

### Рисунок 33 Загрузка образаWindows

Далее нажать кнопку «Выбрать файл» и в появившемся окне выбрать из списка нужный образ, после чего нажать кнопку «Открыть». Заполнив все параметры и образ, необходимо нажать кнопку «Создать».

Для установки ОС Windows, нужно загрузить образ драйверов «Windows Virtio Drivers» и установочный образ операционной системы «Windows».

После загрузки образов ОС и драйверов, необходимо создать образ диска, на который будет установлена ОC и задать параметры, указанные ниже (см. [Рисунок 34\)](#page-47-0), после чего нажать кнопку «Создать».

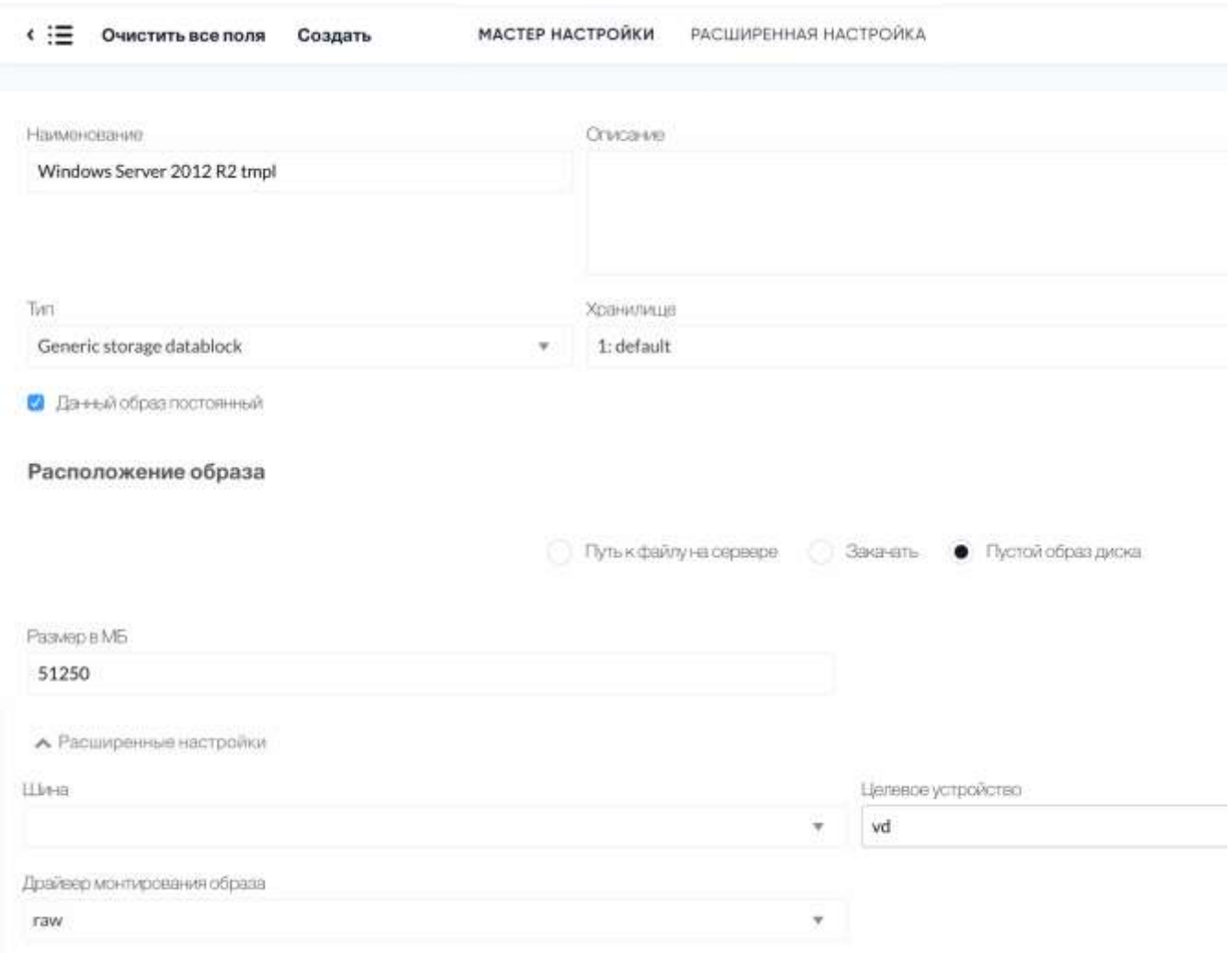

Рисунок 34 Создание диска для ОС

<span id="page-47-0"></span>Далее создать шаблон ВМ, для этого необходимо перейти в раздел «Шаблоны» → «Серверы», нажать кнопку «+», во вкладке «Общие» внести необходимые параметры будущей ВМ, эти данные возможно изменить после создания шаблона (cм. [Рисунок 35\)](#page-48-0).

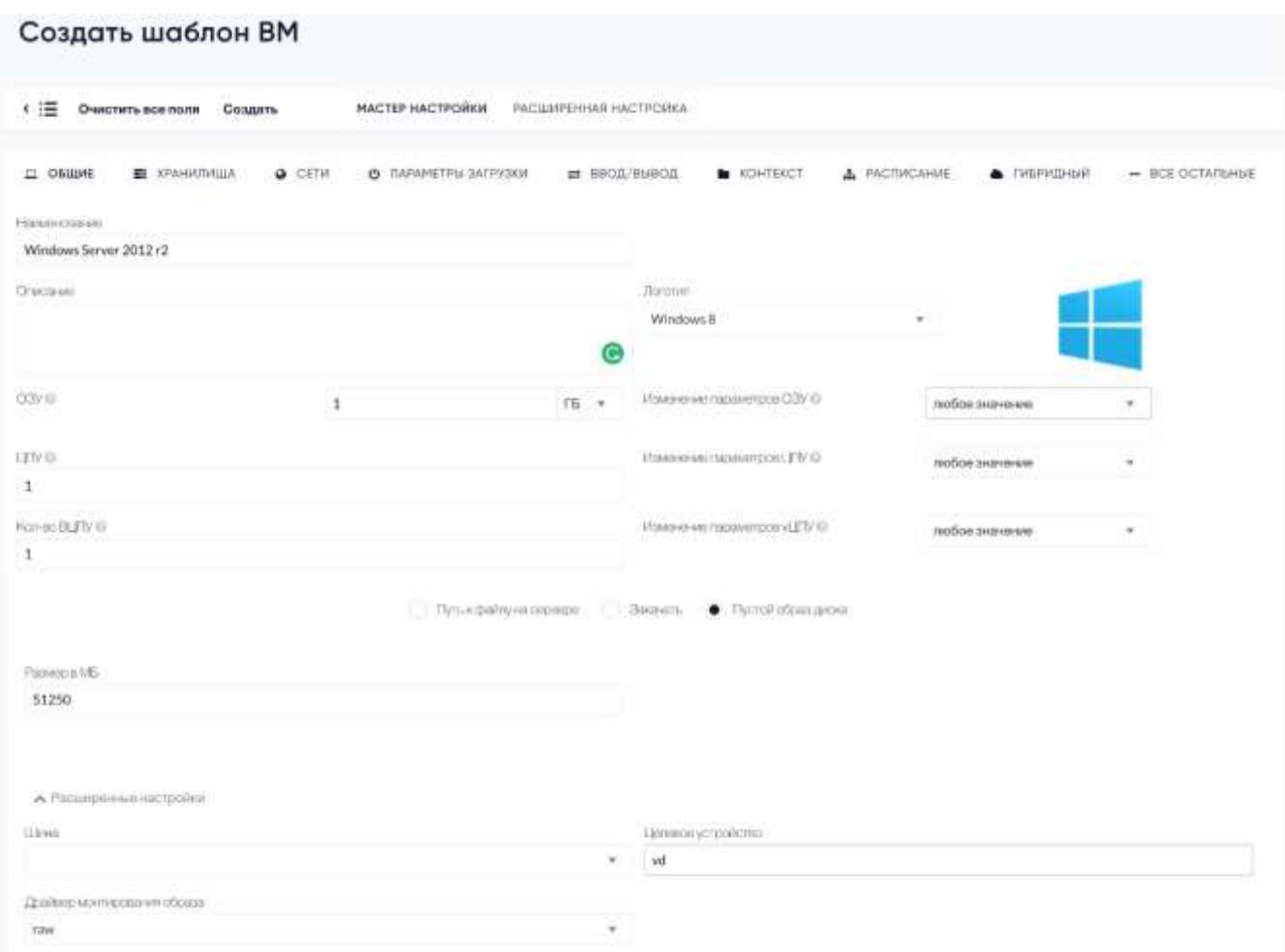

Рисунок 35 Вкладка общие

<span id="page-48-0"></span>Далее во вкладке «Хранилища», необходимо добавить три диска, загруженные ранее (cм. [Рисунок 36\)](#page-49-0):

- Образ установочного диска ОС, на вкладке advanced option в графе Device Prefix указываем vd (для загрузки с cdrom);
- Образ драйверов для ОС на вкладке advanced option в графе Device Prefix указываем vd (для загрузки с cdrom);
- Образ пустого диска для ОС.

| € :≡<br>Очистить все поля           | Создать                                     | МАСТЕР НАСТРОЙКИ                                      | РАСШИРЕННАЯ НАСТРОЙКА         |               |
|-------------------------------------|---------------------------------------------|-------------------------------------------------------|-------------------------------|---------------|
| ОБЩИЕ<br><b>ХРАНИЛИЩА</b><br>o<br>看 | CETW<br>O<br>۰                              | ПАРАМЕТРЫ ЗАГРУЗКИ                                    | ВВОД/ВЫВОД<br>≖               | KOHTEKCT      |
| ДИСК О О                            | Образ                                       | Временный диск                                        |                               |               |
| ДИСК 10                             |                                             | Вы выбрали следующий образ: WinSer 2012R2 tmpl-disk-0 |                               | <b>Normal</b> |
| ДИСК 2 0                            | $\alpha$<br>Владелец                        | Tpynna                                                | Наименование                  |               |
| $\bullet$                           | $\overline{\mathbf{2}}$<br>sharx-demo-admin | sharx-demo                                            | CentOS 7 - KVM - sharx-disk-0 |               |
|                                     | 1<br>sdcadmin                               | sdcadmin                                              | WinSer 2012R2 tmpl-disk-0     |               |
|                                     | ٥<br>sdcuser                                | users                                                 | CentOS 7 - KVM                |               |
|                                     | 10<br>٠                                     |                                                       |                               |               |

Рисунок 36 Подключение дисков к шаблону

<span id="page-49-0"></span>На вкладке «Сети», указать VLAN для сетевого интерфейса и, если в этом есть необходимость, добавить дополнительный сетевой интерфейс. Также параметр «Стандартная модель для эмуляции сетевого устройства» = «virtio»

На вкладке «Параметры загрузки», необходимо установить следующие параметры:

Архитектура ЦПУ - «x86\_64»

Порядок загрузки - установить первым в списке образ установочного диска ОС и параметры:

 $- ACPI = \langle \langle \text{Ia} \rangle \rangle$ ;

 $-$  APIC = «Да»;

– Местное время = «Да»;

 $-QEMU$  Guest Agent = «Да».

На вкладке «Ввод/Вывод» установить параметры:

Тип устройство ввода – Планшетный ПК;

 $-$ Шина – «USB».

Для автоматизации настройки разворачиваемых виртуальных машин, предусмотрена возможность отправки параметров виртуальной машины, таких как название ВМ, имя пользователя и пароль, настройка сетевых параметров.

Возможно задание статических параметров и динамических, с возможностью ввода при разворачивании ВМ. Для задания имени ВМ, на вкладке «Контекст», в подразделе «Пользовательские переменные», указать следующие ключи:

 $-$  SET HOSTNAME = \$name, где \$name переменная, присваивающая название ВМ, в соответствии с названием виртуальной машины в системе. В имени виртуальной машины, должно состоять из латинских букв «a-z», «A-Z», цифр «0-9» и символа «-».

Для автоматического создания пользователя и пароля, с административными правами, в случае если необходимо задавать имя и пароль, после каждого создания ВМ, необходимо на вкладке «Контекст», в подразделе «Пользовательский ввод», указать следующие ключи:

USERNAME, тип «Текст», любое описание;

PASSWORD, тип «Пароль», любое описание.

При задании пароля, необходимо учесть что данный пароль, должен состоять минимум из 8 символов, состоящих из заглавных и прописных латинских букв, цифр и спецсимволов (!, \$, #, %, @, ^, &). После задания параметров контекста, первый этап законен и необходимо завершить его нажатием кнопки «Создать».

Следующим этапом разворачивается ВМ, на основе созданного шаблона (см. п. [26\)](#page-25-0). Необходимо указать имя вм, и ее параметры после чего необходимо запустить VNC консоль.

Во время установки ОС Windows, необходимо будет установить дополнительный драйвер диска, драйвер для виртуального диска находится на подключенном диске VIRTIO:\viostor\2k12R2\amd64, после установки данного драйвера в системе появится диск, на который можно устанавливать ОС.

После установки ОС, необходимо в ВМ, установить msi пакет «sharx-context.msi» лежащий в корне диска с драйверами, далее установить все обновления и часовой пояс страны, в данном случае это «Moscow +3». Для заключительной настройки запустить «C:\Windows\System32\Sysprep\sysprep.exe» с параметрами «OOBE», «Generalize», «Shutdown».

После подготовки ВМ и ее выключении приложением sysprep, данную виртуальную машину необходимо сохранить как конечный шаблон.

Для этого необходимо нажать кнопку «Сохранить как шаблон», на вкладке параметров ВМ, указав название шаблона и установив активным параметр «Статичности ВМ», удалить старый созданный на первом этапе шаблон и виртуальную машину.

На этом подготовка шаблона ВМ закончена.

#### 2.4.5 Создание шаблона ВМ Linux

Создание шаблона виртуальной машины Linux, состоит из 2 этапов:

Создание первичного, пустого шаблона;

- Создание ВМ, установка ОС, настройка ОС;
- Создание шаблона на основе настроенной ВМ.

На первом этапе создается шаблон ВМ, для создания шаблона ВМ Linux, необходимо загрузить образ в раздел «Хранилища» → «Образы ВМ». Нажать кнопку «+», после этого ввести название образа, тип «CD-ROM только для чтения», описание и место хранения (см. [Рисунок 37\)](#page-51-0).

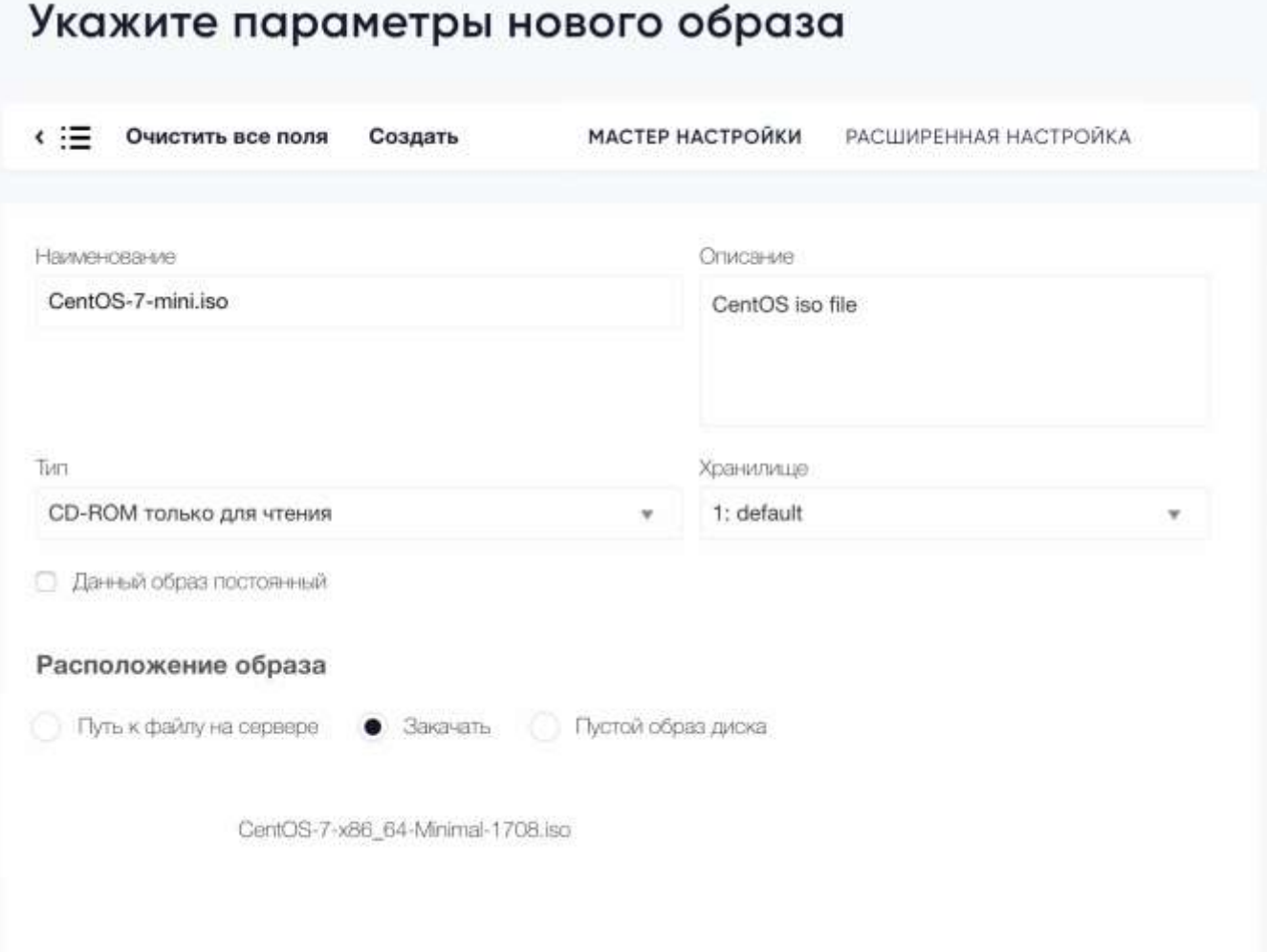

Рисунок 37 Загрузка образа ОС Linux

<span id="page-51-0"></span>Далее нажать кнопку «Выбрать файл» и в появившемся окне выбрать из списка нужный образ, после чего нажать кнопку «Открыть». Заполнив все параметры и образ, необходимо нажать кнопку «Создать».

После загрузки образа ОС, необходимо создать образ диска, на который будет установлена ОC и задать параметры, указанные ниже (см. [Рисунок 38\)](#page-52-0), после чего нажать кнопку «Создать».

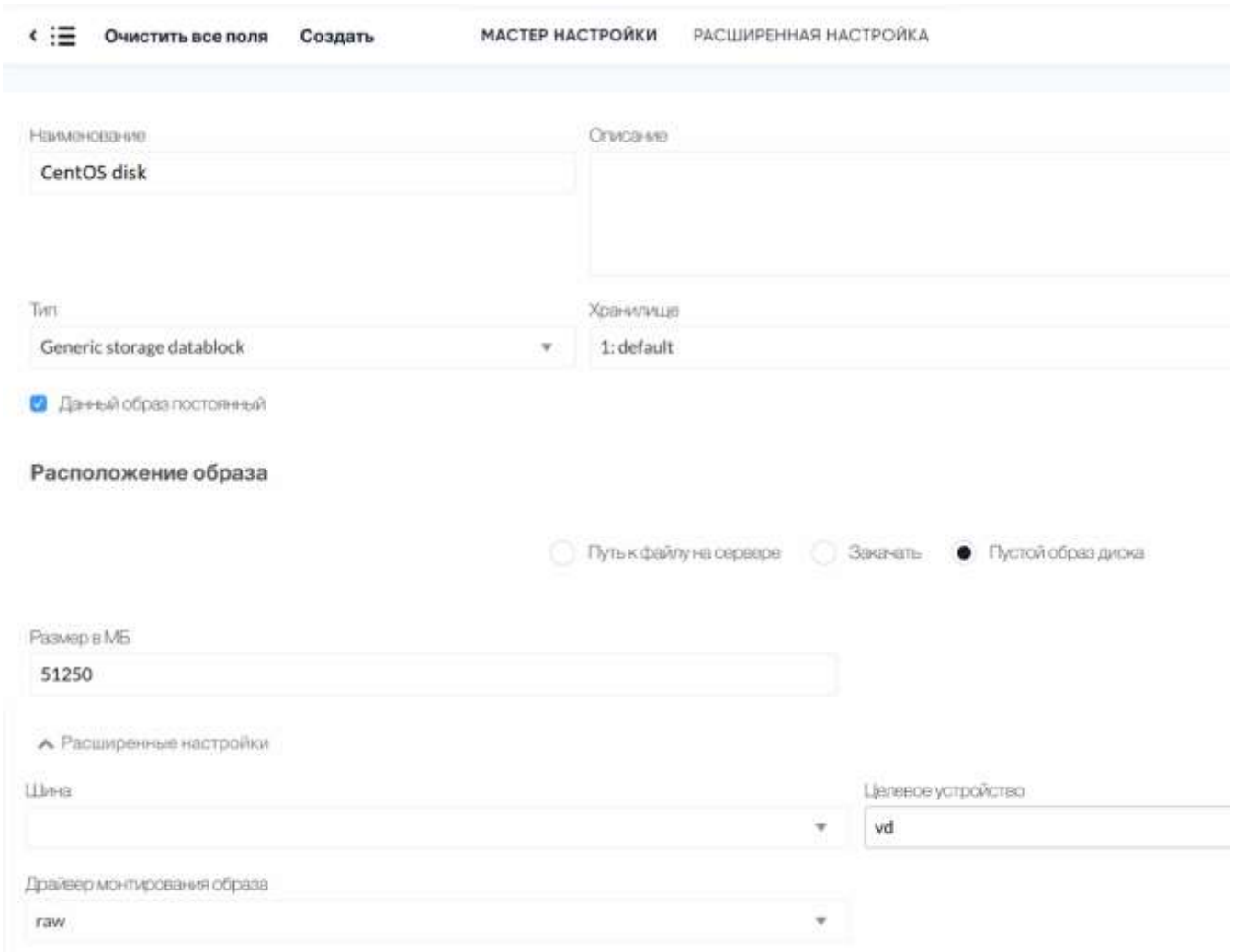

<span id="page-52-0"></span>Рисунок 38 Создание диска для ОС Linux

Далее создать шаблон ВМ, для этого необходимо перейти в раздел «Шаблоны» → «Серверы», нажать кнопку «+», во вкладке «Общие» внести необходимые параметры будущей ВМ, эти данные возможно изменить после создания шаблона (cм. [Рисунок 39\)](#page-53-0).

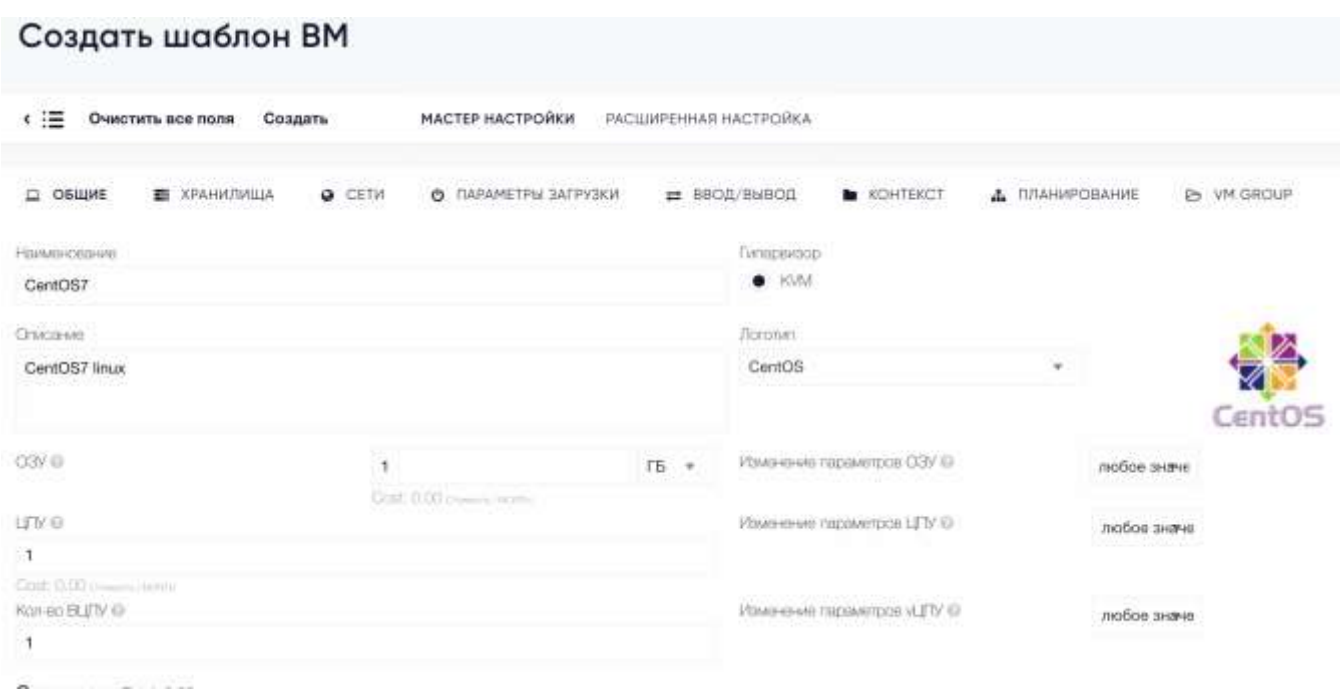

Рисунок 39 Создание шаблона ВМ Linux

<span id="page-53-0"></span>Далее во вкладке «Хранилища», необходимо добавить два диска, загруженные ранее (cм. [Рисунок 40\)](#page-53-1):

- Образ установочного диска ОС, на вкладке advanced option в графе Device Prefix указываем vd (для загрузки с cdrom);
- Образ пустого диска для ОС.

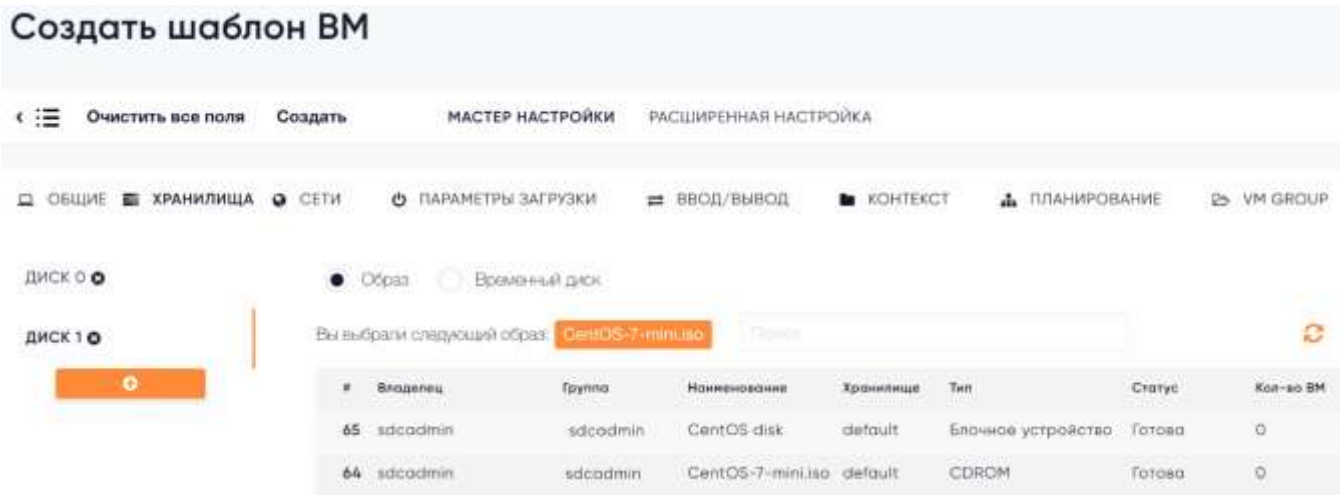

Рисунок 40 Шаблон Linux хранилище

<span id="page-53-1"></span>На вкладке «Сети», указать VLAN для сетевого интерфейса и, если в этом есть необходимость, добавить дополнительный сетевой интерфейс. Также параметр «Стандартная модель для эмуляции сетевого устройства» = «virtio» [\(Рисунок 41\)](#page-54-0).

| Создать шаблон ВМ                 |                                                                        |                             |                        |                       |                      |                       |
|-----------------------------------|------------------------------------------------------------------------|-----------------------------|------------------------|-----------------------|----------------------|-----------------------|
| Очистить все поля<br>≮ i≡         | Создать                                                                | МАСТЕР НАСТРОЙКИ            | РАСШИРЕННАЯ НАСТРОЙКА  |                       |                      |                       |
| ХРАНИЛИЩА<br>ОБЩИЕ -              | <b>Q</b> CETH                                                          | <b>©</b> ПАРАМЕТРЫ ЗАГРУЗКИ | ВВОД/ВЫВОД<br>$\equiv$ | <b>KOHTEKCT</b><br>a. | <b>ПЛАНИРОВАНИЕ</b>  | VM GROUP<br>告         |
| СЕТЕВОЙ ИНТЕРФЕЙС<br>o<br>$\circ$ | Вы выбрали спедующую сеть: Плавит<br><b>CO-SV</b><br>attribute per per |                             | (Italyte)              |                       | 1970au 1980au 1980au | Ģ<br><b>Common</b>    |
| $\bullet$                         | ٠                                                                      | Владелец<br>Toynna          | Historieskissicused    | Ризервирование        | Кластер              | Выделено<br>Nicolaeos |
|                                   | 15                                                                     | sdcodmin<br>sdoodmin        | vlan207                | Нет                   | G.                   | 0/100                 |

Рисунок 41 Шаблон Linux сети

<span id="page-54-0"></span>На вкладке «Параметры загрузки», необходимо установить следующие параметры (см. [Рисунок 42](#page-55-0) и [Рисунок 43\)](#page-55-1):

Архитектура ЦПУ - «x86\_64»

Порядок загрузки - установить первым в списке образ установочного диска ОС и параметры:

- $ACPI = \langle \Box$   $\Box$   $\Box$   $\rangle$ ;
- $-$  APIC = «Да»;
- Местное время  $=$  «Да»;
- $-QEMU$  Guest Agent = «Да».

На вкладке «Ввод/Вывод» установить параметры:

Тип устройство ввода – Планшетный ПК;

Шина – «USB».

| Создать шаблон ВМ       |                               |                                                                        |                     |                    |
|-------------------------|-------------------------------|------------------------------------------------------------------------|---------------------|--------------------|
| Очистить все поля<br>⊂≔ | Создать                       | МАСТЕР НАСТРОЙКИ<br>РАСШИРЕННАЯ НАСТРОИКА                              |                     |                    |
| ОБЩИЕ<br>▭              |                               | <b>E ХРАНИЛИЩА © СЕТИ © ПАРАМЕТРЫ ЗАГРУЗКИ = ВВОД/ВЫВОД ● КОНТЕКСТ</b> | Д. ПЛАНИРОВАНИЕ     | <b>P+ VM GROUP</b> |
| ЗАГРУЗКА                | Архитектура ЦГЗУ              | Tim BM                                                                 |                     |                    |
| ЯДРО                    | x86 64<br>Корневое устройство | ×                                                                      |                     |                    |
| <b>RAMDISK</b>          | sdat                          |                                                                        |                     |                    |
| ОСОБЕННОСТИ             | Порядок загрузки ©            |                                                                        |                     |                    |
|                         | diskT.                        | CentOS-7-mini.iso                                                      | $\bullet$ $\bullet$ |                    |
|                         | o<br>diskO                    | CentOS disk                                                            | $\bullet$ $\bullet$ |                    |
|                         | o<br>nicO                     | $Q$ vian207                                                            | $+1$                |                    |

Рисунок 42 Шаблон Linux загрузка

<span id="page-55-0"></span>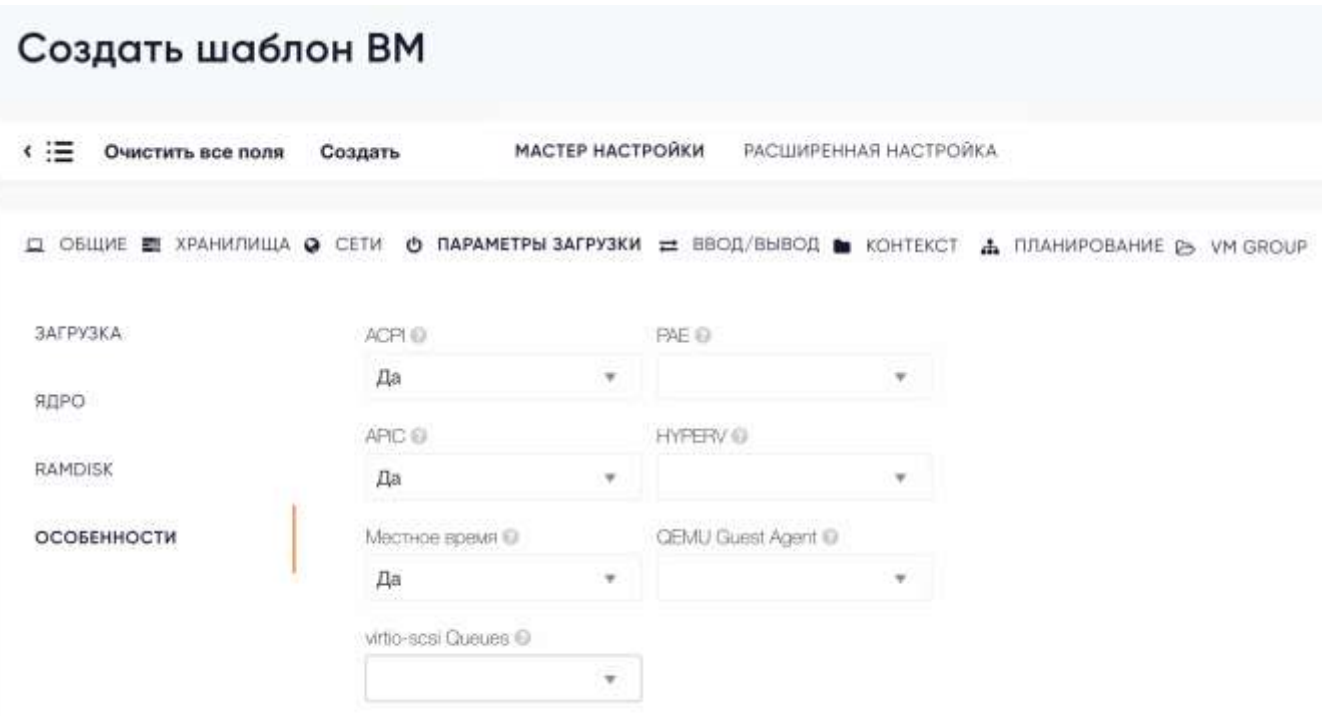

<span id="page-55-1"></span>Рисунок 43 Шаблон Linux дополнительные параметры загрузки

После установки всех параметров, указанных в данном разделе, первый этап законен и необходимо завершить его нажатием кнопки «Создать».

Следующим этапом разворачивается ВМ, на основе созданного шаблона (см.). Необходимо указать имя вм, и ее параметры после чего необходимо запустить VNC консоль.

Во время установки ОС Linux, необходимо будет установить. После установки ОС и всех необходимых пакетов, необходимо в ВМ.

После подготовки данную виртуальную машину необходимо сохранить как конечный шаблон. Для этого необходимо нажать кнопку «Сохранить как шаблон», на вкладке параметров ВМ, указав название шаблона и установив активным параметр «Статичности ВМ», удалить старый созданный на первом этапе шаблон и виртуальную машину.

На этом подготовка шаблона ВМ закончена.

### **2.5 Описание функций работы с виртуальными сетями**

Каждый узел подключен двумя сетевыми интерфейсами к портам коммутатора, эти порты включены в режиме trunk, настройка нужных VLAN ID для ВМ производится путем настройки виртуальны сетей. Каждой виртуальной сети может быть присвоен владелец и группа.

#### 2.5.1 Отображение списка виртуальных сетей

Для отображения списка виртуальных сетей, необходимо перейти в раздел «Сети» → «Виртуальные сети». При переходе в данный раздел, отображается список виртуальных сетей и их параметры:

- Уникальный идентификатор виртуальной сети;
- Владелец виртуальной сети;
- Группа виртуальной сети;
- Наименование виртуальной сети;
- Количество выделенных IP.

По умолчанию на странице отображается список из 10 виртуальных сетей, остальные сети отображены на следующих страницах данного раздела. Для изменения количество одновременно отображаемых на странице виртуальных сетей, необходимо в нижнем левом углу изменить данный параметр, возможны следующие значения 10, 25, 50, 100. Для перехода на следующую страницу, в нижнем правом углу, необходимо выбрать страницу, на которую необходимо перейти (см. [Рисунок 44\)](#page-57-0).

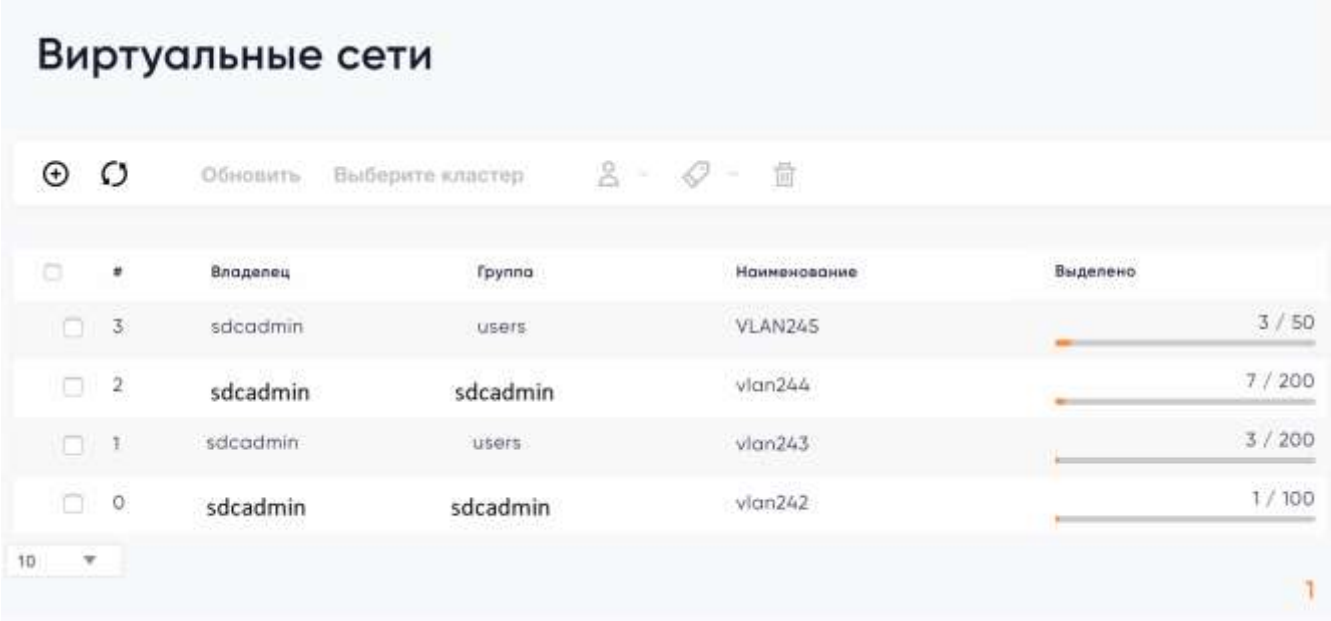

#### Рисунок 44 Список виртуальных сетей

<span id="page-57-0"></span>Для отображения списка виртуальных сетей с помощью командной строки, необходимо ввести следующие команды.

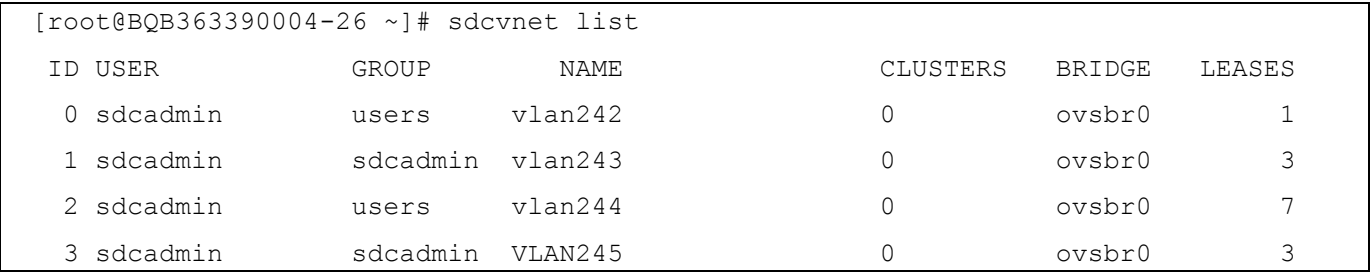

### 2.5.2 Добавление виртуальной сети

Для добавления сети, необходимо получить номер VLAN тега, который будет использоваться при настройке сети. После получения номера VLAN, зайти в раздел «Сети» → «Виртуальные сети». В данном разделе нажать кнопку «+», вести данные (см. [Рисунок 45\)](#page-58-0):

- Вкладка «Общие»;
	- Наименование сети;
	- Описание;
- Вкладка «Конфигурация»;
	- VLAN ID, номер тега VLAN;
- Вкладка «Адреса»;
	- Первый IP адрес, первый ip адрес в диапазоне адресов;
- Размер, количество выдаваемых адресов;
- Вкладка «Контекст»;
	- Адрес сети;
	- Маска сети;
	- Шлюз;
	- $-$  DNS;
	- MTU сетевых интерфейсов ВМ.

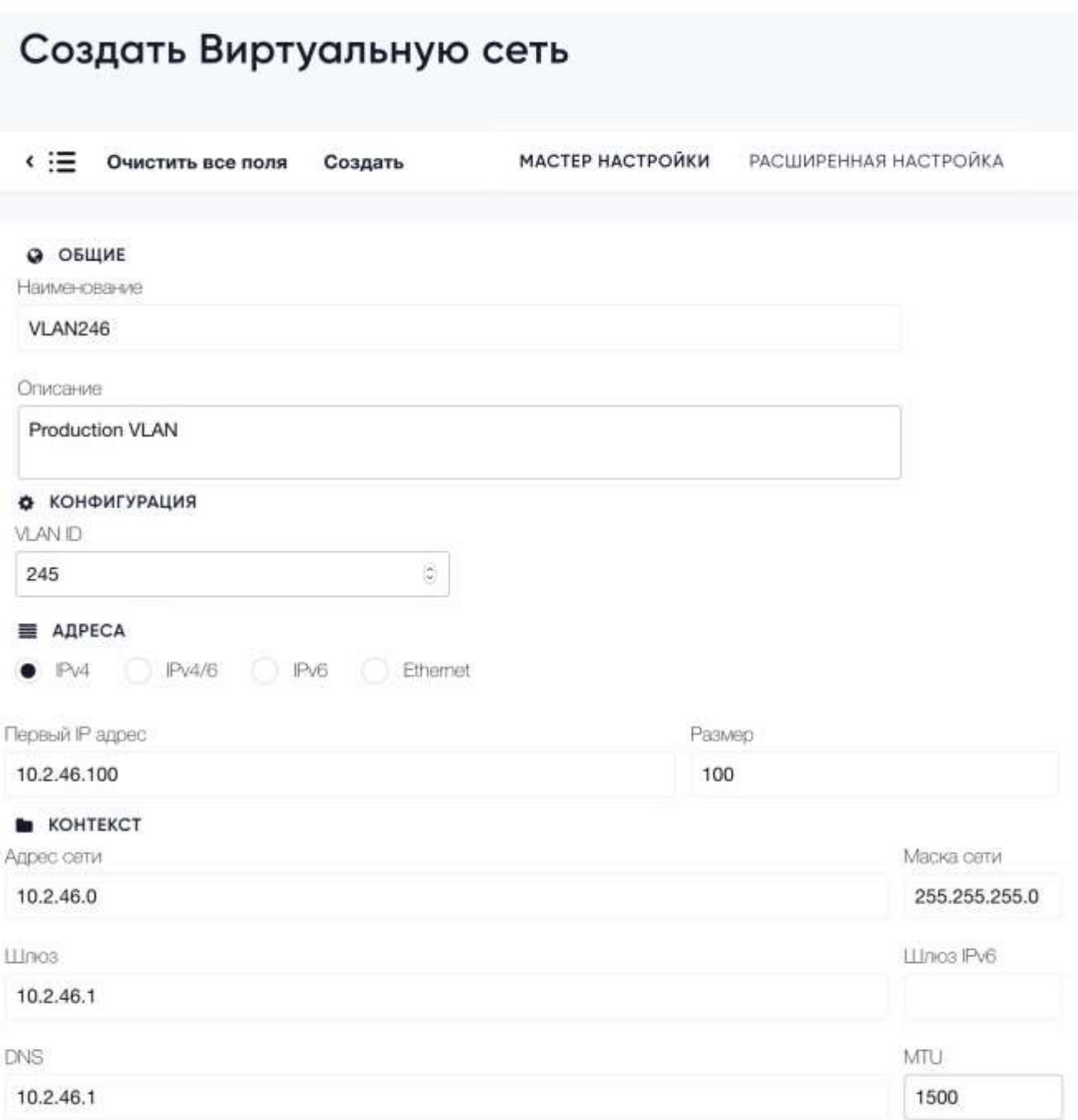

<span id="page-58-0"></span>Рисунок 45 Создание виртуальной сети

Введя все данные, необходимо нажать кнопку «Создать». После создания сети, можно подключать данную сеть к виртуальной машине и после перезагрузки ВМ, настройки сети будут автоматически прописаны внутри ВМ.

Для создания виртуальной сети с помощью командной строки, необходимо создать файл конфигурации vlan246.xml.

```
NAME = "VLAN246"
VN_MAD = "ovswitch"
BRIDE = "ovsbr0"VLAN ID = "246"AR=[TYPE = "IP4",
   IP = "10.2.46.150".STZE = "51"]
DNS = "10.2.46.1"GATEWAY = "10.2.46.1"DESCRIPTION = "Description of VLAN246"
```
#### И ввести следующую команду:

```
[root@BQB363390004-26 ~]# sdcvnet create vlan246.xml
ID: 4
```
#### 2.5.1 Добавление виртуальной сети на основе существующей

«ПАК» предоставляет пользователям упрощенную функцию «самообслуживания», с помощью которой пользователь может создать дочернюю виртуальную сеть, для группы ВМ. Виртуальные машины, сетевая карта которых будет подключена к дочерней сети, будет получать ip из зарезервированного диапазона, с параметрами родительской виртуальной сети, такими как маска сети, шлюз, подсеть, DNS сервер. Для создания резервирования виртуальной сети, необходимо перейти в раздел «Сети» → «Виртуальные сети», наведя курсор мыши на родительскую виртуальную сеть и нажав левую кнопку мыши. В данном разделе, нажать кнопку «Зарезервированы», в появившемся окне ввести количество резервируемых ip адресов и название создаваемой дочерней виртуальной сети (см. [Рисунок 46\)](#page-60-0).

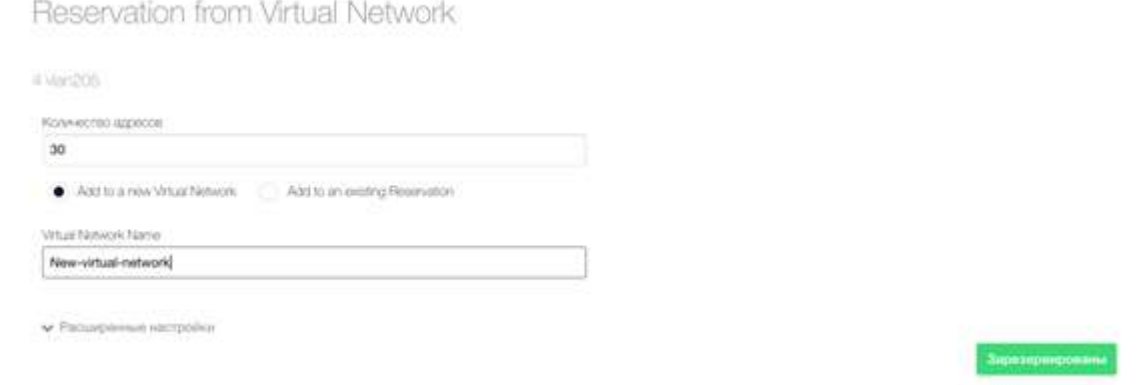

#### Рисунок 46 Резервирование сети

<span id="page-60-0"></span>При необходимости расширить диапазон, уже созданных созданной резервированной виртуальной сети, необходимо нажать кнопку «Добавить в ранее созданную», в появившемся окне ввести количество резервируемых ip адресов и выделить существующую резервируемую сеть [\(Рисунок 47\)](#page-60-1).

Reservation from Virtual Network

|                       | Koranketteo autencoe        |                               |                                                        |                |         |          |      |
|-----------------------|-----------------------------|-------------------------------|--------------------------------------------------------|----------------|---------|----------|------|
| 30 <sub>1</sub>       |                             |                               |                                                        |                |         |          |      |
|                       | Ast to a new Vitual Nichoch |                               | Addition wating Reservation                            |                |         |          |      |
|                       | Вы выбрали следиощую сель   | entremented (m1)              |                                                        | Pressure.      |         |          | ø    |
| ü                     | Владелец                    | <b>NANDER</b><br>Epyrima      | <b>A TACACCARE ESTAVOL EL ATALIA A</b><br>Наименование | Резервирование | Кластер | Выделени |      |
| 13                    | sdcadmin                    | sdouchney<br><b>TOROLOGIC</b> | Test-reservation!                                      | $\mu$<br>Бñ    | n       |          | 0/20 |
|                       |                             |                               |                                                        |                |         |          |      |
| $\overrightarrow{10}$ | $-$                         |                               |                                                        |                |         |          | ï.   |

Рисунок 47 Добавление диапазона в существующую сеть

<span id="page-60-1"></span>Для удаления виртуальной сети с помощью командной строки, необходимо ввести следующую команду указанием id cети (sdcvnet reserve NetworkID -n NewNetworkName -s N), где NetworkID номер родительской виртуальной сети, NewNetworkName имя создаваемой дочерней сети, N – количество выделяемых ip адресов.

```
[root@BQB363390004-26 ~]# sdcvnet reserve 4 -n MyVNET -s 10
Reservation VNET ID: 14
```
### 2.5.2 Удаление виртуальной сети

Для удаления виртуальной сети, необходимо перейти в раздел «Сети» → «Виртуальные сети», выделить нужную виртуальную сеть и нажать кнопку «Удалить» и после этого нажать кнопку «Ок» (см. [Рисунок 48\)](#page-61-0).

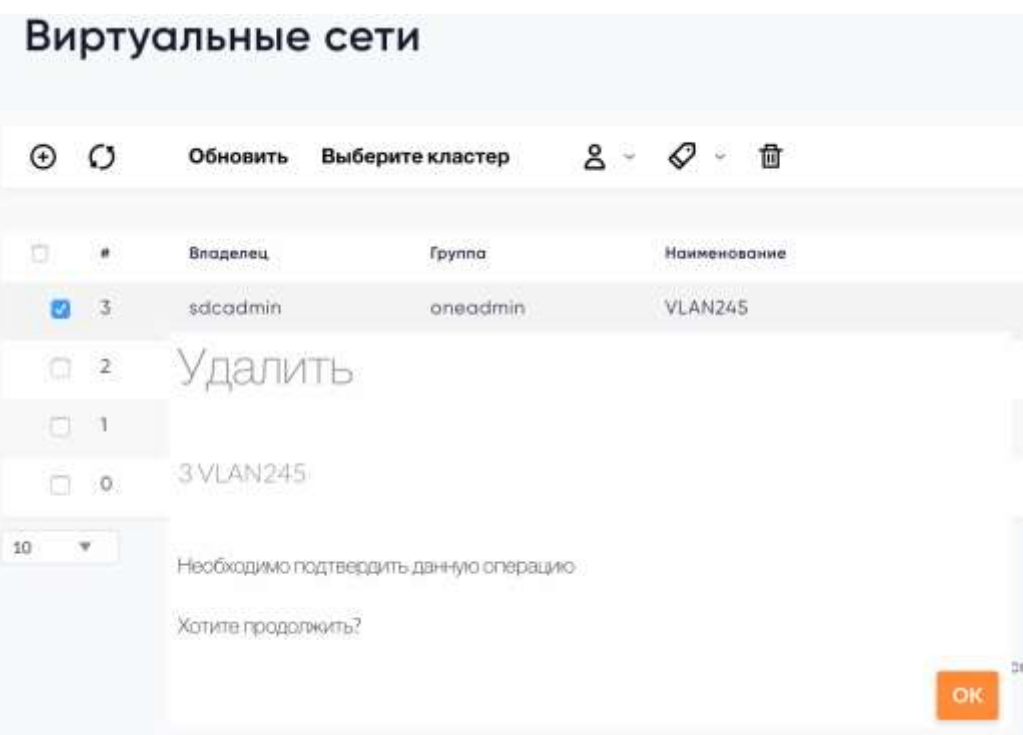

Рисунок 48 Удаление виртуальной сети

<span id="page-61-0"></span>Для удаления виртуальной сети с помощью командной строки, необходимо ввести следующую команду указанием id cети.

```
[root@BQB363390004-26 ~]# sdcvnet delete 3
```
### 2.5.1 Изменение владельца и группы виртуальной сети.

Для изменения владельца и группы виртуальной сети, необходимо перейти в раздел «Сети»  $\rightarrow$  «Виртуальные сети», выделить нужную виртуальную сеть и нажать кнопку « $\mathbf{a}$ ». В выпадающем меню выбрать кнопку «Сменить владельца», «Сменить группу», после чего в списке выбрать нужного владельца или группы и нажать кнопку «Ок» (см. [Рисунок 49\)](#page-62-0).

|    |                | Виртуальные сети |                  |                                     |
|----|----------------|------------------|------------------|-------------------------------------|
| ⊕  | Ω              | Обновить         | Выберите кластер | ది<br>毌<br>$\omega$                 |
| n  | #              | Владелец         | Группа           | Сменить владельца<br>Сменить группу |
|    | 3              | sdcadmin         | sdcadmin         |                                     |
|    | $\overline{2}$ | sdcadmin         | sdcadmin         | vlan244                             |
|    | $\mathcal{A}$  | sdcadmin         | sdcadmin         | vlan243                             |
|    | $\circ$        | sdcadmin         | sdcadmin         | $v$ lan $242$                       |
| 10 | v              |                  |                  |                                     |

Рисунок 49 Смена владельца и группы виртуальной сети

<span id="page-62-0"></span>Для смены владельца или группы виртуальной сети с помощью командной строки, необходимо ввести следующую команду «sdcvnet chown networkid userid groupid».

[root@BQB363390004-26 ~]# sdcvnet chown 3 3 3

### 2.5.2 Отображение информации о виртуальной сети

Для отображения информации о текущей конфигурации виртуальной сети, нужно зайти в раздел описания данной сети, наведя курсор мыши на ее название и нажав левую кнопку мыши. В данном разделе находятся вкладки, информация, адреса, выделено (см. [Рисунок 50\)](#page-63-0).

Информация о виртуальной сети содержит:

- Наименование;
- VLAN ID;
- Указан владелец и группа виртуальной сети;
- Права на данную виртуальную сеть;
- QoS для трафика;
- Атрибуты.

Вкладка адреса содержат информацию о выделенных диапазонах адресов, вкладка выделено, отображает список выделенных и зарезервированных ip адресов и ВМ.

| з<br>×<br>Brispons<br>ο<br>o<br>o<br>VLAN246<br>œ<br>o<br>a<br>Намижение<br>Epyrna<br>α<br><b>GIAND</b><br>245<br>Boe<br>o<br>ā<br>o<br>DOTS/kmill<br>Владелец<br>Brazenera<br>editectmin<br><b>Foynni</b><br><b>LISHING</b><br>QoS для исходящего трафика<br>QoS для входящего трафика<br>Kösinhar<br><b>KEaltrices</b><br>Совдняя напрузка на сеть<br>Социянна рузка на сеть<br>⋍<br>Kösmber.<br>Пиковая нагрузка на сеть<br>Пиковая нагрузка на сеть<br>Kösim/oek<br>Паксинай всплюск.<br><b>Kössin</b><br>Писяна всплеск<br>KEmit/ces<br>Атрибуты<br>BRIDGE<br>ovisbio<br>G<br>DNS<br><b>B.U.B.B.</b><br>œ<br>GATEWAY<br>10.2.45.1<br>α<br>1500<br>œ<br>GLEST_MEL<br>10.2.45.0<br>œ<br>NETWORK, ADDRESS<br><b>NETWORK JMASK</b><br>255 256 255.0<br>G<br><b>PHYDEV</b><br>α<br><b>VLAN</b> IB<br>245<br>α<br><b>UN_MAD</b><br>cremello fra<br>œ<br>ADPECA<br>* Zeomezon aggestoa<br><b>7 Offensers</b><br><b>B Yaam</b><br>Диапазон адресов<br>Тип<br>Начало<br>IPv6 префикс<br>Выделено<br>IP4<br>10.2.45.100<br>٥<br><b>Е ВЫДЕЛЕНО</b><br><b>Transmissione Mf</b><br>IPv6 Link<br><b>IPv6 ULA</b><br>IPv6 Global<br>IP-адрес<br>МАС-адрес<br>Диапазон адресов<br>BM:85 10.2.45.100 00:07:0x:02:2d:64<br>ō<br>10.2.45.101 00:07:0x02:2d65 -<br>ō<br>10.2.45.103 00:07:0x02:2d:67 | <b>О</b> ИНФОРМАЦИЯ<br>Информация |  | <b>Права</b> | Использование Управление Администратор |    |      |
|----------------------------------------------------------------------------------------------------|-----------------------------------|--|--------------|----------------------------------------|----|------|
|                                                                                                    |                                   |  |              |                                        |    |      |
|                                                                                                    |                                   |  |              |                                        |    |      |
|                                                                                                    |                                   |  |              |                                        |    |      |
|                                                                                                    |                                   |  |              |                                        |    |      |
|                                                                                                    |                                   |  |              |                                        |    | α    |
|                                                                                                    |                                   |  |              |                                        |    | a    |
|                                                                                                    |                                   |  |              |                                        |    |      |
|                                                                                                    |                                   |  |              |                                        |    |      |
|                                                                                                    |                                   |  |              |                                        |    |      |
|                                                                                                    |                                   |  |              |                                        |    |      |
|                                                                                                    |                                   |  |              |                                        |    |      |
|                                                                                                    |                                   |  |              |                                        |    | Ξ    |
|                                                                                                    |                                   |  |              |                                        |    | R    |
|                                                                                                    |                                   |  |              |                                        |    | n    |
|                                                                                                    |                                   |  |              |                                        |    | 含    |
|                                                                                                    |                                   |  |              |                                        |    | 音    |
|                                                                                                    |                                   |  |              |                                        |    | 괎    |
|                                                                                                    |                                   |  |              |                                        |    | n    |
|                                                                                                    |                                   |  |              |                                        |    | 自    |
|                                                                                                    |                                   |  |              |                                        |    | 含    |
|                                                                                                    |                                   |  |              |                                        |    |      |
|                                                                                                    |                                   |  |              |                                        |    |      |
|                                                                                                    |                                   |  |              |                                        |    |      |
|                                                                                                    |                                   |  |              |                                        |    | 0/50 |
|                                                                                                    |                                   |  |              |                                        |    |      |
|                                                                                                    |                                   |  |              |                                        |    |      |
|                                                                                                    |                                   |  |              |                                        |    |      |
|                                                                                                    |                                   |  |              |                                        |    |      |
|                                                                                                    |                                   |  |              |                                        |    |      |
|                                                                                                    |                                   |  |              |                                        | V) |      |

Рисунок 50 Информация о виртуальной сети

<span id="page-63-0"></span>Для отображения информации о виртуальной сети с помощью командной строки, необходимо ввести следующую команду с указанием id cети.

[root@BQB363390004-26 ~]# sdcvnet show 3

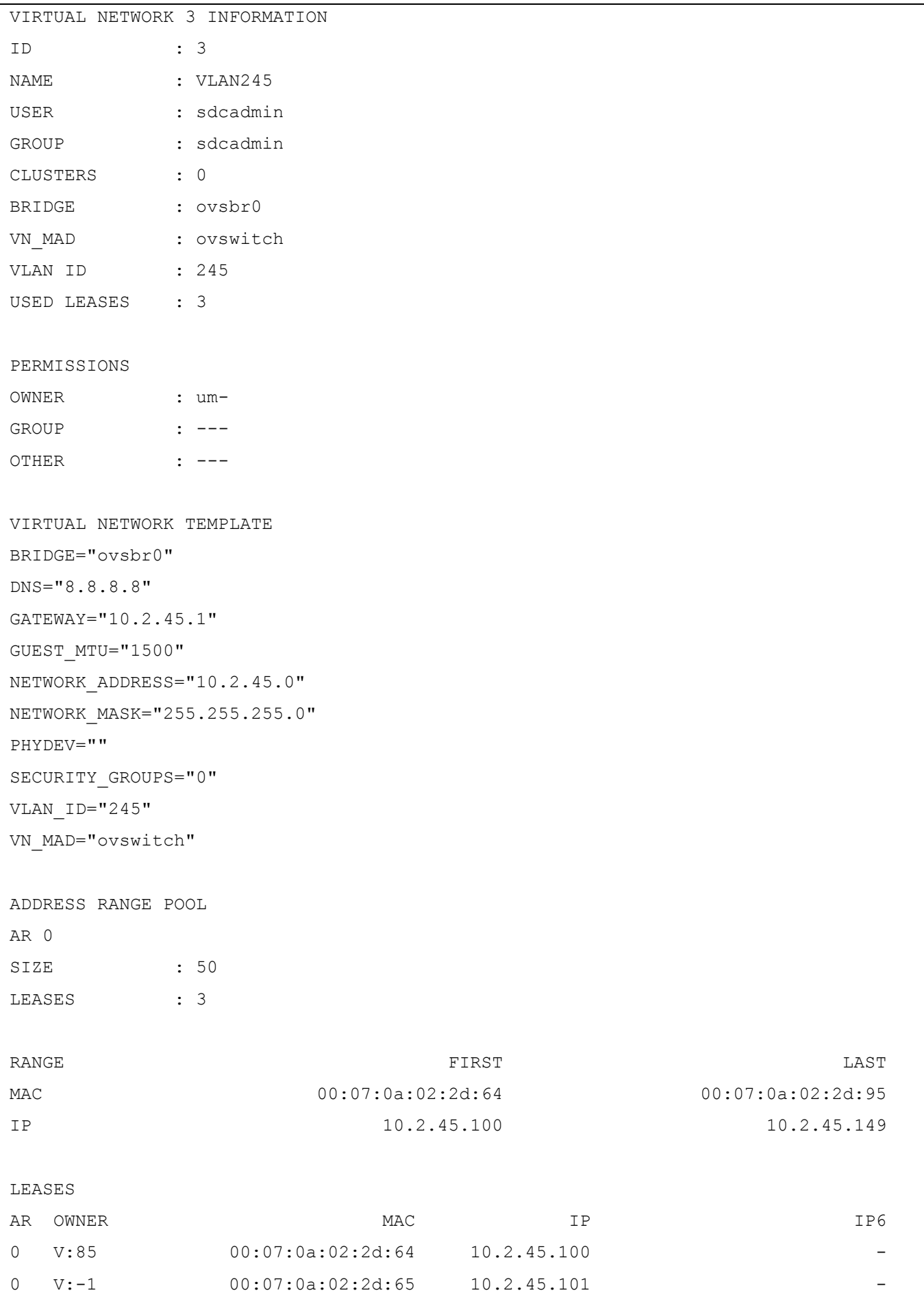

#### 2.5.3 Изменить параметры виртуальной сети

Для изменения параметров ранее созданной виртуальной сети, необходимо зайти в раздел «Сети» → «Виртуальные сети», выделить нужную сеть и нажать кнопку «Обновить». Изменить можно следующие данные (см. [Рисунок 51\)](#page-66-0).

- Вкладка «Общие»;
	- Описание;
- Вкладка «Конфигурация»;
	- VLAN ID, номер тега VLAN;
- Вкладка «Контекст»;
	- Адрес сети;
	- Маска сети;
	- Шлюз;
	- DNS;
	- MTU сетевых интерфейсов ВМ.

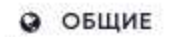

Наименование

**VLAN245** 

Описание

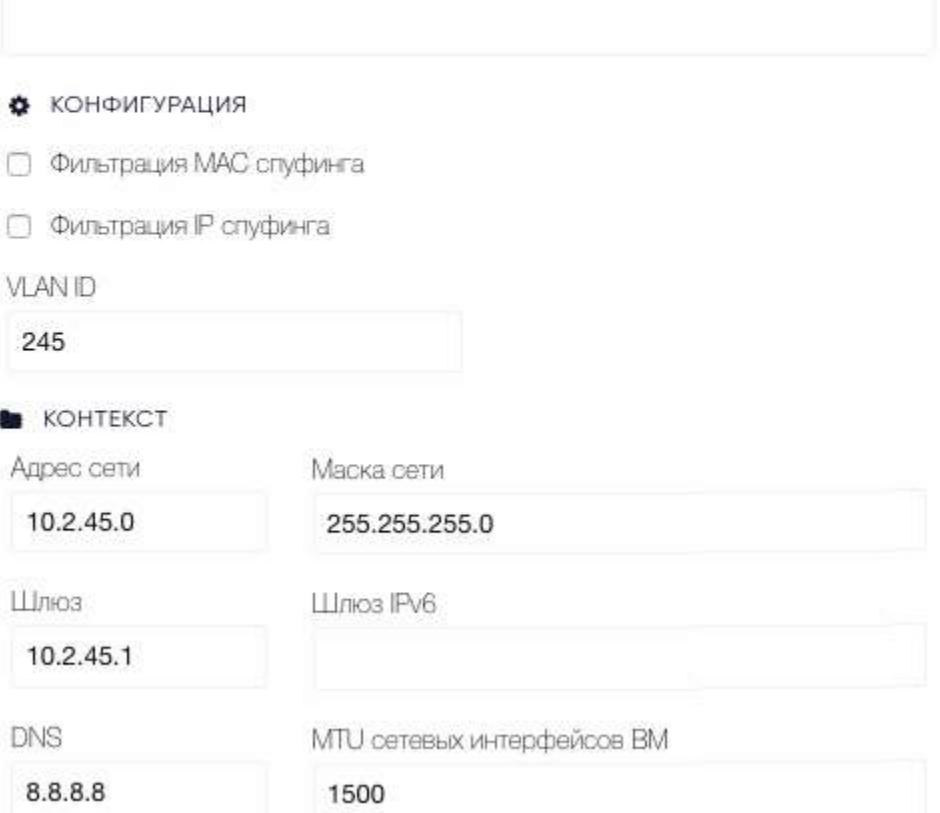

Рисунок 51 Изменение параметров виртуальной сети

<span id="page-66-0"></span>Для изменения параметров виртуальной сети, с помощью командной строки, необходимо ввести следующие команды «sdcvnet update ID», где ID это уникальный идентификатор виртуальный сети, после чего изменить данные и сохранить их.

```
[root@BQB363390004-26 ~]# sdcvnet update 5
BRIDGE="ovsbr0"
DNS="8.8.8.8"
GATEWAY="10.2.45.1"
GUEST_MTU="1500"
NETWORK_ADDRESS="10.2.45.0"
NETWORK MASK="255.255.255.0"
PHYDEV=""
SECURITY_GROUPS="0"
VLAN ID="245"
```
#### 2.5.1 Изменить или добавить диапазон IP

Информация о выдаваемых ip адресах виртуальной сети, отображается в разделе «Информация» данной виртуальной сети, на вкладке «Адреса». На данной вкладке можно получить информацию о текущей конфигурации диапазонов, обновить эту конфигурацию и добавить новый диапазон.

Для изменения конфигурации диапазона, необходимо выделить нужный диапазон ip и нажать кнопку «Обновить» (см. [Рисунок 52\)](#page-67-0). Изменить возможно только диапазон ip адресов.

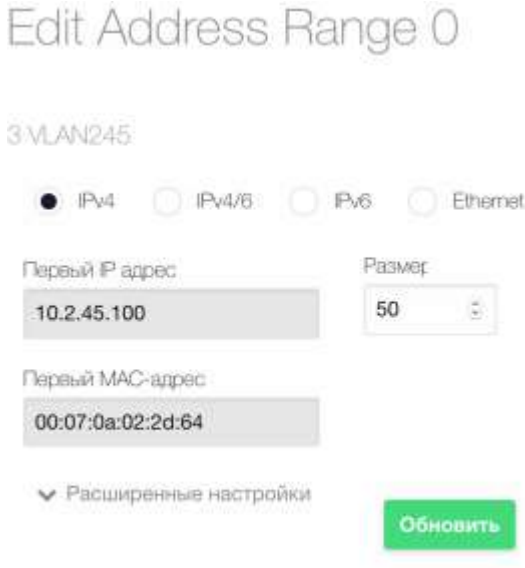

Рисунок 52 Редактирование диапазона адресов

<span id="page-67-0"></span>Для добавления дополнительного диапазона, необходимо нажать кнопку «+» Диапазон адресов». Внести «Первый IP адрес», «Размер», «Первый MAC» и нажать кнопку «Добавить» (см. [Рисунок 53\)](#page-68-0).

# Новый диапазон адресов

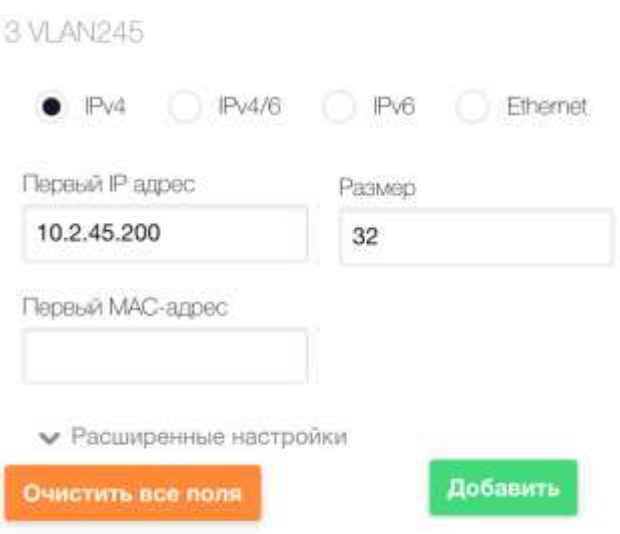

Рисунок 53 Новый диапазон адресов

<span id="page-68-0"></span>Для изменения параметров, добавления и удаления диапазон виртуальной сети с помощью командной строки, необходимо ввести следующие команды. Изменение существующего диапазона производится следующей командой «sdcvnet updatear NetworkID ArdressRangeID», изменить возможно только параметр «SIZE»

```
[root@BQB363390004-26 ~]# sdcvnet updatear 5 0
AR =[
 AR ID="0", IP="10.2.46.150",
  MAC="00:07:0a:02:2e:96",
   SIZE="105",
   TYPE="IP4" ]
```
Добавление диапазона производится с помощью команды «sdcvnet addar NetworkID --ip  $w.x.y.z$  --size N»

[root@BQB363390004-26 ~]# sdcvnet addar 5 --ip 10.2.46.240 --size 10

Удаление диапазона производится с помощью команды «sdcvnet rmar NetworkID ArdressRangeID»

[root@BQB363390004-26 ~]# sdcvnet rmar 5 1

#### 2.5.2 Резервация IP

Адрес можно маркировать зарезервированный, после чего: он не будет выдаваться виртуальным машинам. Для резервации IP адреса, необходимо перейти в раздел «Информацию» на вкладку «Выделено», ввести нужный IP адрес и нажать кнопку «Удержать IP». Для удаления IP адреса из списка зарезервированных IP адресов, нажмите кнопку « », напротив IP (см. [Рисунок](#page-69-0)  [54\)](#page-69-0).

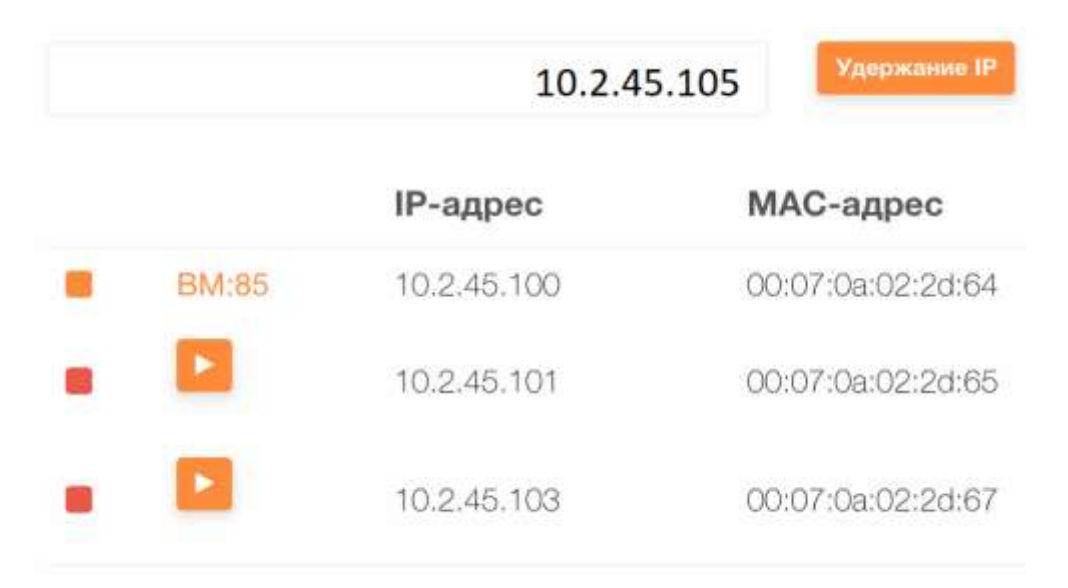

Рисунок 54 Удерживание IP

<span id="page-69-0"></span>Для удержания ip с помощью командной строки, необходимо ввести следующую команду «sdcvnet hold NetworkID IP».

[root@BQB363390004-26 ~]# sdcvnet hold 5 10.2.46.110

Для удаления из списка удержанных ip необходимо ввести следующую команду «[root@BQB363390004-26 ~]# sdcvnet release NetworkID IP».

[root@BQB363390004-26 ~]# sdcvnet release 5 10.2.46.110

2.5.3 Карта сети

В разделе «Сети» подраздел «Карта сети», отображается карта сети «ПАК», для отображения названий ВМ, необходимо нажать кнопку «Показать ВМ», для скрытия списка ВМ нажать кнопку «Скрыть ВМ», обновить страницу с помощью кнопки « $\mathcal{D}_{\mathcal{V}}$  и сбросить параметры отображения нажав кнопку « » (см. [Рисунок 55\)](#page-70-0).

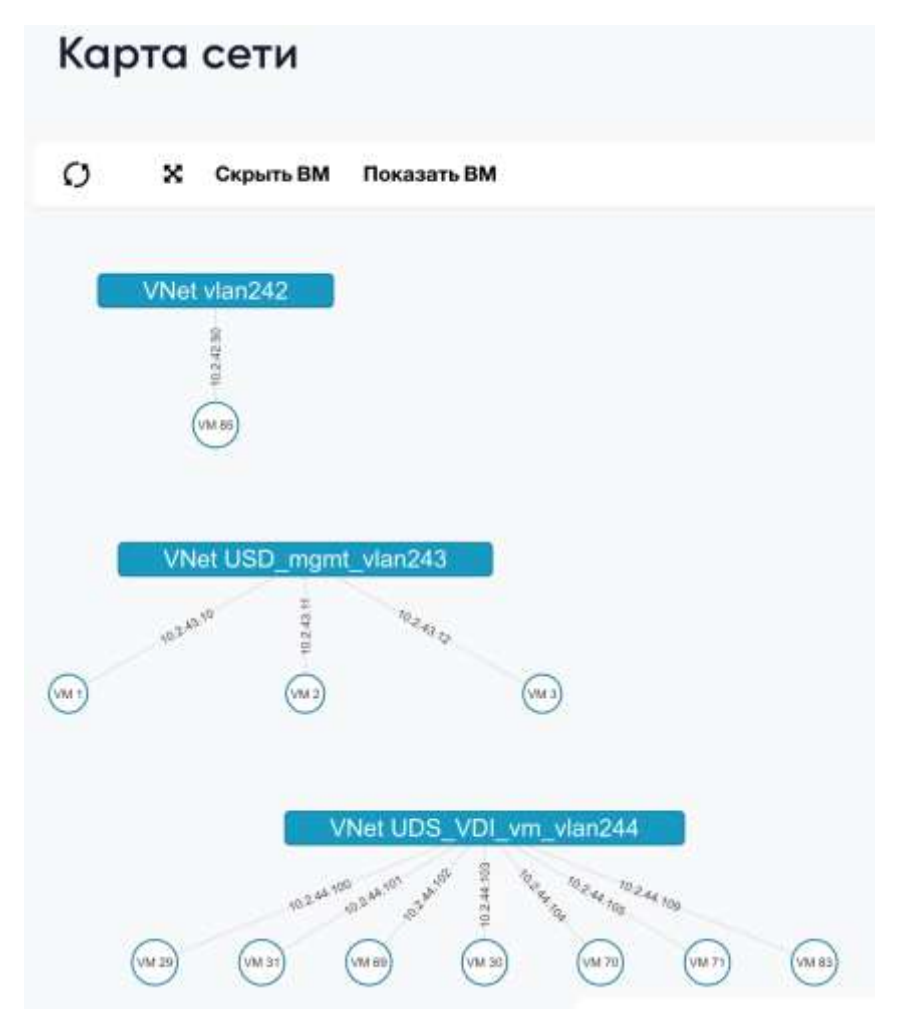

Рисунок 55 Карта сети

### <span id="page-70-0"></span>**2.6 Описание функций работы с правами доступа**

#### 2.6.1 Описание работы с пользователями и их правами доступа

ПАК реализует полный функционал управления правами доступа пользователей. Пользователи системы разделяются на 4 типа.

Администраторы. Пользователи с полными правами ко всем подсистемам;

Стандартные пользователи. Пользователи, с основными правами для работы с системой;

Сервисные пользователи. Встроенные пользователи, для подсистем и служб.

Комплекс унаследовал классическую UNIX модель прав доступа к файлам. По умолчанию, любой объект, созданный пользователем, может быть использован и управляем, только данным пользователем. Пользователь может предоставить права доступа, другим пользователям, входящим в его группу, или другим пользователем всей системы.

При создании группы, может быть задан администратор данной группы, который может создавать пользователей в данной группе, управлять ресурсами данной группы.

#### 2.6.1.1 Создание, удаление, изменение параметров пользователя

При создании пользователя используется логин и пароль, также каждому пользователю присваивается уникальный ID, и группа. После установки системы, создается 2 пользователя по умолчанию sdcadmin и serveradmin, а также две группы sdcadmin и users.

Для создания пользователя необходимо зайти в раздел «Система» → «Пользователи». Далее нажать кнопку «+», ввести имя пользователя, пароль и группу, также дополнительную группу, при необходимости (см. [Рисунок 56\)](#page-71-0). После введения всех данных, нажать кнопку «Создать».

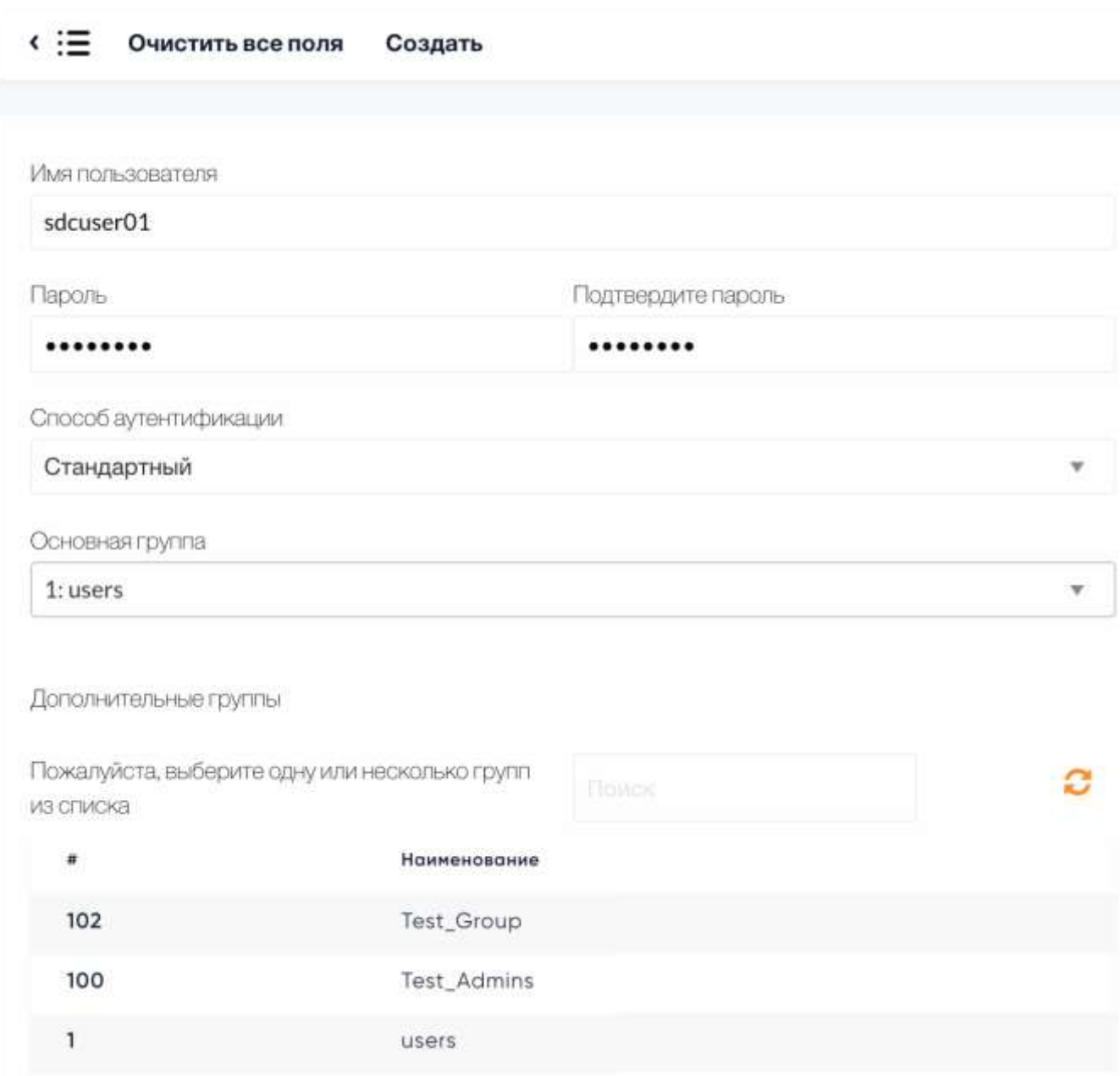

<span id="page-71-0"></span>Рисунок 56 Создание пользователя
Для создания пользователя, с помощью командной строки, необходимо ввести в командной строке следующие команды:

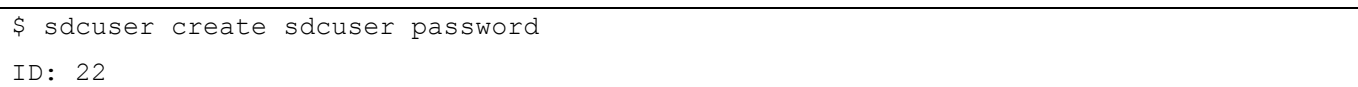

После создания пользователя, его параметры можно проверить и изменить в окне, свойство учетной записи. Для этого необходимо перейти в раздел «Система» → «Пользователи», выбрать нужного пользователя, и перейти в его параметры. В данной разделе, возможно сменить следующие параметры (см. [Рисунок 57\)](#page-72-0):

- Пароль;
- Способ аутентификации;
- Квоты;
- $-\Gamma$ руппы;

Пользователь 99 sdcusor01

- Тип интерфейса;
- Загрузить публичный ключ SSH;
- Язык интерфейса.

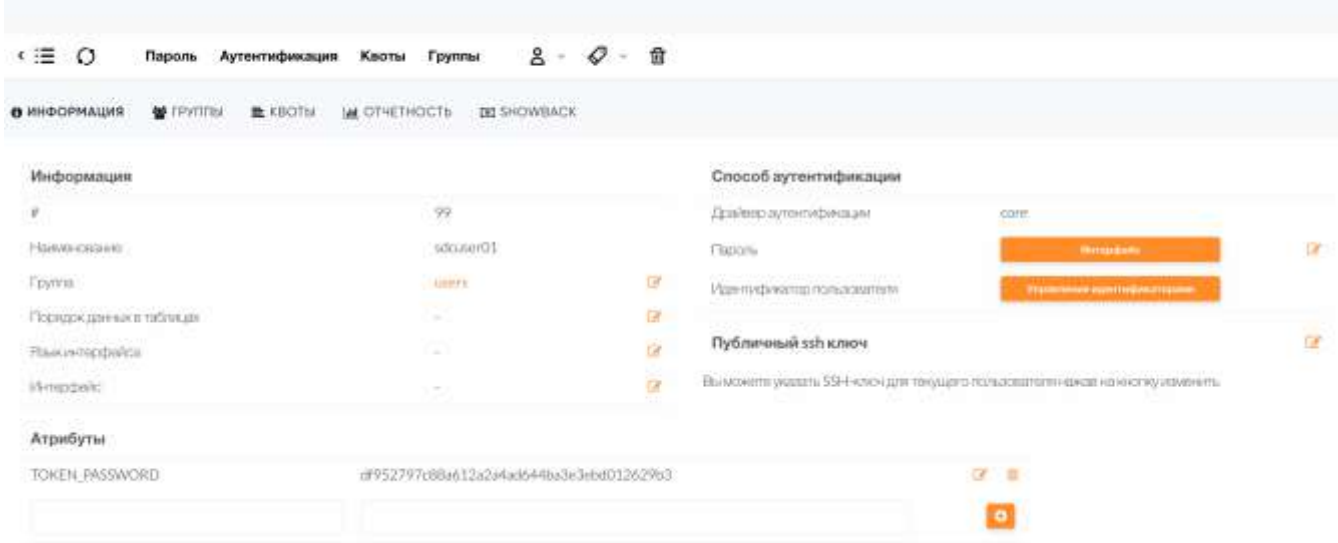

Рисунок 57 Параметры пользователя

<span id="page-72-0"></span>Для смены группы в которую входит пользователь, нажать кнопку «Группы» и выбрать целевую группу пользователя и нажать кнопку «Применить изменения».

Для смены группы пользователя в командной строке, необходимо ввести следующую команду.

| \$ sdcuser list |          |                |                          |        |               |                          |
|-----------------|----------|----------------|--------------------------|--------|---------------|--------------------------|
| ID NAME         | GROUP    | AUTH           | VMS                      | MEMORY |               | <b>CPU</b>               |
| 0 sdcadmin      | sdcadmin | core           | $\overline{\phantom{0}}$ |        |               | $\overline{\phantom{0}}$ |
| 1 serveradmin   | sdcadmin | server c 0 / - |                          | 0M /   | 0.0 /<br>$ -$ | $\overline{\phantom{m}}$ |
| 2 newuser       | sdcadmin | core           |                          | $OM$ / | 0.0 /<br>$-$  | $\overline{\phantom{m}}$ |

Для вывода списка все пользователей и их групп необходимо ввести команду.

Для вывода данных, о конкретном пользователей, необходимо ввести следующую команду.

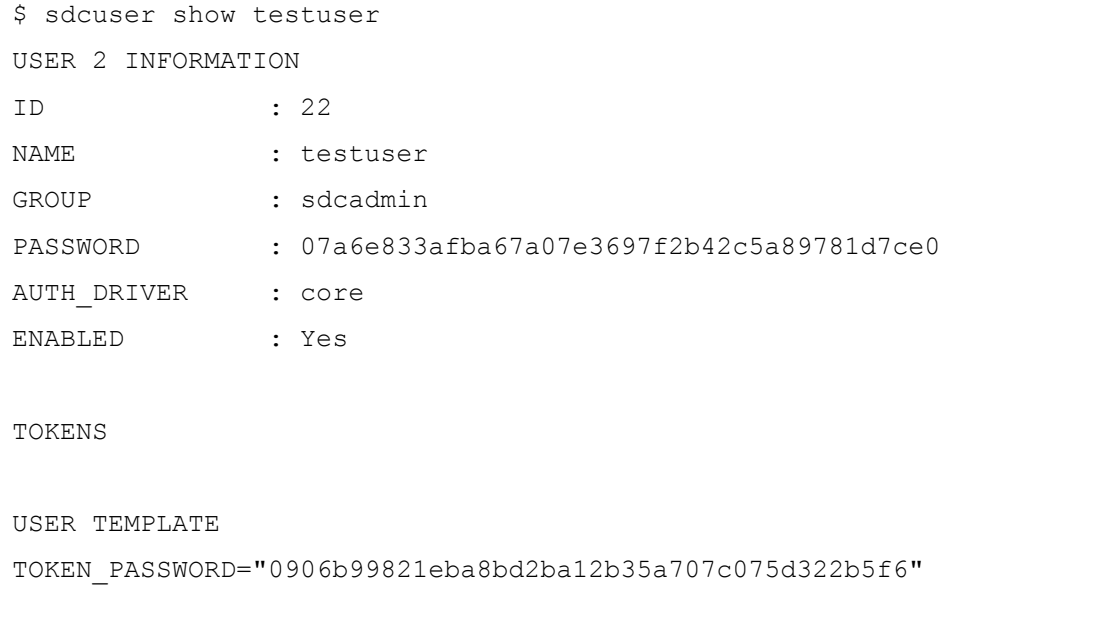

RESOURCE USAGE & QUOTAS

Для изменения типа аутентификации пользователя, введите следующую команду.

```
$ sdcuser chauth newuser public
```
## 2.6.2 Описание работы с группами доступа

Группы доступа, необходимы для изоляции пользователей и ресурсов. Пользователи могут использовать только те ресурсы, владельцами которых они являются, ресурсы, входящие в группы и ресурсы открытые для всех пользователей системы.

По умолчанию создано две группы sdcadmin, users. Для разграничения доступа, возможно создание дополнительных групп пользователей.

Для отображения списка текущих групп, необходимо перейти в раздел «Система» → «Группы».

Для создания группы, необходимо перейти в раздел «Система» → «Группы», нажать кнопку «+».

Далее ввести имя группы, стандартный пользовательский интерфейс, стандартный административный интерфейс, создать администратора данной группы, выдать права данной группе (см. [Рисунок 58\)](#page-74-0).

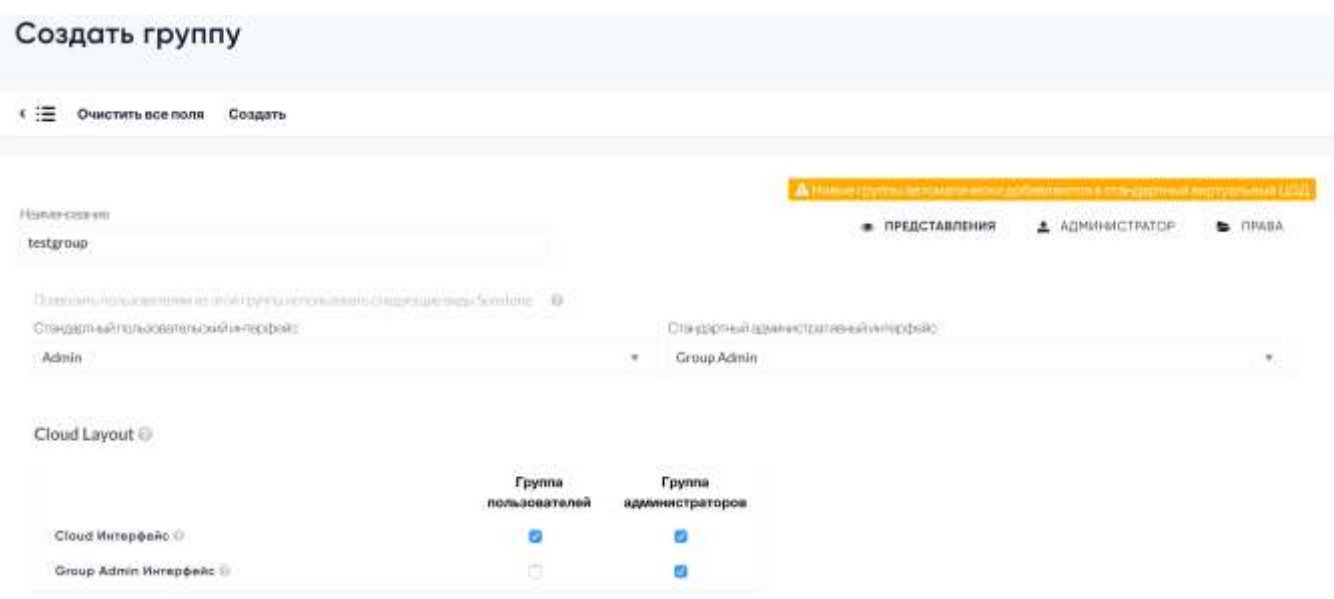

Рисунок 58 Создание группы

## <span id="page-74-0"></span>**2.7 Описание функций работы с виртуальными маршрутизаторами**

Виртуальные маршрутизаторы обеспечивают маршрутизацию внутри виртуальных сетей кластера. Пользователи могут подключать виртуальные сети через веб-интерфейс и с помощью командной строки. Виртуальный маршрутизатор может быть развернута в режиме высокой доступности, путем создания нескольких экземпляров ВМ для виртуального маршрутизатора и реализации функции плавающего ip адреса.

#### 2.7.1 Создание шаблона виртуального маршрутизатора

Шаблон виртуального маршрутизатора предоставляется в виде образа ВМ, который загружается в хранилище образов ВМ (см. [2.4.2\)](#page-36-0). После загрузки образа виртуального маршрутизатора, необходимо перейти в раздел «Шаблоны» → «Шаблоны виртуального роутера», нажать кнопку «+». В появившемся списке необходимо заполнить следующие данные (см. [Рисунок 59\)](#page-75-0).

Вкладка «Общие»:

– Наименование;

- Описание;
- Гипервизор;
- Логотип
- $-$  O3Y
- ЦПУ
- Кол-во ВЦПУ

Вкладка «Хранилища»:

Диск 0;

## Создать шаблон уРоутера

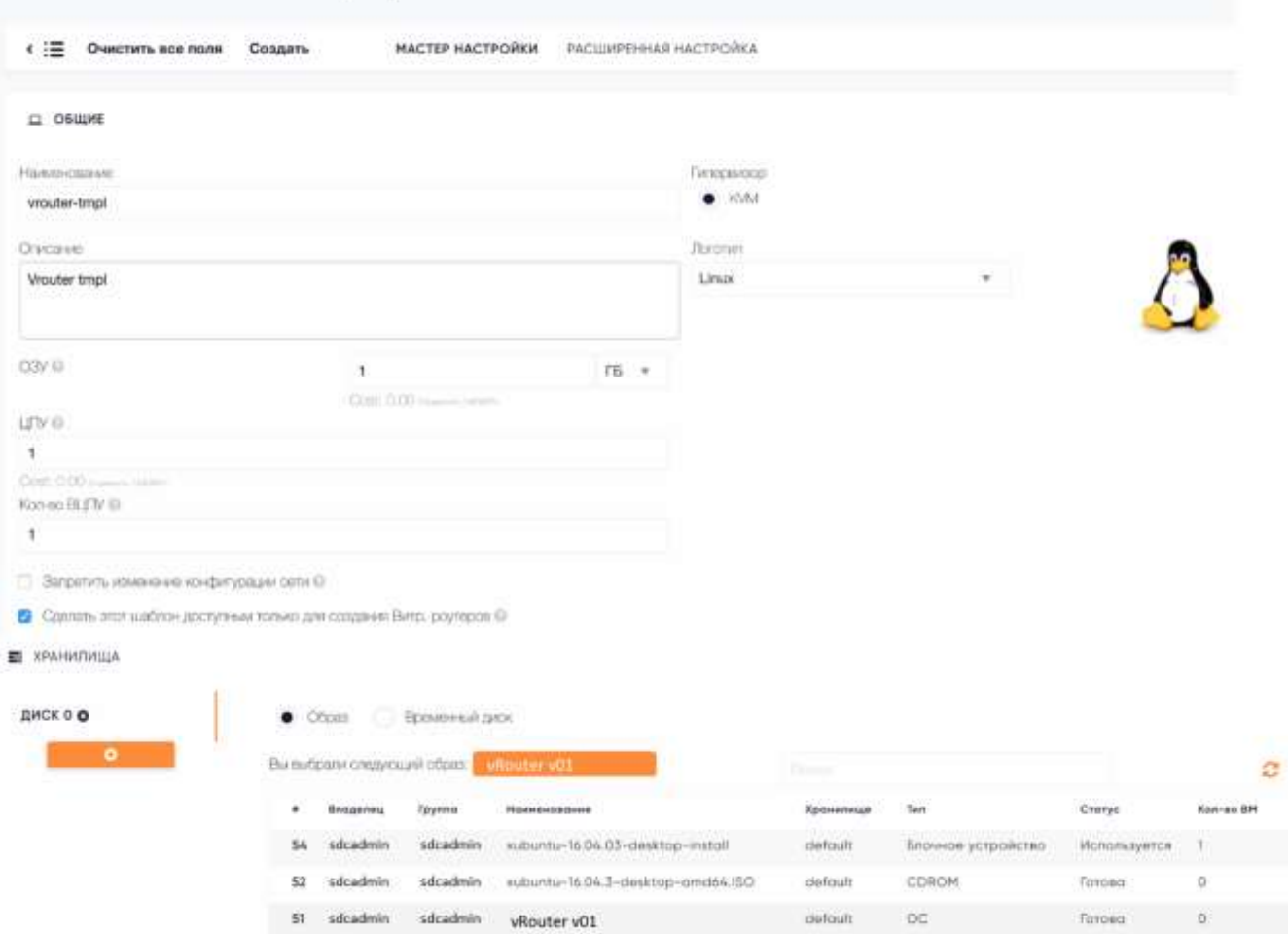

Рисунок 59 Создание шаблона виртуального маршрутизатора

<span id="page-75-0"></span>Остальные параметры можно отставить по умолчанию, после ввода данных, нажать кнопку «Создать». Если все параметры заданы правильно, после нажатия кнопки «Создать», появится окно с подтверждением создания шаблона маршрутизатора (см. [Рисунок 60\)](#page-76-0).

|               |    | Шаблоны Виртуального Роутера ВМ |                            |             |                              |  |
|---------------|----|---------------------------------|----------------------------|-------------|------------------------------|--|
| $\circledast$ | O  | Обновить                        | Развернуть                 | Клонировать | $2 \cdot Q \cdot \mathbb{R}$ |  |
|               | ₩  | Наименование                    | Владелец                   | Группа      | Время регистрации            |  |
|               | 42 | vrouter-tmpl                    | sdcadmin                   | sdcadmin    | 10/10/2017 18:25:55          |  |
| 10            | ۳  |                                 | Шаблон ВМ создан<br>ID: 42 |             | ×                            |  |

Рисунок 60 Подтверждение создания шаблона

<span id="page-76-0"></span>Для создания шаблона виртуального маршрутизатора, необходимо воспользоваться командой.

## 2.7.2 Создание виртуального маршрутизатора

Для создания виртуального маршрутизатора необходимо зайти в раздел «Виртуализация» → «Маршрутизация», нажать кнопку «+», выбрать шаблон маршрутизатора, инужного вир ввести следующие параметры (см. [Рисунок 61\)](#page-77-0):

- Наименование;
- Описание;
- Сетевой интерфейс 1;
	- VLAN ID, номер тега VLAN;
- Сетевой интерфейс 2;
	- $-$  Force IP:
- Шаблон;
- Количество экземпляров.

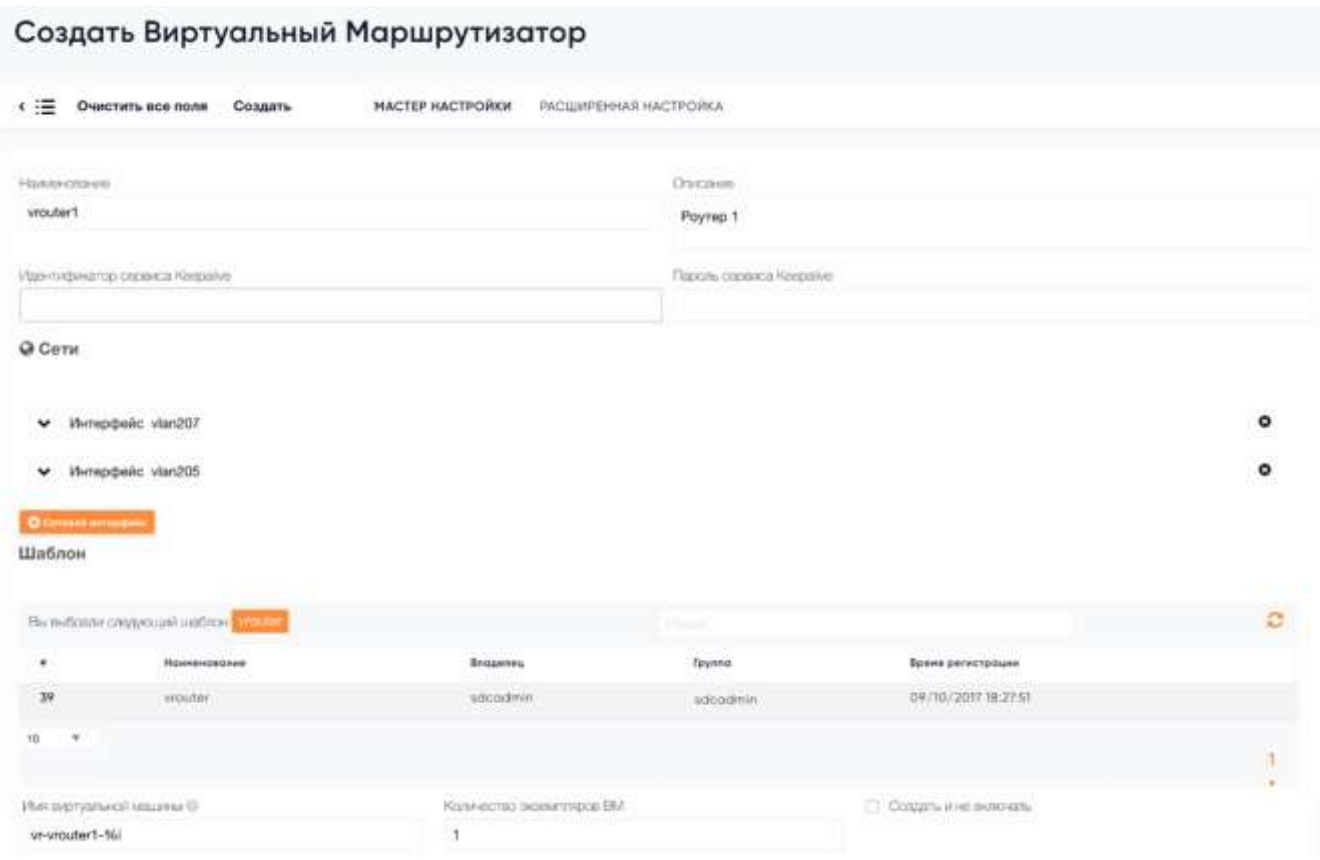

Рисунок 61 Создание виртуального маршрутизатора

<span id="page-77-0"></span>Для создания виртуального маршрутизатора, необходимо воспользоваться командой «sdcvrouter». Перед созданием виртуального коммутатора, необходимо подготовить файл конфигурации.

```
$ vi vrouter-01.txt
NAME = vrouter-01
NIC = [ NETWORK="internal-net",
   IP="192.168.1.2" ]
NIC = [ NETWORK="external-net",
   IP="192.168.1.2" ]
```
Далее создать виртуальный маршрутизатор, используя ранее созданную конфигурацию.

```
$ sdcvrouter create myvr.txt
ID: 1
```
После создания виртуального маршрутизатора необходимо подключить виртуальный маршрутизатора к шаблону.

```
$ sdcvrouter instantiate <vrouterid> <templateid>
```
## 2.7.3 Настройка виртуального маршрутизатора

Описание настройки виртуального маршрутизатора не входит в данный документ и будет описано в отдельном документе.

## **2.8 Описание функций работы с МЗИ**

Модуль предназначен для расширения функциональности механизмов управления пользовательскими паролями, логинами и политиками их хранения, регистрации событий информационной безопасности, а также для управления сессиями субъектов доступа.

Модуль является программным средством защиты информации от несанкционированного доступа путем идентификации и аутентификации, а также авторизации субъектов доступа. Модуль рассчитан на применение в автоматизированных системах до класса 1Г (включительно), в государственных информационных системах до 1 класса (включительно) и информационных системах персональных данных до 1 уровня защищенности (включительно).

### 2.8.1 Управление учётными записями субъектов доступа

Для просмотра учетных записей (далее – УЗ), необходимо перейти в раздел «Система» подраздел «Пользователи» (см. [Рисунок 62\)](#page-78-0).

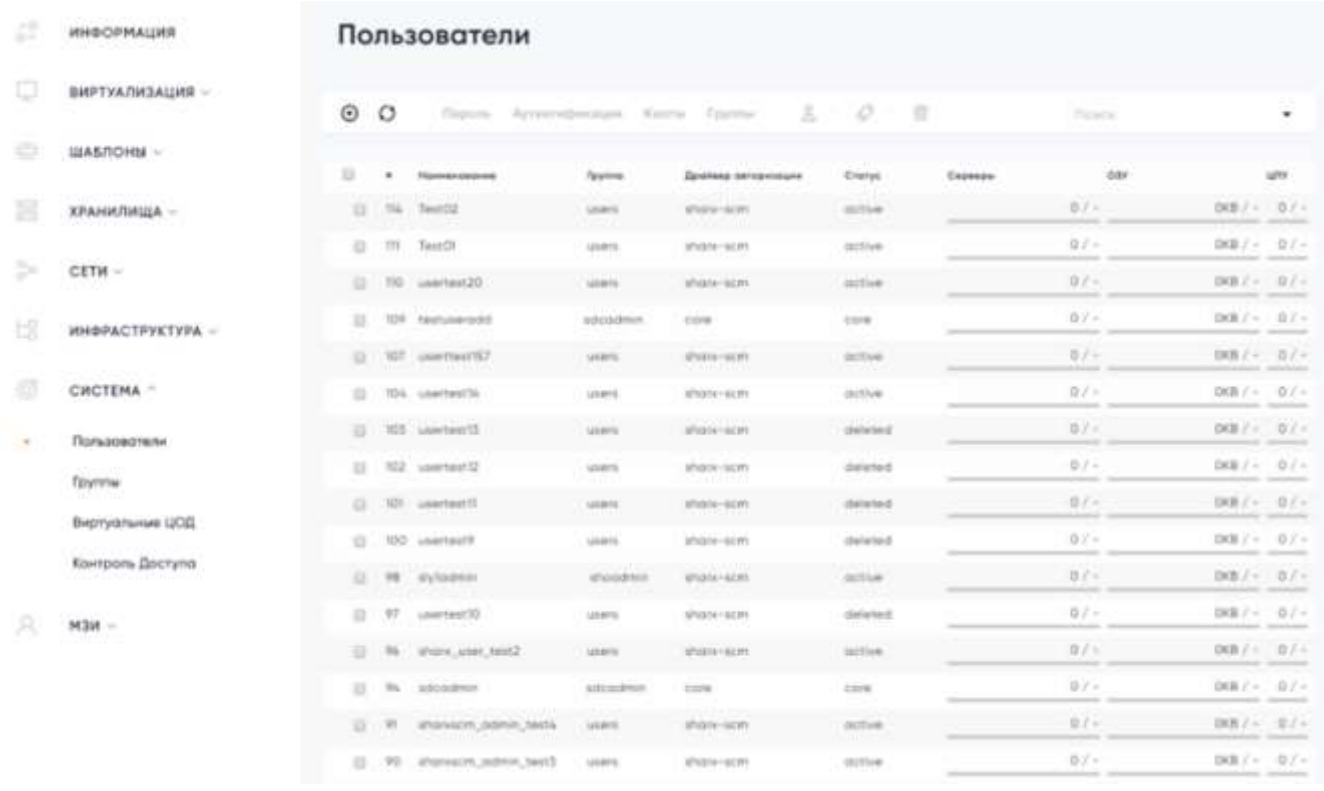

<span id="page-78-0"></span>Рисунок 62 Список пользователей для МЗИ

На странице отобразится список УЗ пользователей Системы в табличном виде.

Для каждой УЗ показаны следующие атрибуты:

- «Драйвер авторизации» драйвер, который использовался при создании УЗ (МЗИ работает только для субъектов доступа с драйвером sharx-scm);
- «Статус» статус УЗ «активна» (active)/ «блокирована» (blocked)/ «на удалении» (deleted).

Для УЗ с драйвером, отличным от sharx-scm, в колонке «Статус» отображается имя драйвера. В столбцах «#», «Наименование», «Группа», «Серверы», «ОЗУ», «ЦПУ» отображаются данные Системы, МЗИ не влияет на процесс их генерации и отображения. Для обновления списка УЗ следует нажать кнопку обновить.

Фильтрация записей списка УЗ возможна на всех вкладках с помощью формы поиска (см. [Рисунок 63\)](#page-79-0):

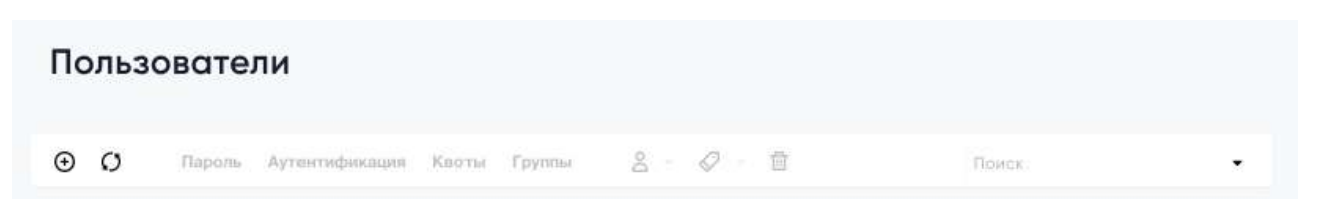

Рисунок 63 Форма поиска

<span id="page-79-0"></span>В поле поиска нужно ввести строку символов, которая является поисковой подстрокой в множестве значений реквизитов УЗ. В списке будут выводиться УЗ, указанные реквизиты которых имеют введённую поисковую подстроку. Также можно выбрать количество отображаемых на странице УЗ с помощью выпадающего списка внизу страницы:

2.8.2 Создание новой УЗ для работы с МЗИ

Для создания УЗ следует нажать кнопку «+». На странице отобразится форма ввода информации о субъекте доступа [\(Рисунок 64\)](#page-80-0).

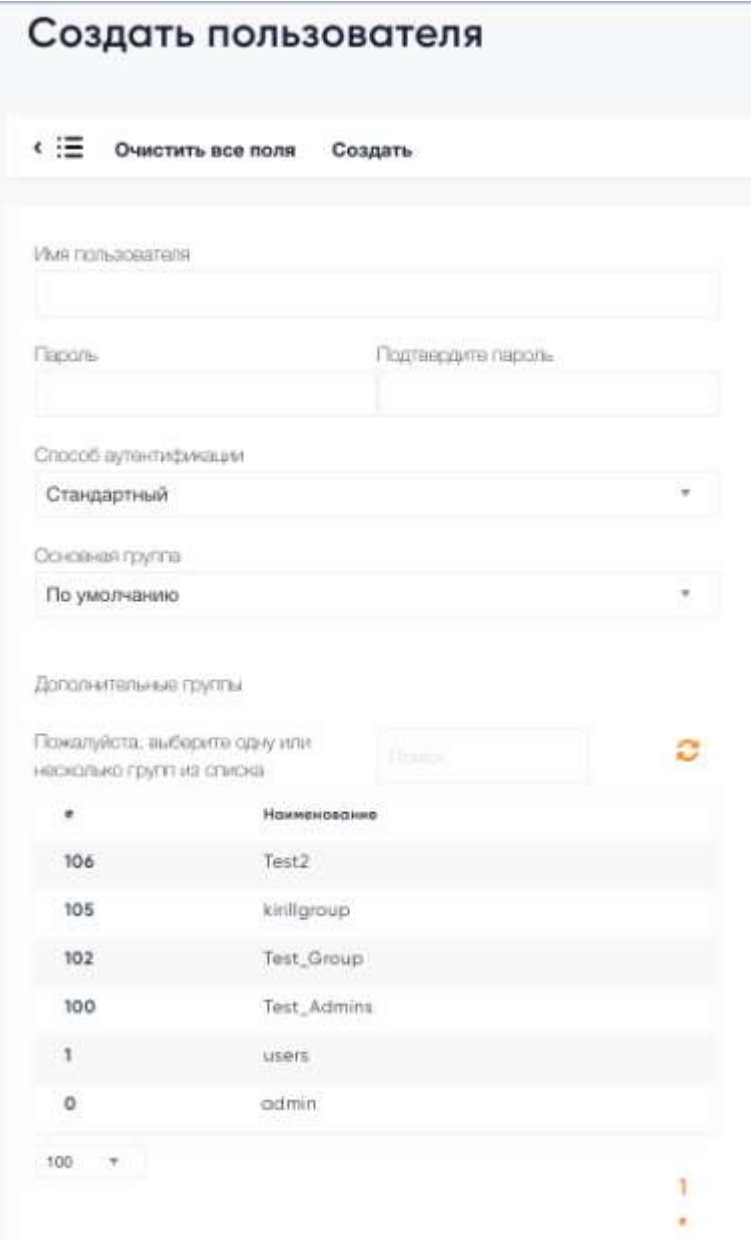

Рисунок 64 Создание пользователя для МЗИ

<span id="page-80-0"></span>Необходимо заполнить реквизиты новой УЗ. Для использования МЗИ нужно выбрать в качестве способа аутентификации драйвер sharx-scm (см. [Рисунок 65\)](#page-81-0).

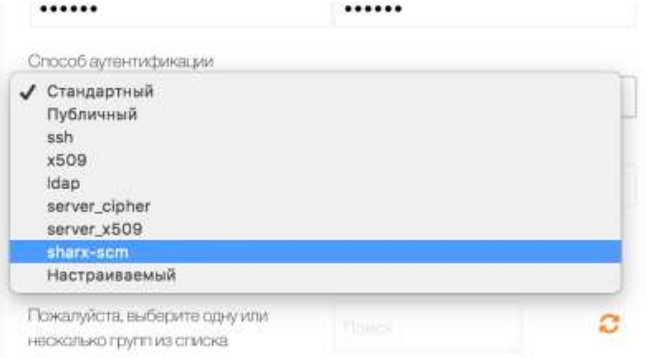

<span id="page-81-0"></span>При вводе данных, противоречащих правилам, заданным в настройках, будет выведено предупреждение [\(Рисунок 66\)](#page-81-1).

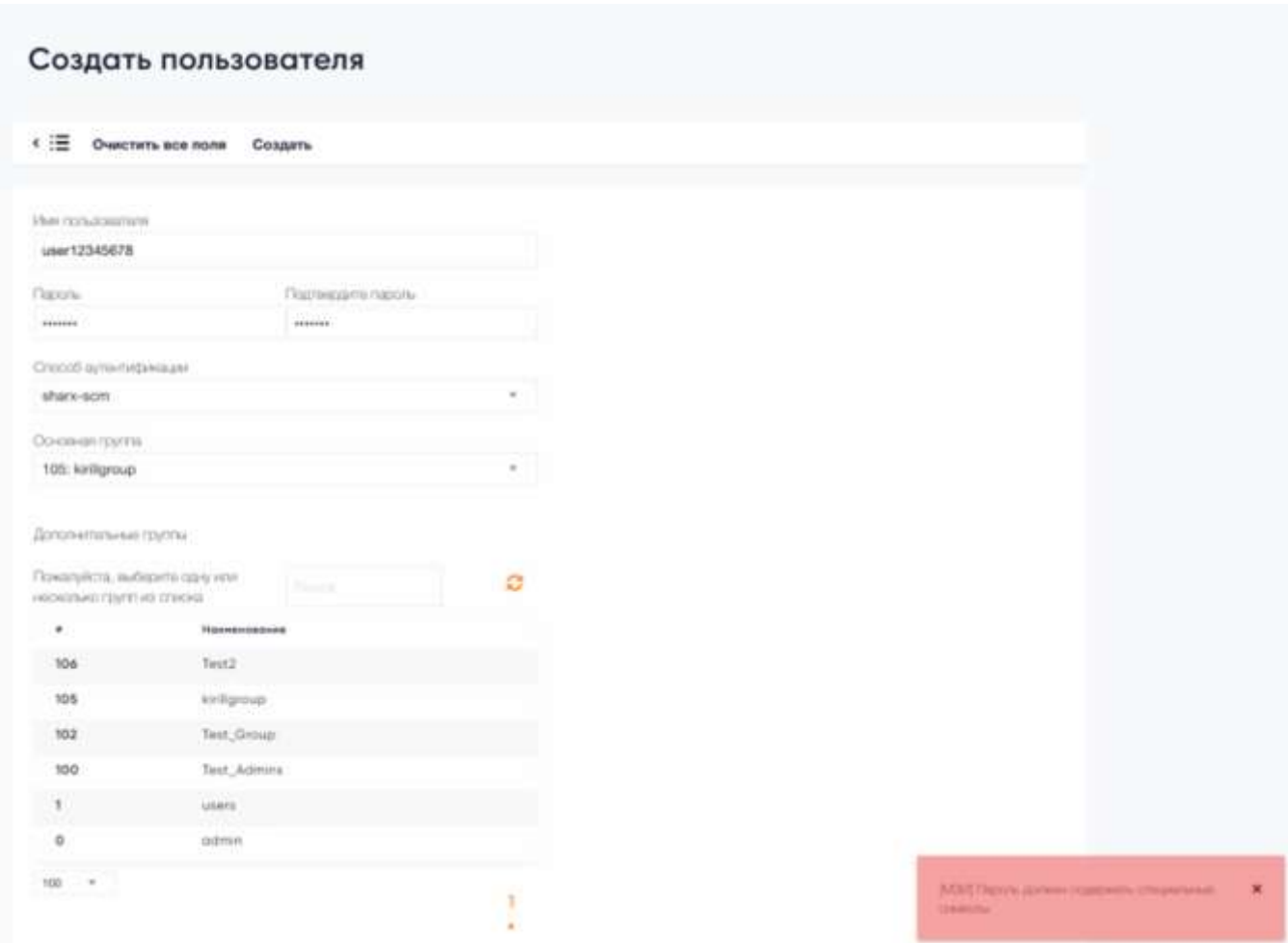

Рисунок 66 Вывод предупреждения об ошибке ввода

<span id="page-81-1"></span>Для сохранения новой УЗ нужно нажать кнопку «Создать». Для возврата к списку УЗ нужно нажать кнопку «<» - введенные данные при этом не сохранятся. При нажатии кнопки «Очистить все поля» будет осуществлен возврат к первоначальным значениям реквизитов (по умолчанию – пустым полям).

После сохранения будет осуществлен переход на вкладку «Пользователи», где будет отмечено, что создана новая УЗ с указанием ее ID и наименования [\(Рисунок 67\)](#page-82-0).

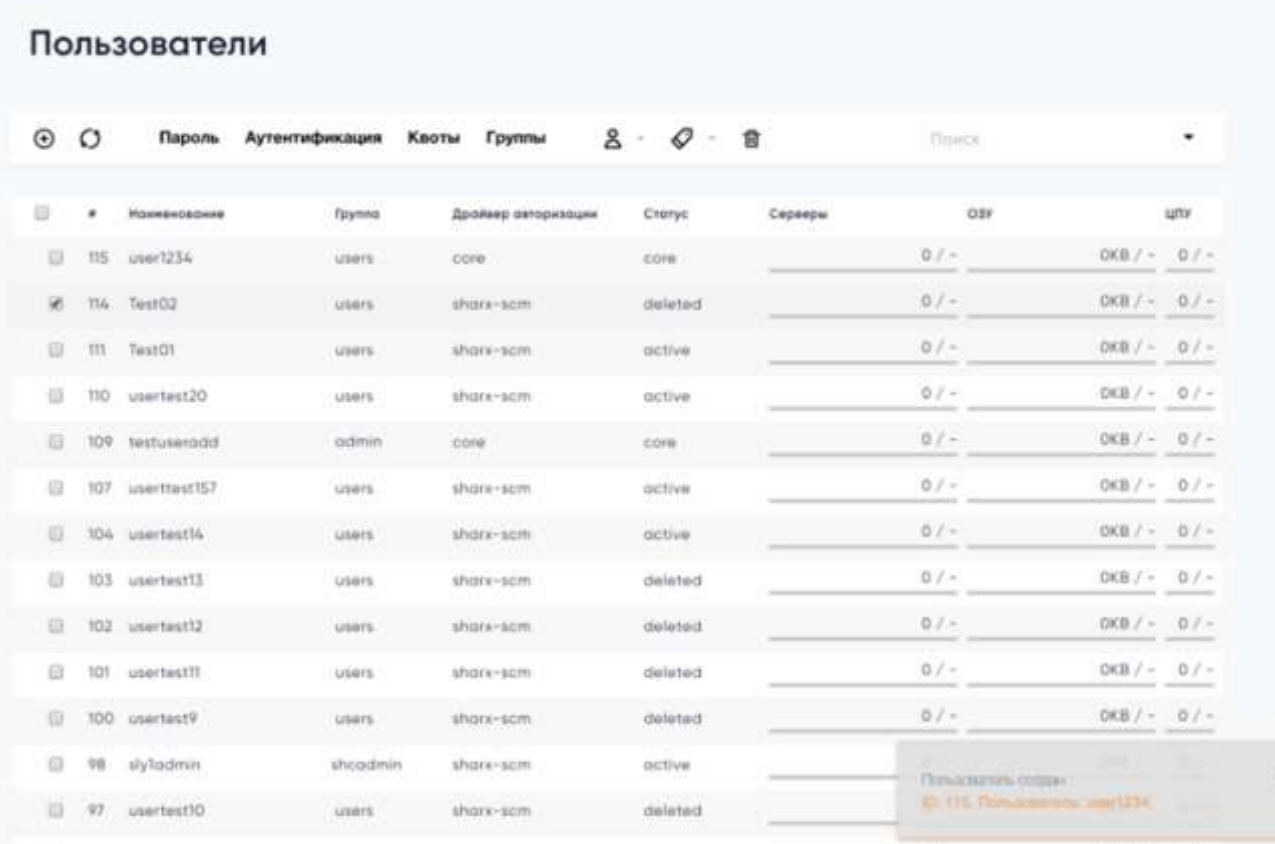

<span id="page-82-0"></span>Рисунок 67 Вывод уведомления об изменениях

## 2.8.3 Просмотр и изменение УЗ

Для просмотра атрибутов или внесения изменений в УЗ субъекта доступа необходимо нажать на нужную УЗ – откроется карточка УЗ (см. [Рисунок 68\)](#page-83-0).

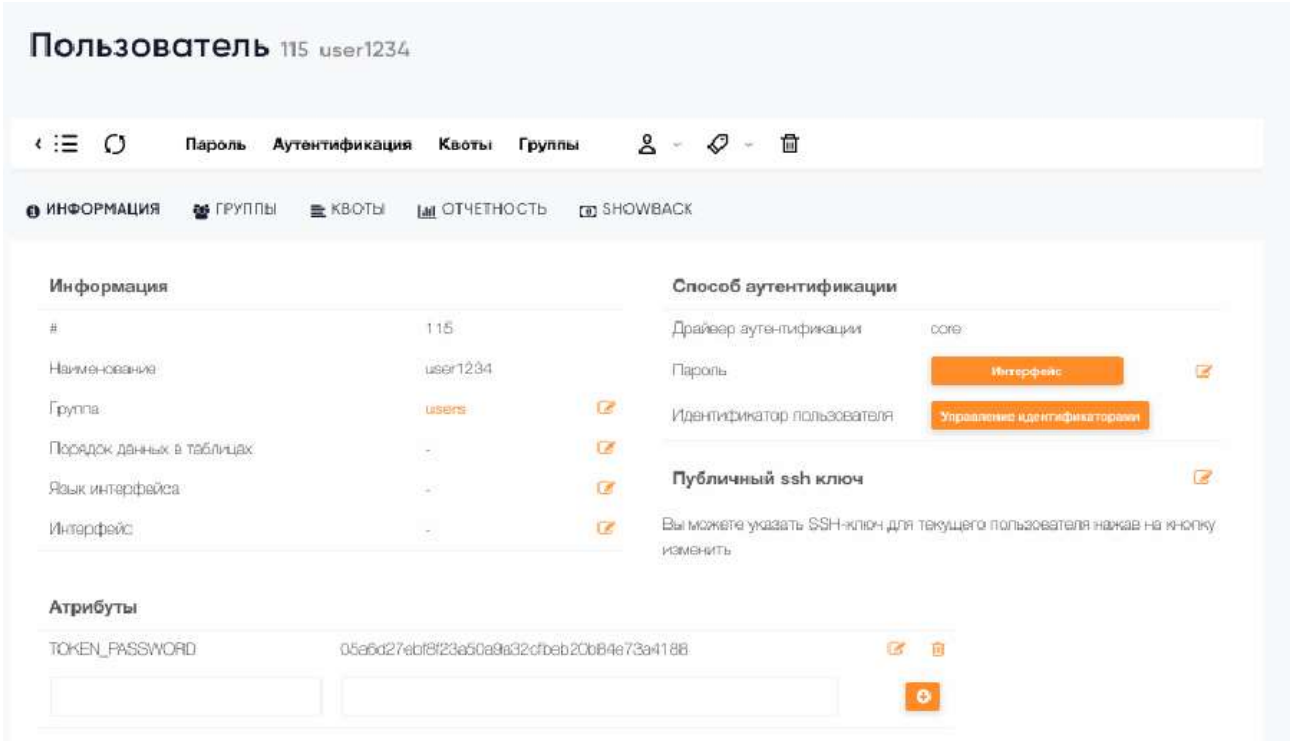

Рисунок 68 Список атрибутов УЗ

<span id="page-83-0"></span>Для того чтобы действие МЗИ распространилось на УЗ, нужно в поле «Драйвер аутентификации» выбрать sharx-scm. Для изменения поля нужно нажать кнопку «Изменить». Изменения будут сохранены после ввода информации в поле, дополнительное подтверждение не требуется. Для возврата к списку УЗ нужно нажать кнопку «<» - введенные данные при этом не сохранятся.

## 2.8.4 Блокировка УЗ

Для блокировки УЗ необходимо выбрать пункт меню «Блокировки» МЗИ (см. [Рисунок 69\)](#page-84-0)

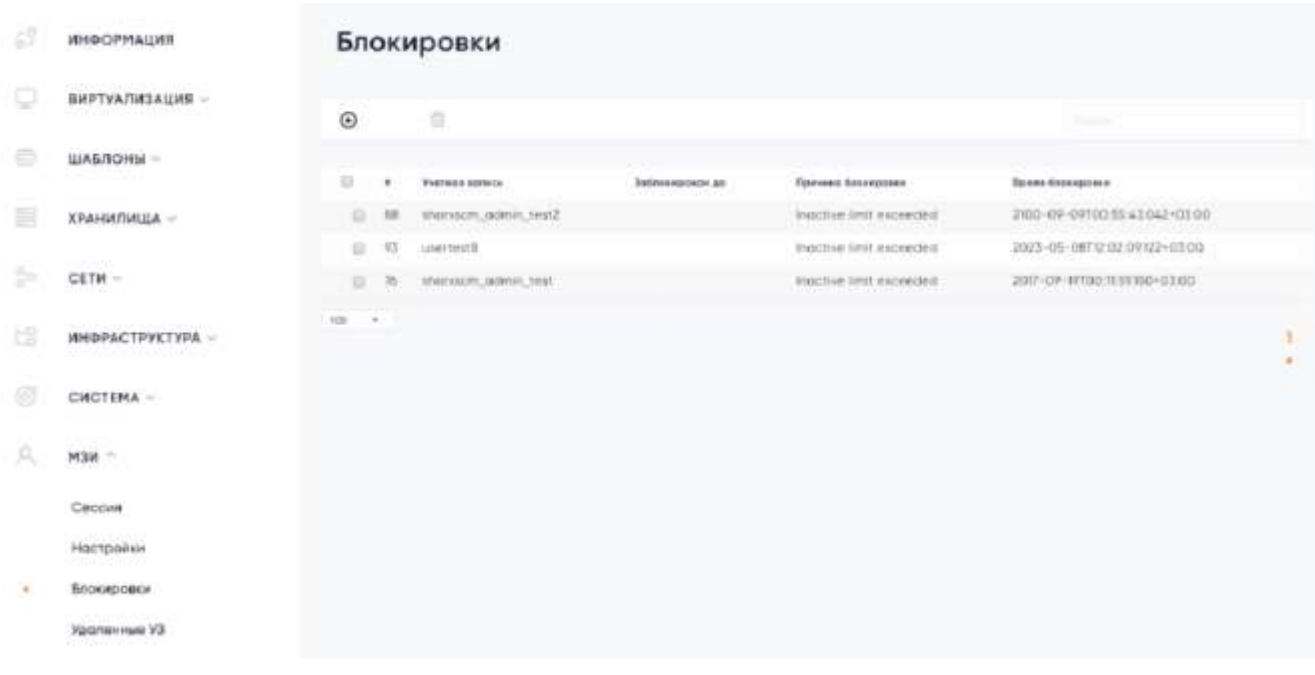

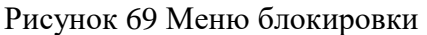

<span id="page-84-0"></span>Откроется соответствующая страница. Следует нажать кнопку «+» - отобразится форма блокировки, где указывается логин УЗ и причина блокировки (см. [Рисунок 69\)](#page-84-0).

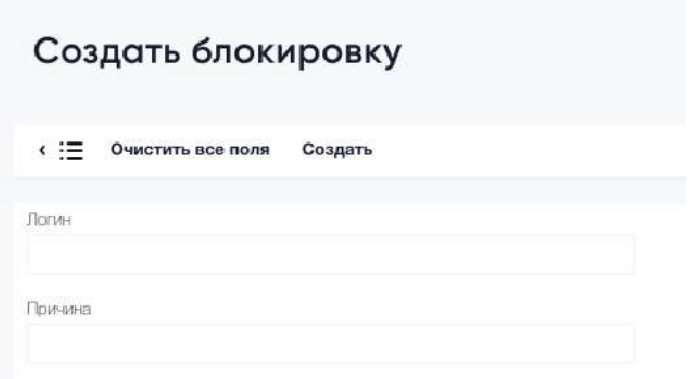

[Рисунок 69](#page-84-0) Окно создание блокировки

Для сохранения блокировки УЗ нужно нажать кнопку «Создать». Для возврата к списку блокированных УЗ нужно нажать кнопку «<» - введенные данные при этом не сохранятся. При нажатии кнопки «Очистить все поля» будет осуществлен возврат к первоначальным значениям реквизитов (по умолчанию – пустым полям).

На странице «Пользователи» статус УЗ поменяется на «blocked» (см. [Рисунок 70\)](#page-85-0)

| Пользователи                                                     |    |              |                 |                     |             |         |                              |             |         |
|------------------------------------------------------------------|----|--------------|-----------------|---------------------|-------------|---------|------------------------------|-------------|---------|
| $_{\scriptscriptstyle\odot}$                                     | O  | Пароль       | Аутентификсации | Knortel Ppyrrine    | $8 - 0 - 8$ |         | Thince                       |             | ۰       |
| $\qquad \qquad \qquad \qquad \qquad \qquad \qquad \qquad \qquad$ | ٠  | Наименование | Toynna          | Драйвер окторизации | Cranyo      | Серверы | <b>O3Y</b>                   |             | uny     |
| 日                                                                | 39 | INEWILIS-BY  | users           | COfe                | unknown     |         | $07 -$                       | $OKB$ / $-$ | $0/-$   |
| 日                                                                | 36 | deluser      | users           | sharx-scm           | deleted     |         | $01 -$                       | $OKB$ / -   | $0.7 -$ |
| 日                                                                | 35 | checkblock   | users           | shorx-scm           | octive      |         | $01 -$                       | $OKB / -$   | $0$ / - |
| 日                                                                | 34 | testodm.     | shcadmin        | core                | unknown     |         | $01 -$                       | $00B/-$     | $0/ -$  |
| Ð                                                                | 33 | secadmin     | shoadmin        | core                | unknown     |         | $0/ -$                       | $08B/-$     | $01 -$  |
| ₿                                                                | 32 | nonadmin     | thoadmin        | COM                 | unknown     |         | $0/ -$                       | $OKB$ / -   | $01 -$  |
| Ð                                                                | 31 | slyadmin.    | shoadmin        | sharx-scm           | active      |         | $0/-$                        | $OKB$ / $-$ | $0/-$   |
| $\Theta$                                                         | 30 | kirilladmin  | <b>USDIS</b>    | sharx-scm           | blocked     |         | $0/-$                        | $OKB$ / $-$ | $0/-$   |
| B                                                                | 22 | 11234        | users           | sharx-scm.          | active      |         | $0/1 -$<br><b>Kindletown</b> | OKB / -     | $01 -$  |

Рисунок 70 Отображение списка пользователей

<span id="page-85-0"></span>Для разблокировки нужно выбрать УЗ и нажать кнопку «Удалить», затем нажать кнопку «ОК» (см. [Рисунок 71\)](#page-85-1).

<span id="page-85-1"></span>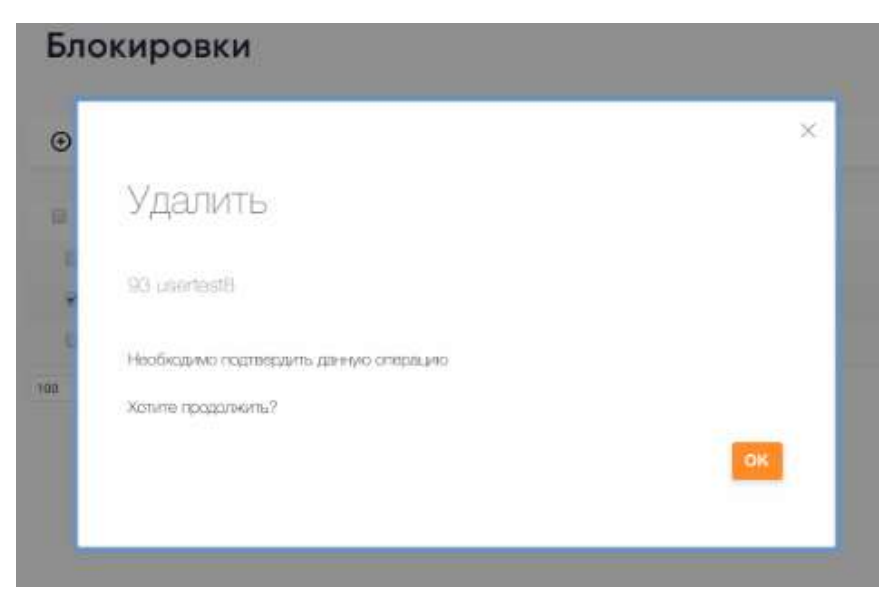

Рисунок 71 Окно удаления блокировки

2.8.5 Удаление УЗ

Для удаления УЗ нужно выбрать УЗ на вкладке «Пользователи» и нажать кнопку «Удалить», а затем подтвердить удаление, нажав «ОК» (см. [Рисунок 72\)](#page-86-0)

<span id="page-86-0"></span>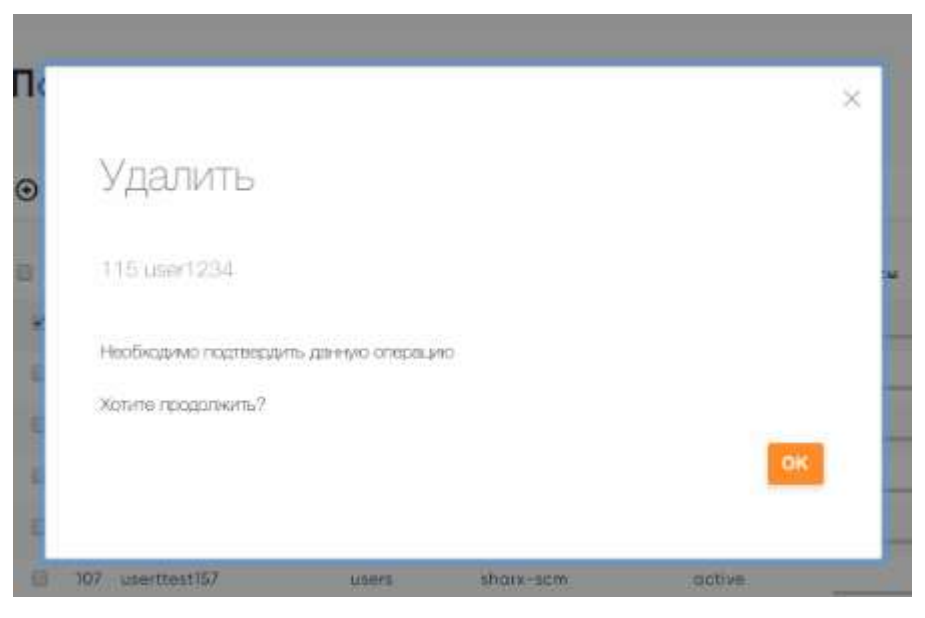

Рисунок 72 Удаление пользователя

После удаления учетной записи будет осуществлен переход на вкладку «Пользователи», где будет отмечено, что удалена УЗ с указанием ее ID и логина (см. [Рисунок 73\)](#page-87-0)

| $\odot$  | $\circ$ | Пароль           | Аутентификация | Группы<br>Квоты     | $8 - Q -$<br>倉 |                | Поирс                               | ٠                   |
|----------|---------|------------------|----------------|---------------------|----------------|----------------|-------------------------------------|---------------------|
| e        | ٠       | Наименование     | Fpyrnna        | Драйвер авторизации | Charyt         | Серверы        | Oäv                                 | unv                 |
| ×        | 114     | TestO2           | <b>USBIS</b>   | shark-som           | deleted        | $01 -$         | $OKB / - 0/-$                       | ---                 |
| 业        | TIT     | Test01           | <b>USErs</b>   | sharx-scm.          | octive         | 0/2            | $OKB / - 0 / -$                     |                     |
| ٠        |         | TIO: usertast20  | users.         | shark-som           | octive         | $0/$ $-$       | $OKB / - 0 / -$                     |                     |
| $\alpha$ |         | 109 testuseigid  | shcadmin       | core                | <b>DONE</b>    | $D/I =$        | $OKB / - 0 / -$                     |                     |
| e        |         | 107 userttest157 | <b>USOTS</b>   | sharx-som           | <b>DOT/VE</b>  | $01 -$<br>____ | $OKB / - 0 / -$                     | and the competition |
| $\Box$   |         | 106 usertest16   | <b>LIGHTS</b>  | shark-som           | octive         | $0.7 -$        | $OKB/- 0/-$                         | - Alabama           |
| 百        |         | 103 usertest13   | users.         | shark-som           | dialeted       | $0.7 -$        | $OKB / - 0 / -$<br>Altrice altribut |                     |
| 日        |         | 102 usertest12   | <b>USBITS</b>  | sharx-sem.          | deted          | $0.1 -$        | $OKB / - 0 / -$                     | due / makkasine     |
| 日        |         | 101 usertest11   | <b>USBYS</b>   | shark-som           | deleted        | $01 -$         | $OKB / - 0 / -$                     |                     |
| 0        |         | 100 usertast9    | <b>USBIS</b>   | sharx-som           | deleted        | $0/7 -$        | $OKB / - 0/-$                       |                     |
| 日        | 98      | slylodmin        | shoadmin       | shark-scm           | octive.        | $0.1 -$        | $OKB / - 0 / -$                     | advery convenience  |
| ₿        | 97      | usertest10       | <b>USBIS</b>   | share-som           | deleted        | B.L.           | $N(0, l - 0, l -$                   |                     |

Рисунок 73 Уведомление об удалении пользователя

<span id="page-87-0"></span>УЗ будет сохранена в БД с пометкой об удалении период времени, указанный в настройках. После истечения этого периода УЗ будет удалена окончательно, а логин можно будет использовать повторно. Просмотреть список удаленных УЗ можно, выбрав пункт меню «Удаленные УЗ». Откроется страница с перечнем удаленных УЗ, где будут отображены имя УЗ, дата удаления, а также дата, до которой информация об УЗ будет храниться в БД (cм. [Рисунок 74\)](#page-88-0).

| $^{70}_{64}$ | <b>ИНФОРМАЦИЯ</b> | Удаленные УЗ                 |                      |                      |   |
|--------------|-------------------|------------------------------|----------------------|----------------------|---|
| ٢            | ВИРТУАЛИЗАЦИЯ -   | Ω                            |                      | Flowers              |   |
| ō            | ШАБЛОНЫ -         |                              |                      |                      |   |
|              |                   | <b><i>Yuerwas sankce</i></b> | Время удаления       | Иня недоступно до    |   |
| e            | ХРАНИЛИЩА -       | susert                       | 20.02.2021, 0:03:25  | 20.02.2022. 0:03:25  |   |
|              |                   | usertest13                   | 20.02.2021, 0:09:57  | 20.02.2022, 0:09:57  |   |
| S            | CETW v            | usertest12                   | 20.02.2021, 0:09:17  | 20:02.2022. 0:09:17  |   |
|              |                   | usertest10                   | 20.02.2021, 0:01:21  | 20:02.2022, 0:01:21  |   |
| 岀            | ИНФРАСТРУКТУРА -  | usertest9                    | 20.02.2021, 0:00:56  | 20.02.2022, 0:00:56  |   |
| $\left($ O   | СИСТЕМА V         | usertest11                   | 20.02.2021, 0:07:25  | 20.02.2022, 0:07:25  |   |
|              |                   | Test02                       | 14.09.2017, 18:00:14 | 14.09.2018, 18:00:14 |   |
| R            | $M3M -$           | $100 - 7$                    |                      |                      | т |
|              | Сессии            |                              |                      |                      | ٠ |
|              | Настройки         |                              |                      |                      |   |
|              | Блокировки        |                              |                      |                      |   |
|              | Удаленные УЗ      |                              |                      |                      |   |

Рисунок 74 Список удаленных пользователей

# <span id="page-88-0"></span>2.8.6 Управление сессиями пользователей

Для работы с сессиями пользователей необходимо выбрать пункт меню «Сессии» (см. [Рисунок 75\)](#page-88-1)

| 17            | <b>RNUAMROGHN</b>                               | Сессии                                                                                                    |                  |
|---------------|-------------------------------------------------|----------------------------------------------------------------------------------------------------|------------------|
| g             | <b>A TECHNOLOGY CONTRACT</b><br>анатуализация - | 宣                                                                                                    | <b>Distances</b> |
| G             | ШАБЛОНЫ -                                       | 設<br>Festivale surriers<br><b>Homes second</b>                                                                                                 | IF Appen         |
| 睚             | хранилища -                                     | $\equiv$<br>ah#77szP87usQ2s3e#7322xsc4s39e1205czm5as3s015tctsc92eesa939eR2<br>TeamDT<br>a shekarar 2000 da wasan ƙwallon ƙafa ta ƙasar Ingila. | 702.168.20132    |
| Þ             | CETH-                                           | USL W                                                                                                    | ٠                |
| 坛             | <b>ИНФРАСТРУКТУРА -</b>                         |                                                                                                    |                  |
| Ġ             | CHCTEMA-<br>1250.00                             |                                                                                                    |                  |
|               | A southwest and Art and<br>Пользователи         |                                                                                                    |                  |
|               | Группы                                          |                                                                                                    |                  |
|               | Виртуальные ЦОД<br>1920년 전 1월 1일 이용기            |                                                                                                    |                  |
|               | Контроль Доступа                                |                                                                                                    |                  |
| Ω             | 51/2054<br>$M2M =$                              |                                                                                                    |                  |
| $\frac{1}{2}$ | Свосии                                          |                                                                                                    |                  |

<span id="page-88-1"></span>Рисунок 75 Список сессий

На странице отобразится список сессий субъектов доступа с указанием логина; номера сессии; ip-адреса узла, с которого была открыта сессия. Для того чтобы удалить сессию из списка нужно выбрать ее, и нажать кнопку «Удалить», а затем подтвердить удаление, нажав «ОК» (см. [Рисунок 76\)](#page-89-0).

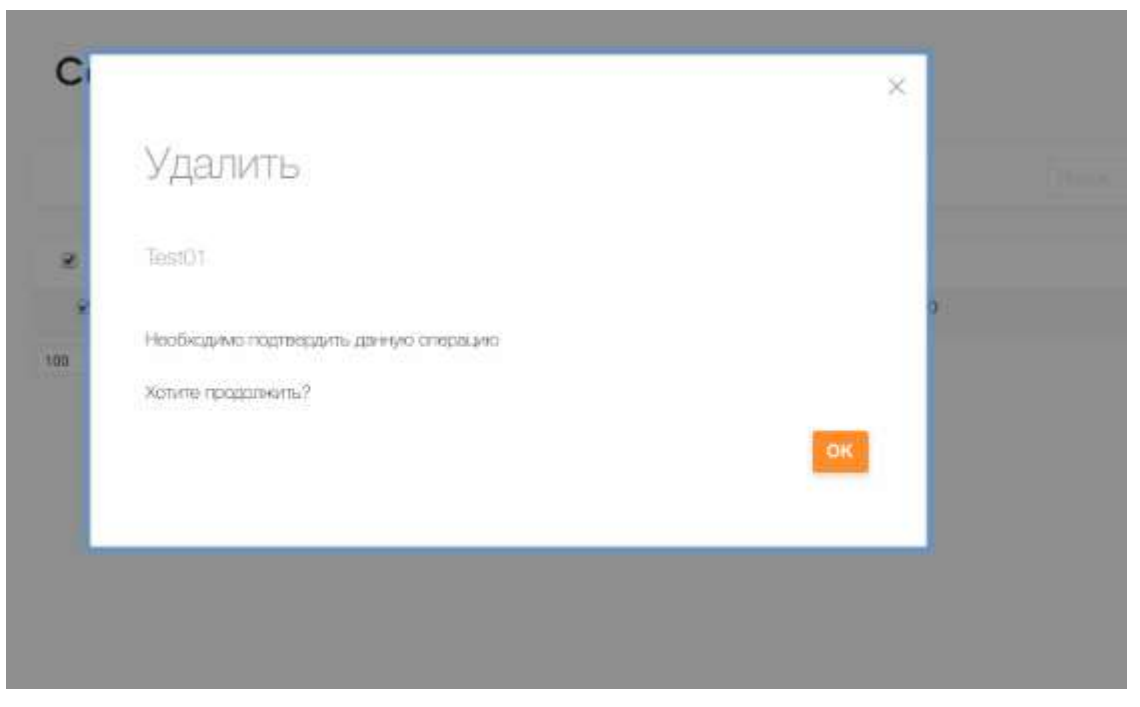

Рисунок 76 Окно удаления сессии

# <span id="page-89-0"></span>2.8.7 Регистрация и мониторинг событий

<span id="page-89-1"></span>Для управления настройками журнала событий нужно перейти в пункт меню «Настройки» (см. [Рисунок 77\)](#page-89-1)

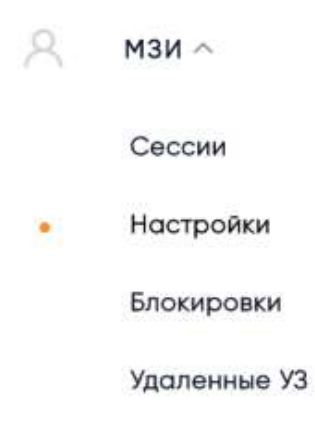

Рисунок 77 Настройка журнала событий

#### Настройки журнала выглядят следующим образом (см. [Рисунок 78\)](#page-90-0)

#### Журнал событий

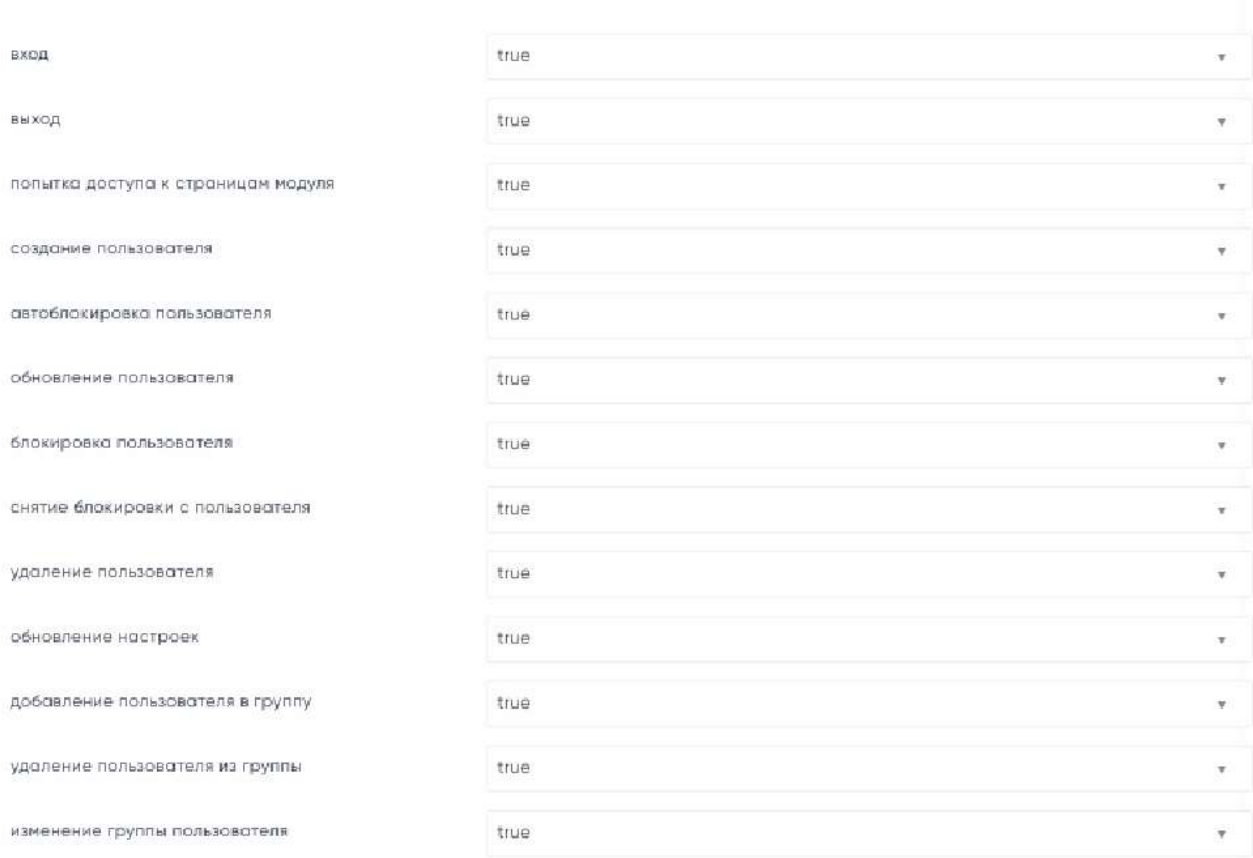

Рисунок 78 Список параметров журнала событий

<span id="page-90-0"></span>Для каждого из событий можно проставить одно из следующих значений:

- true (логируются все случаи возникновения события);

- false (события данного типа не логируются вообще);
- success (логируются только успешные события данного типа);
- failure (логируются только неуспешные события данного типа).

Файлы, хранящие информацию о зарегистрированных событиях, хранятся в соответствующей системной директории: /var/log/one/ и совместимы с форматом хранения данных Syslog. Директория может быть изменена.

Модуль обеспечивает настройку вида хранения журнальной информации, так что можно выбрать каждый из данных видов и/или отдельные виды хранения информации:

в системном журнале (Syslog);

в файле.

Для сохранения настроек журнала нужно выбрать действие «Сохранить».

## 2.8.8 Администрирование параметров управления доступом

Для изменения настроек выбрать пункт меню «МЗИ/ Настройки». на странице отобразится форма «Настройки» (см. [Рисунок 79\)](#page-91-0).

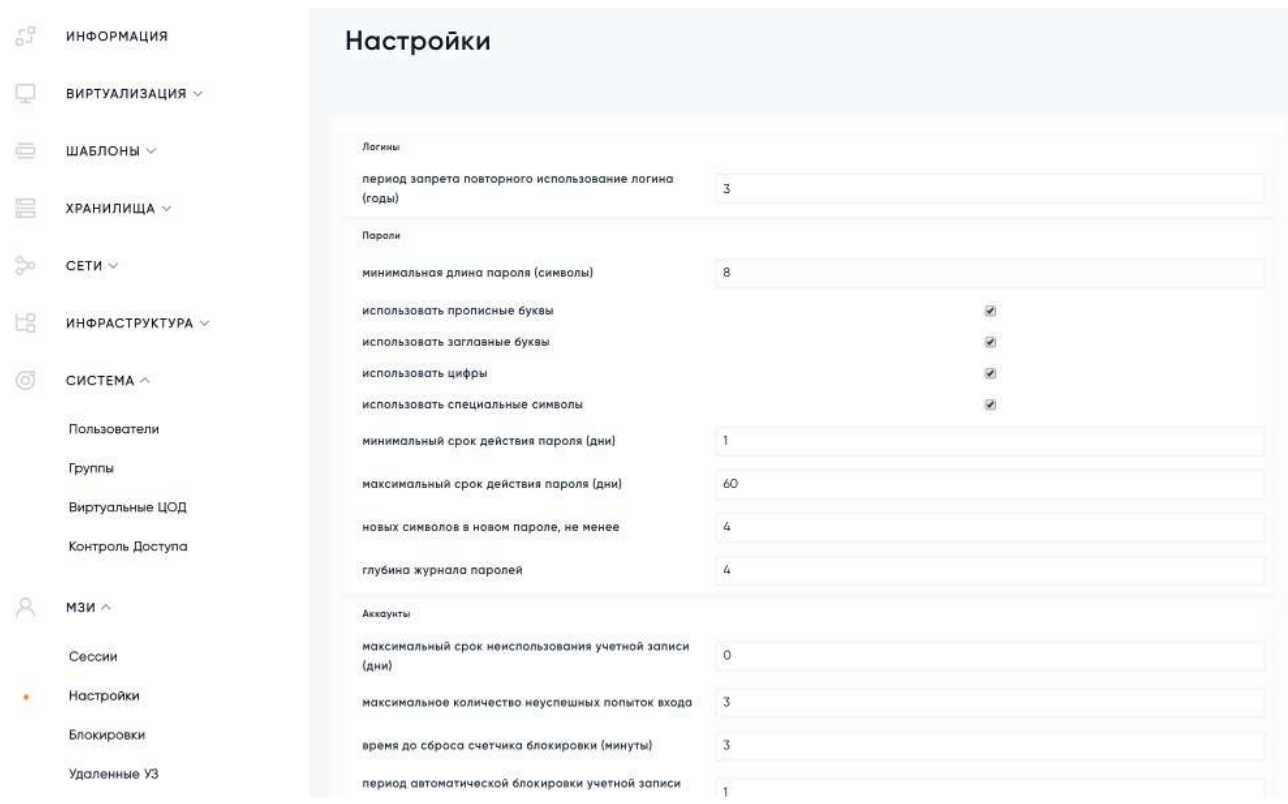

Рисунок 79 Меню настроек МЗИ

<span id="page-91-0"></span>Можно установить характеристики для создаваемого логина, пароля, сессии и аккаунта, а также настроить характеристики журнала событий. Для установки параметров логина необходимо выбрать группу «Логины»

Параметр периода запрета повторного использования логина (в годах) – по умолчанию 3 года. Если установить значение «0», то УЗ будут удаляться сразу после того, как администратор подтвердит удаление УЗ. Логин, соответственно, также можно будет сразу же использовать повторно. Для редактирования параметров использования пароля УЗ нужно выбрать группу «Пароли» (см. [Рисунок 80\)](#page-92-0)

#### Пароли

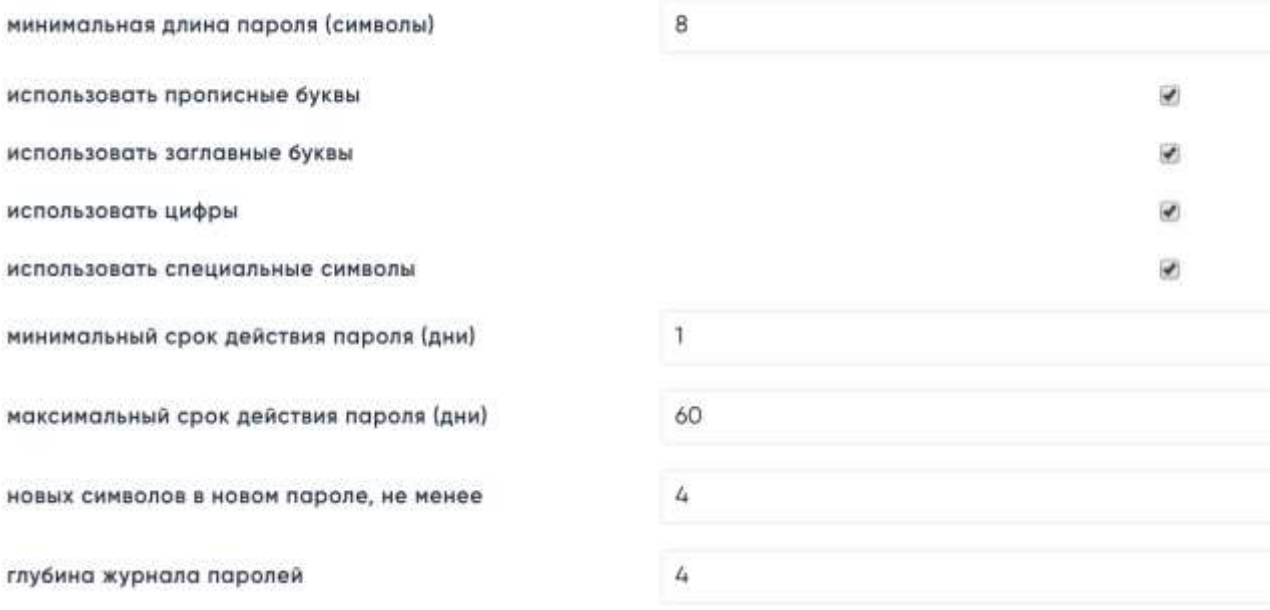

#### Рисунок 80 Группа «Пароли»

<span id="page-92-0"></span>Параметрами использования пароля УЗ являются:

- минимальная длина пароля (символы) по умолчанию 8 символов;
- использование прописных букв по умолчанию включено;
- использование заглавных букв по умолчанию включено;
- использование специальных символов по умолчанию включено;
- использование цифр по умолчанию включено;
- минимальный срок действия пароля (дни) по умолчанию 1 день;
- максимальный срок действия пароля (дни) по умолчанию 60 дней;
- минимальное количество новых символов в новом пароле по умолчанию не менее 4;
- глубина журнала паролей по умолчанию 4.

Срок действия пароля - срок обновления паролей УЗ, по истечении которого пользователю будет предложено пройти процедуру обновления пароля. Если установить значение «0» для параметра «минимальный срок действия пароля (дни)», то проверка на минимальный срок действия пароля при его смене будет отключена. Значение «0» для параметра «максимальный срок действия пароля (дни)» отключает проверку на максимальный срок действия пароля при его смене.

Глубина журнала паролей – это проверка на ввод уже использовавшегося ранее пароля. При установке значения «0» для этого параметра проверка на наличие повторяющихся паролей будет отключена. Для сохранения изменений нужно выбрать действие «Сохранить». Для редактирования параметров учетной записи необходимо выбрать группу полей «Аккаунты» (см. [Рисунок 81\)](#page-93-0)

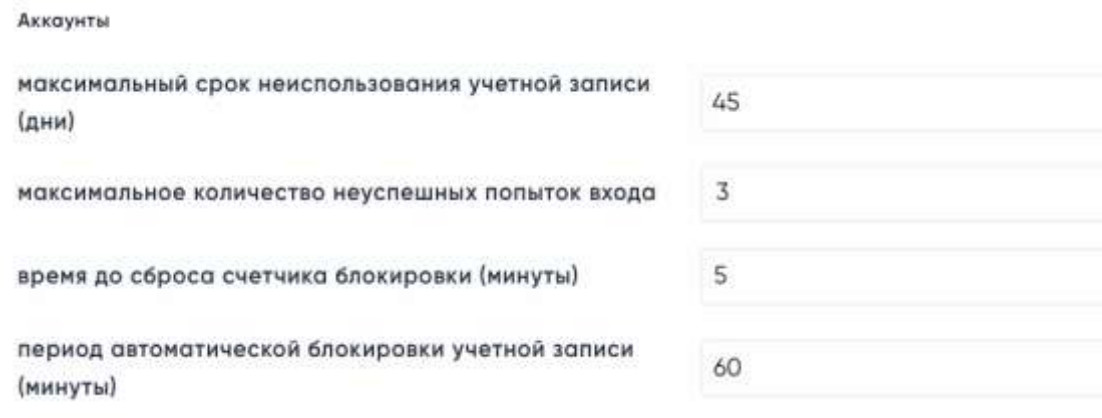

Рисунок 81 Группа «Аккаунты»

<span id="page-93-0"></span>Данная группа настроек позволяет управлять следующими характеристиками:

- максимальный срок неиспользования учетной записи (в днях) по умолчанию 45 дней;
- максимальное количество неуспешных попыток входа количество попыток идентификации-аутентификации при входе в Систему, после которого УЗ временно блокируется, по умолчанию 3;
- время до сброса счетчика блокировки (в минутах) по умолчанию 5 минут;
- период автоматической блокировки УЗ (в минутах) по умолчанию 60 минут.

Значение «0» для параметра «максимальный срок неиспользования учетной записи (дни)» означает, что УЗ не будут блокироваться по истечению срока неактивности.

Значение «0» для параметра «период автоматической блокировки учетной записи (минуты)» означает, что при срабатывании счетчика блокировки на ввод неверного пароля УЗ будут блокироваться на неопределенный срок – без даты окончания периода блокировки. Для сохранения изменений нужно выбрать действие «Сохранить». Редактирование параметров сессии осуществляется с помощью группы полей «Сессии» (см. [Рисунок 82\)](#page-93-1)

<span id="page-93-1"></span>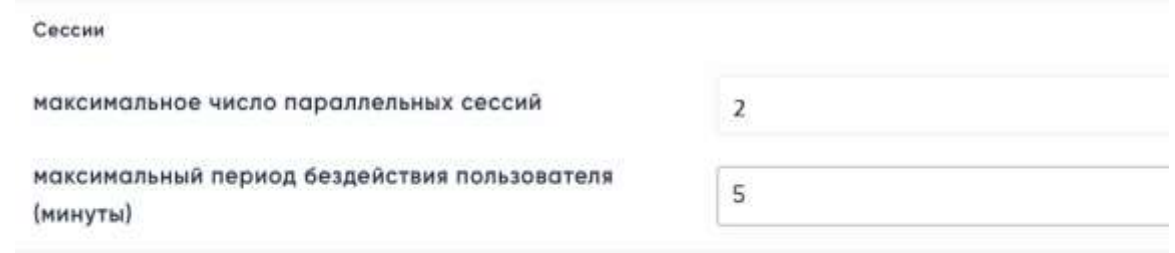

Рисунок 82 Группа «Сессии»

Данная группа настроек позволяет управлять следующими характеристиками:

- максимальное число параллельных сессий по умолчанию 2;
- максимальный период бездействия пользователя (в минутах) период бездействия, после которого сессия будет закрыта, по умолчанию 5 минут.

Значение «0» для параметра «максимальное число параллельных сессий» означает, что количество параллельных сессий не ограничено.

Значение «0» для параметра «максимальный период бездействия пользователя (минуты)» означает, что сессия не будет прекращена при бездействии пользователя. Для сохранения изменений нужно выбрать действие «Сохранить».